#### CAD Tutorial : Storage Unit

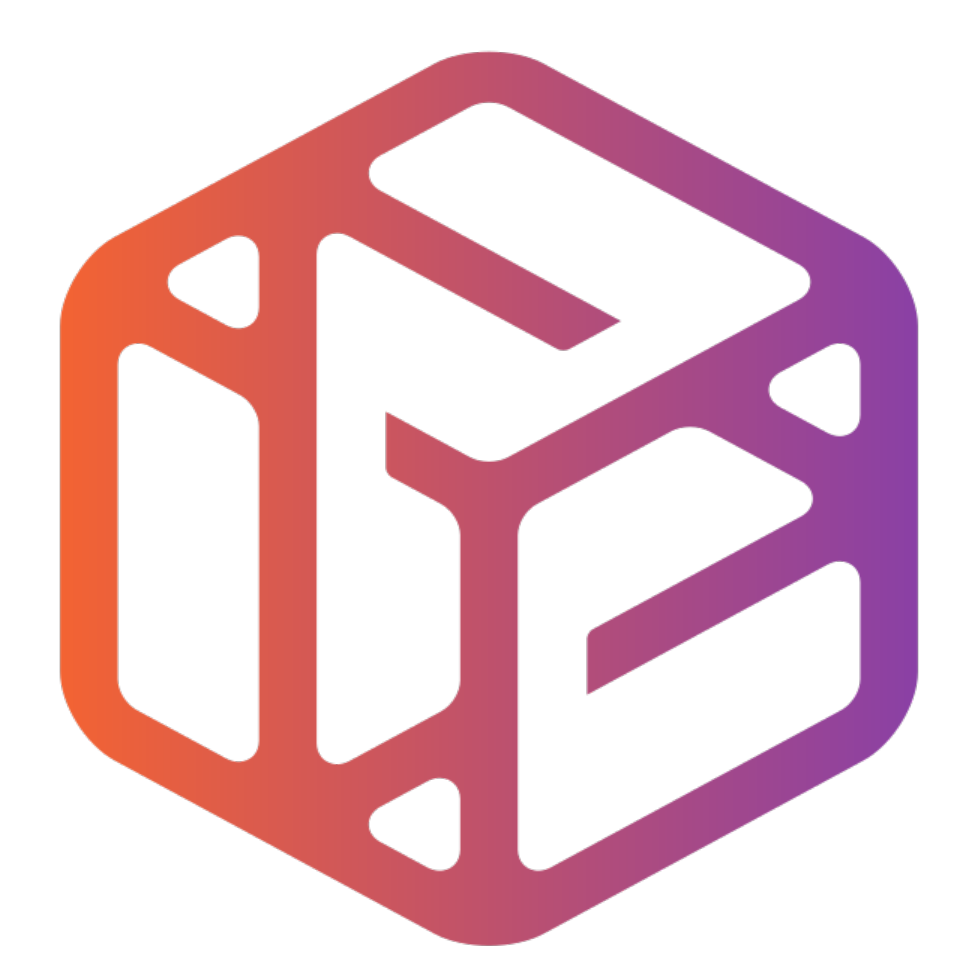

# Design out the box

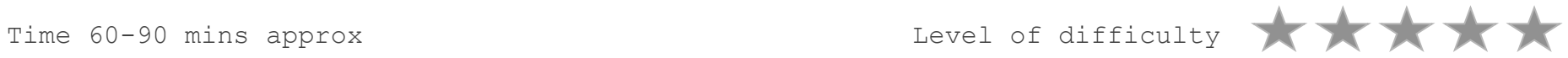

## By the end of this tutorial you will be able to $\mathcal{L}$

- Link basic shapes
- Use the Arc tool
- Use the Follow Me tool to produce a rounded edge
- Use construction lines/points
- Colour/render your finished storage unit

### Skills to be used in this project…

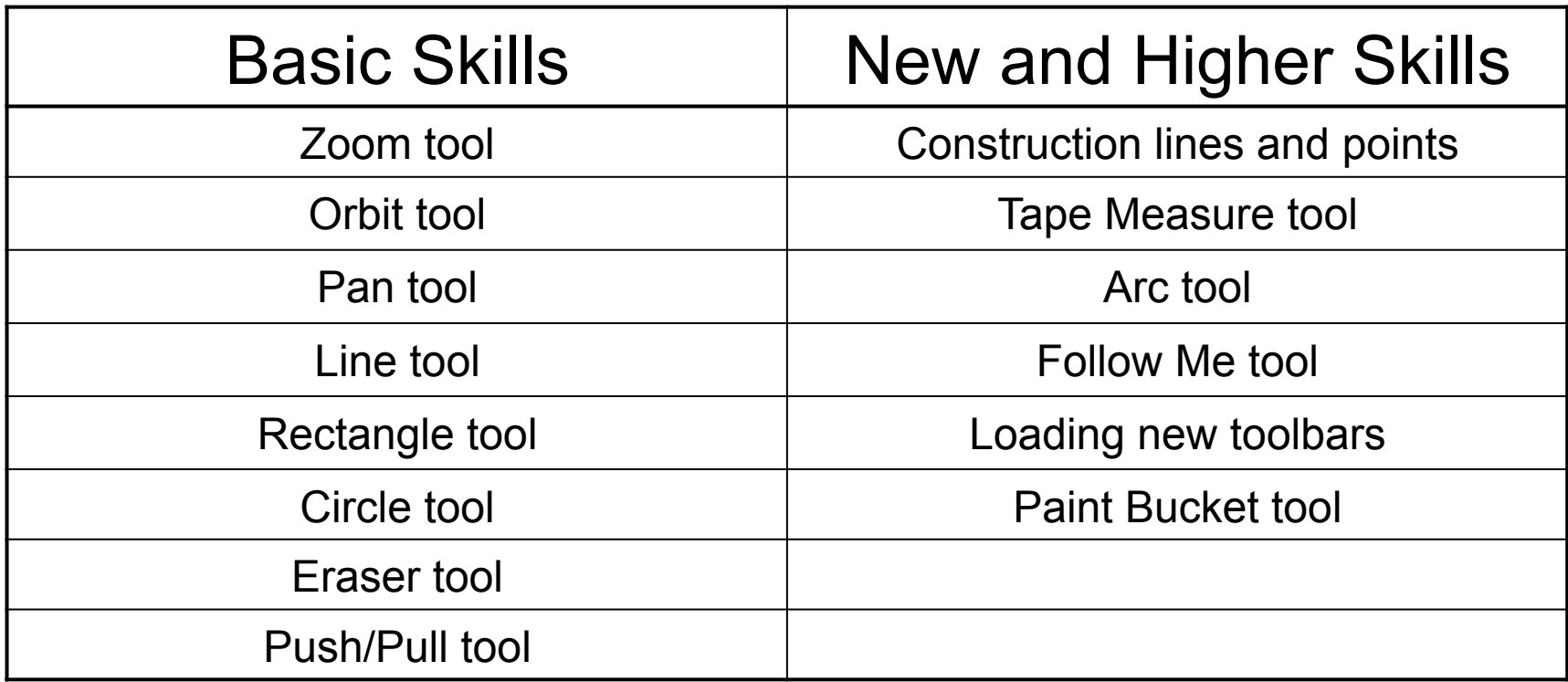

**Basic skills** are those required to do very basic drawings and are detailed as part of this presentation.

**New and higher skills** may be new to the novice and are the focus for learning in this presentation.

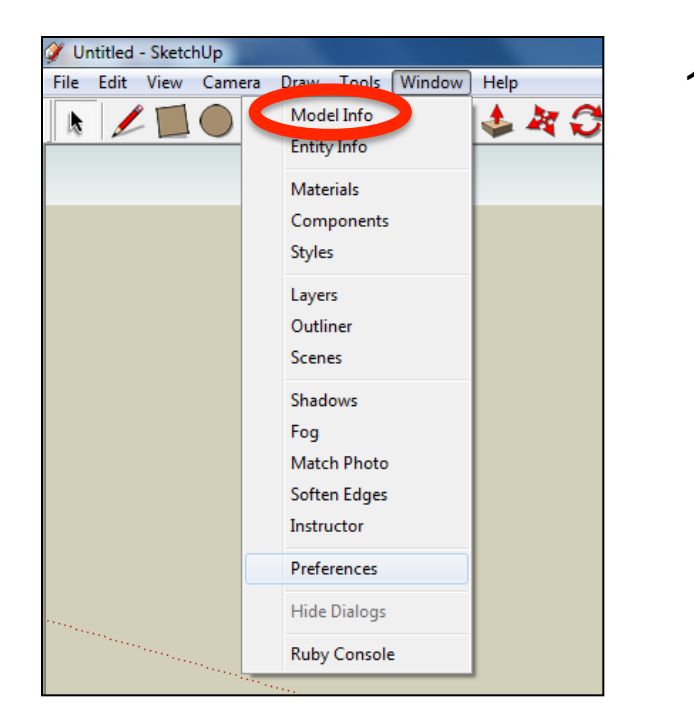

2. Select **Units** and choose **Decimal Millimetres**. We are using this template because we are doing a product design.

*Note: It is often necessary to start a new file to use the new template. Go to File then New.* 

1. Open the sketch up drawing. Once you have opened SketchUp, go to **Window** and select **Model Info**

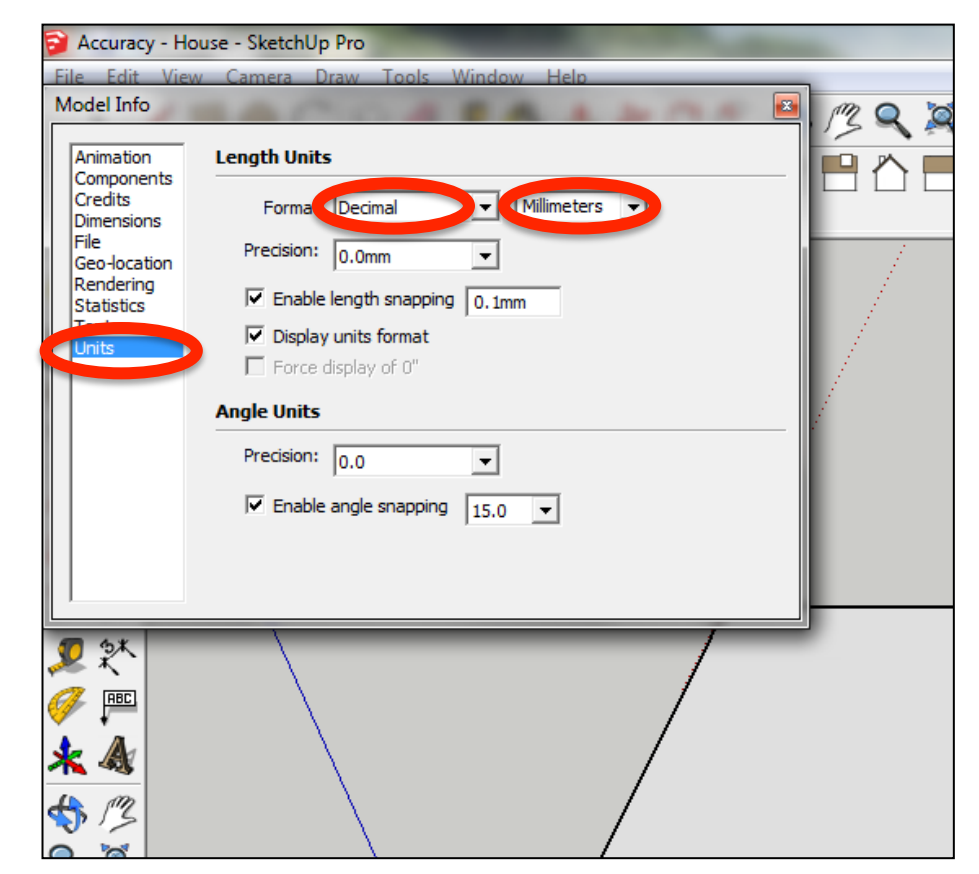

3. Now select the **View** then **toolbars** and ensure **Getting Started** and **Large Tool Set** are ticked

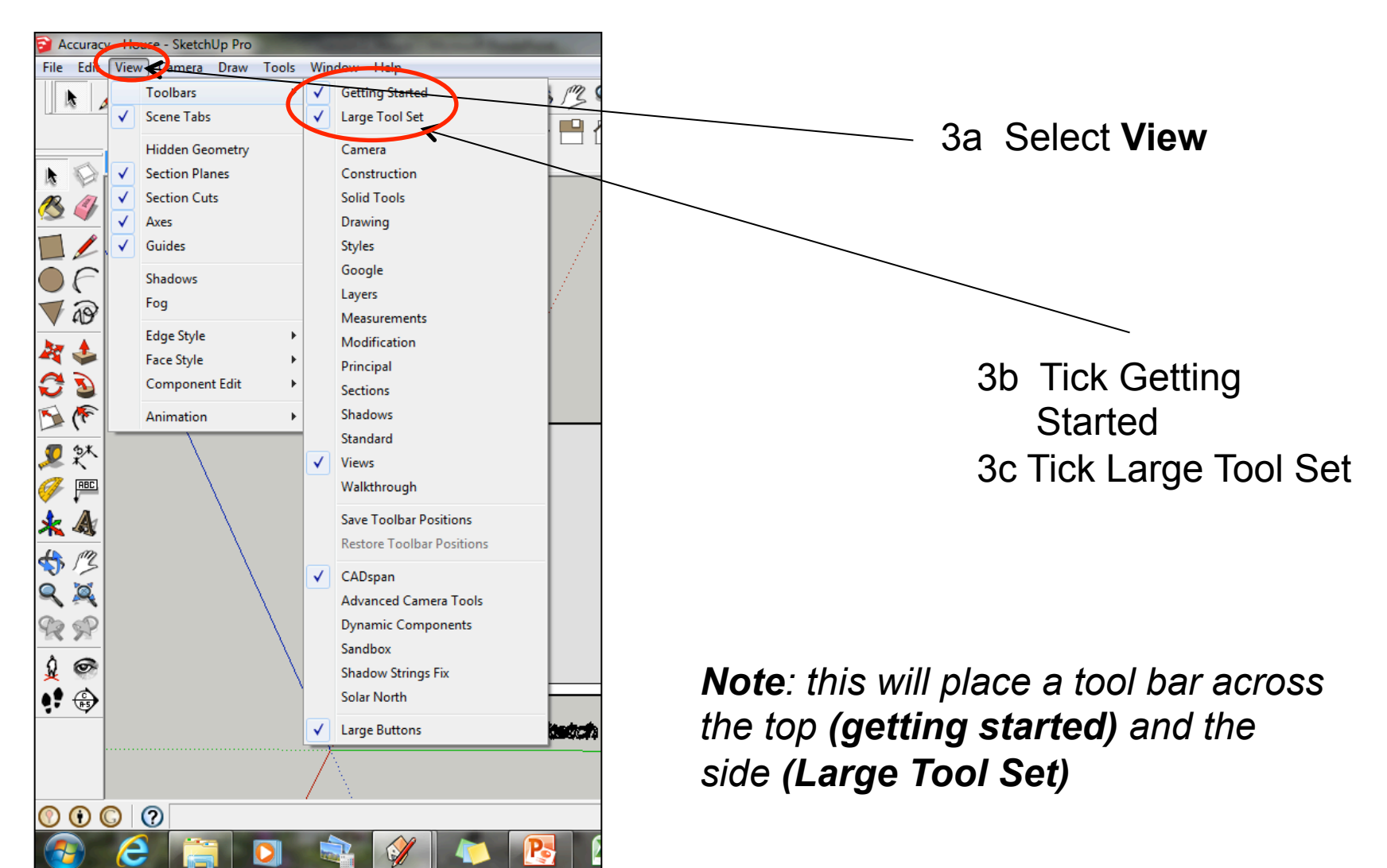

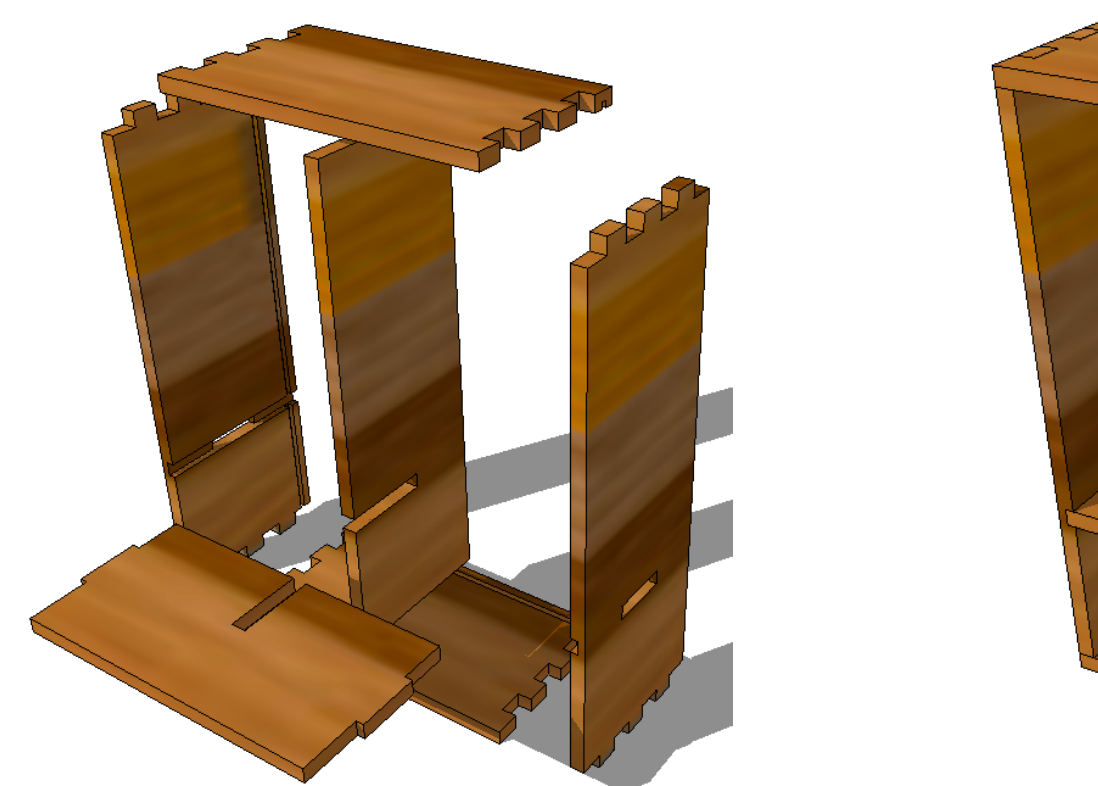

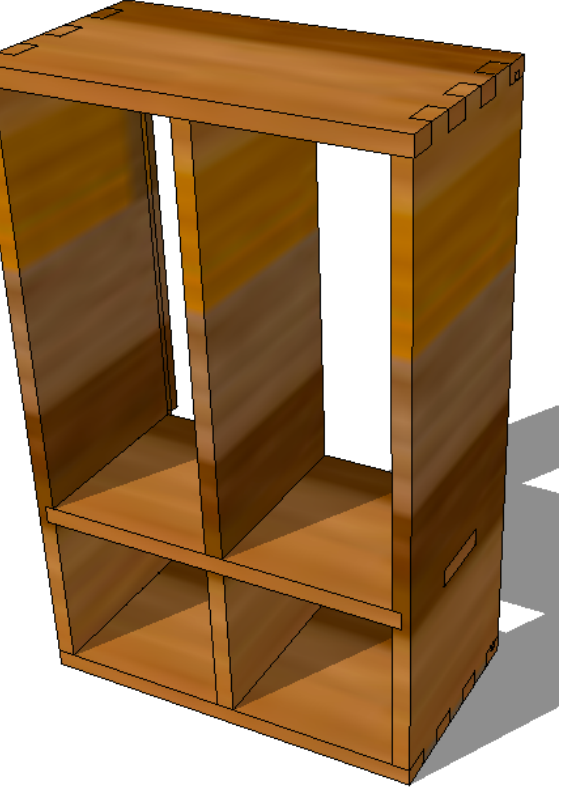

### CAD Tutorial 20: Storage Unit

Carcass Construction

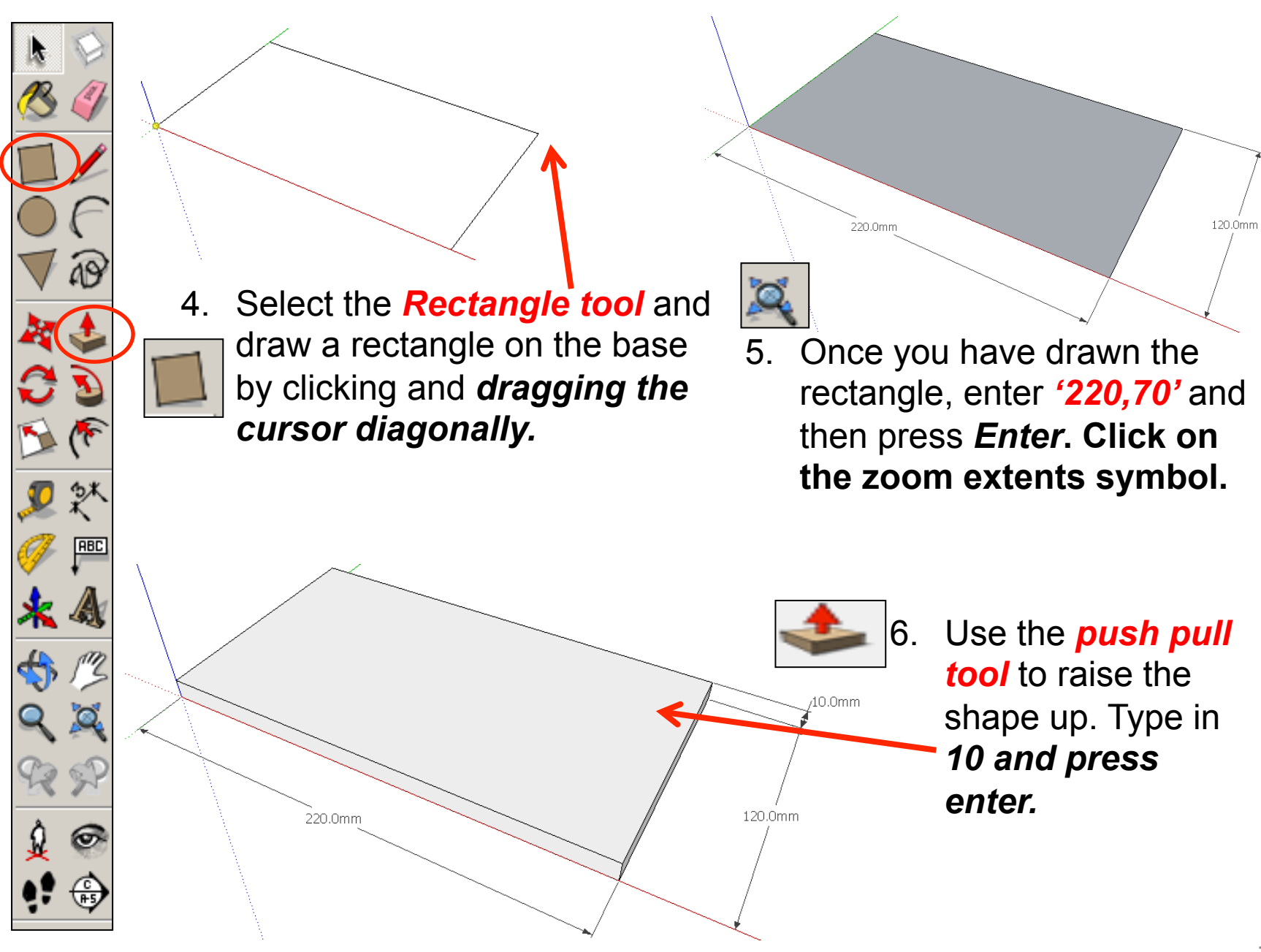

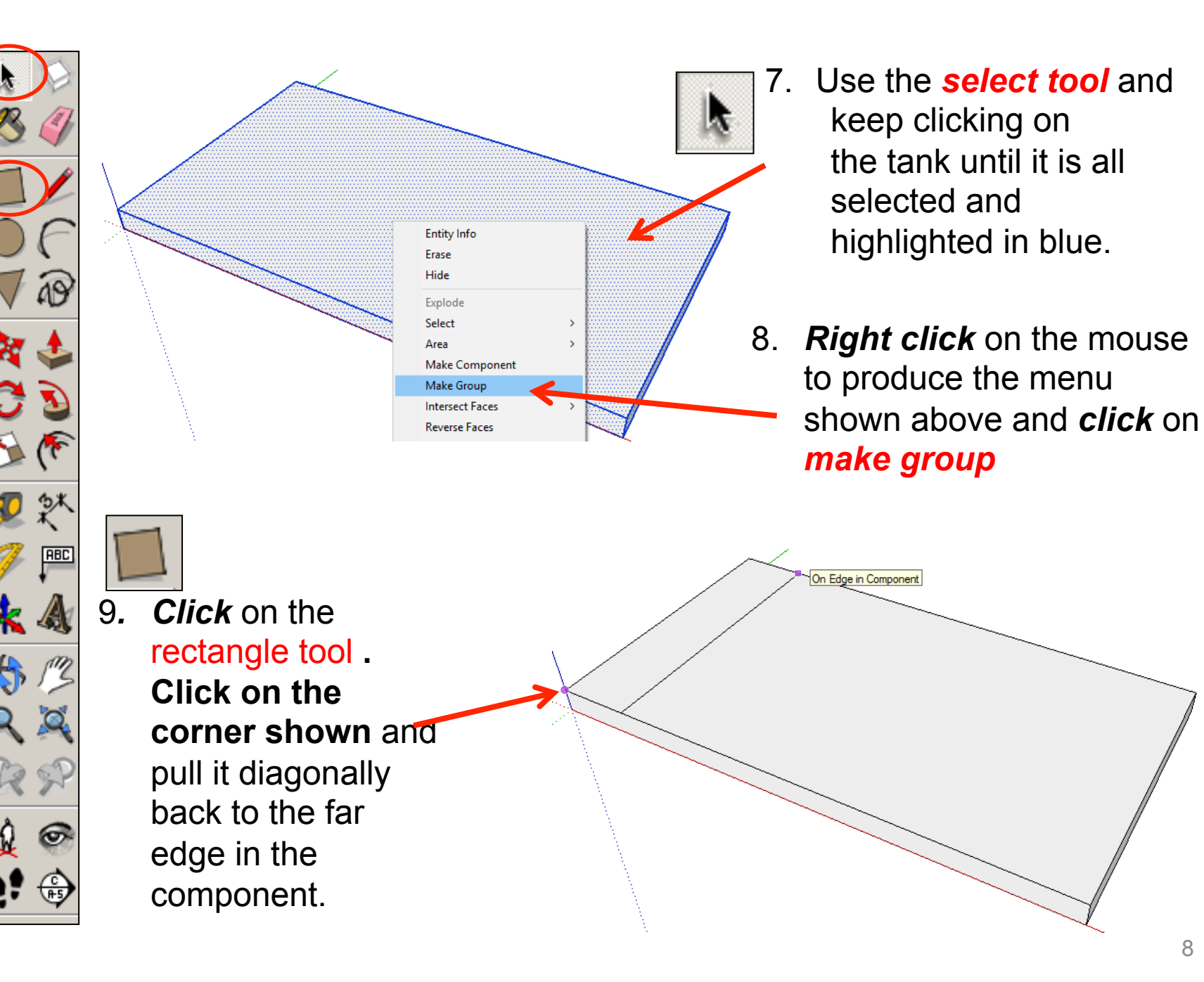

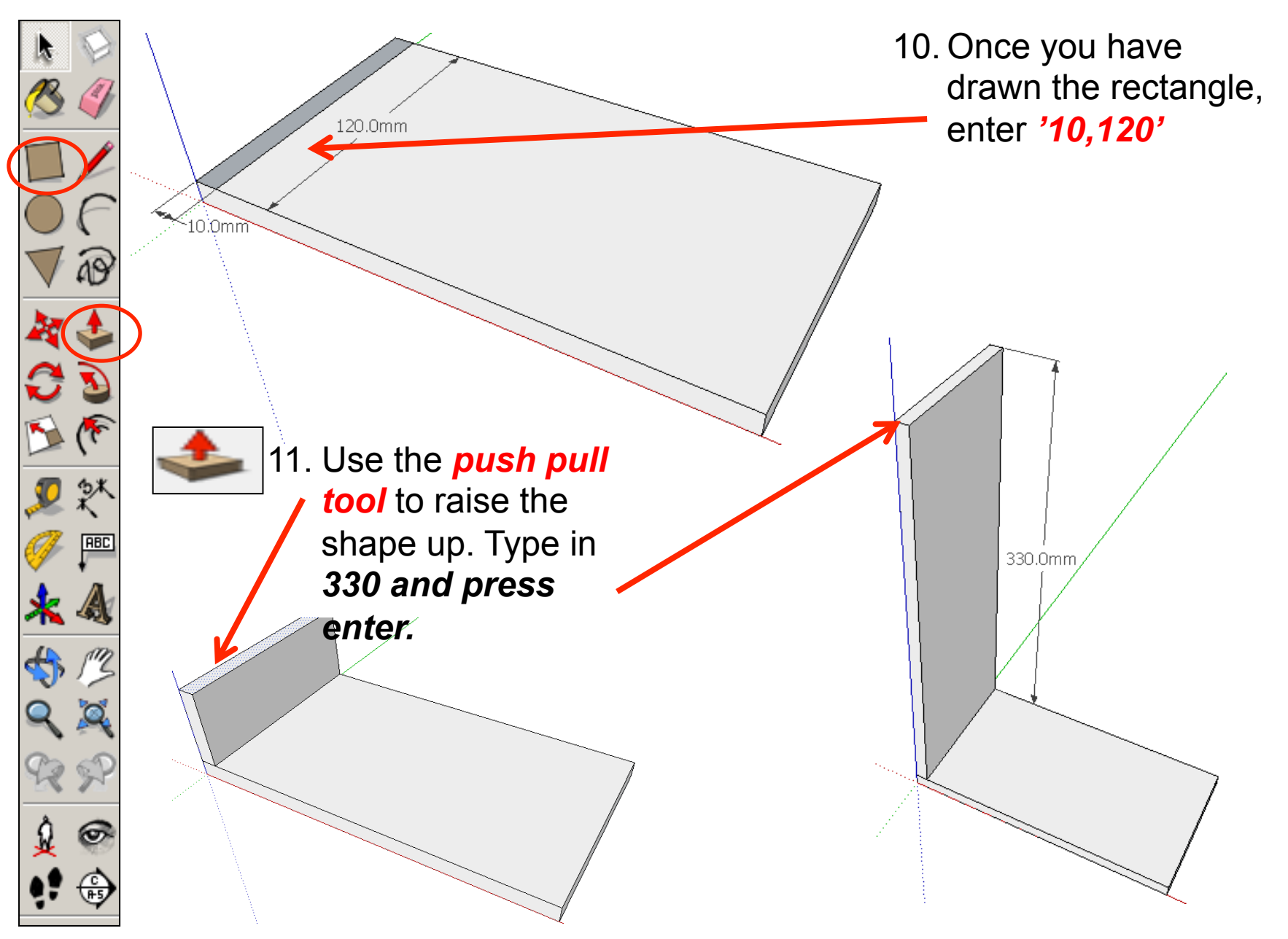

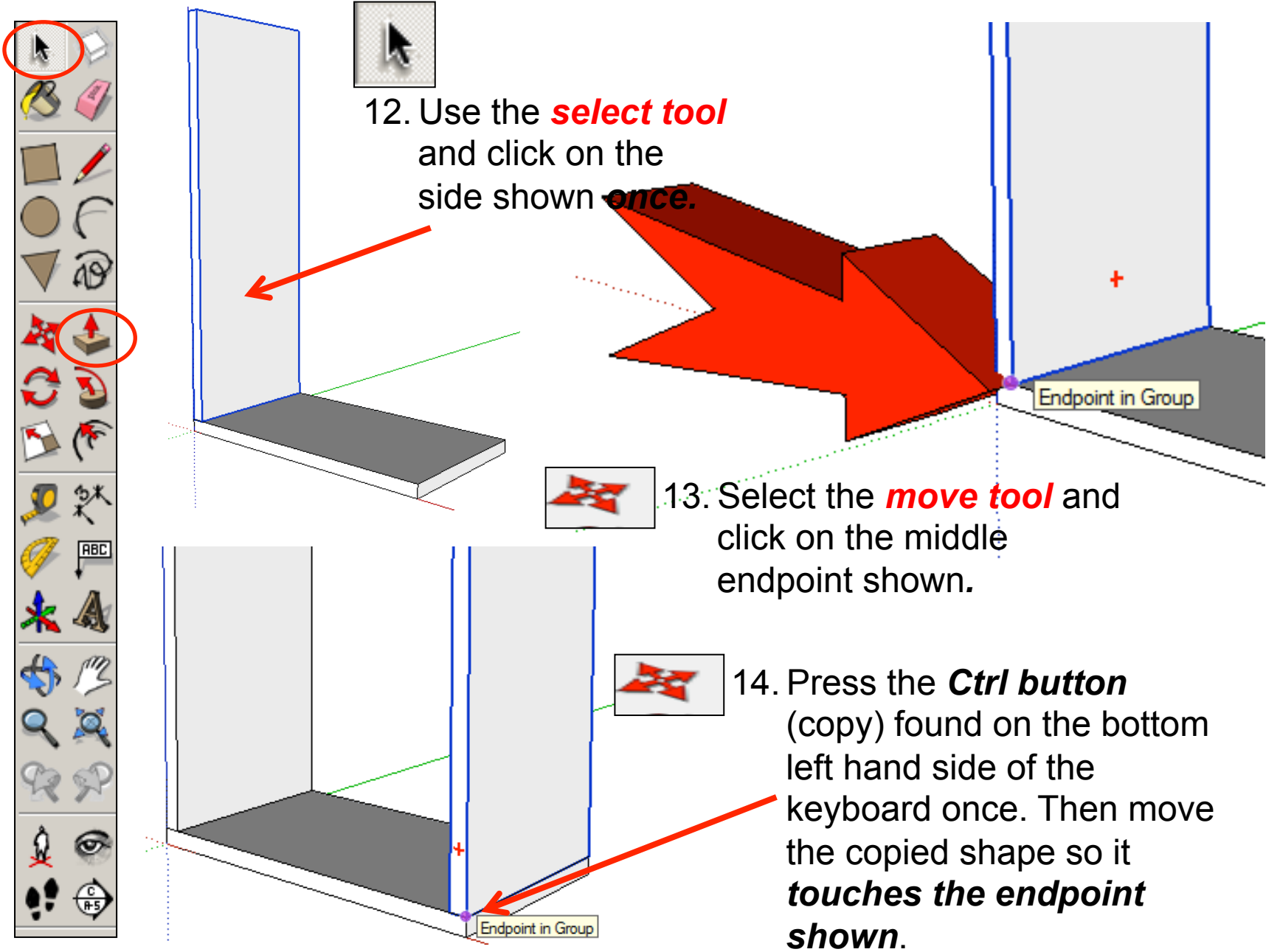

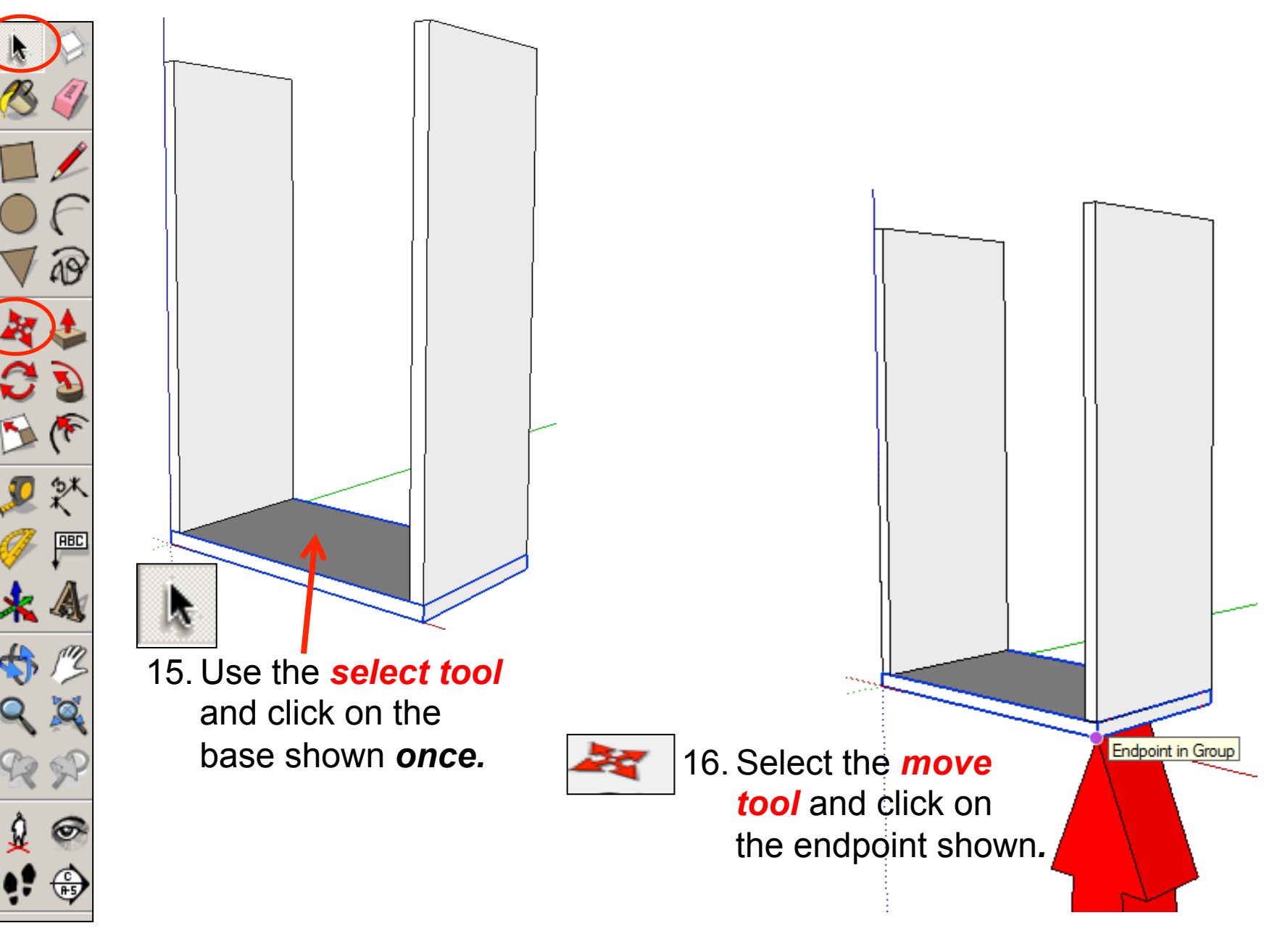

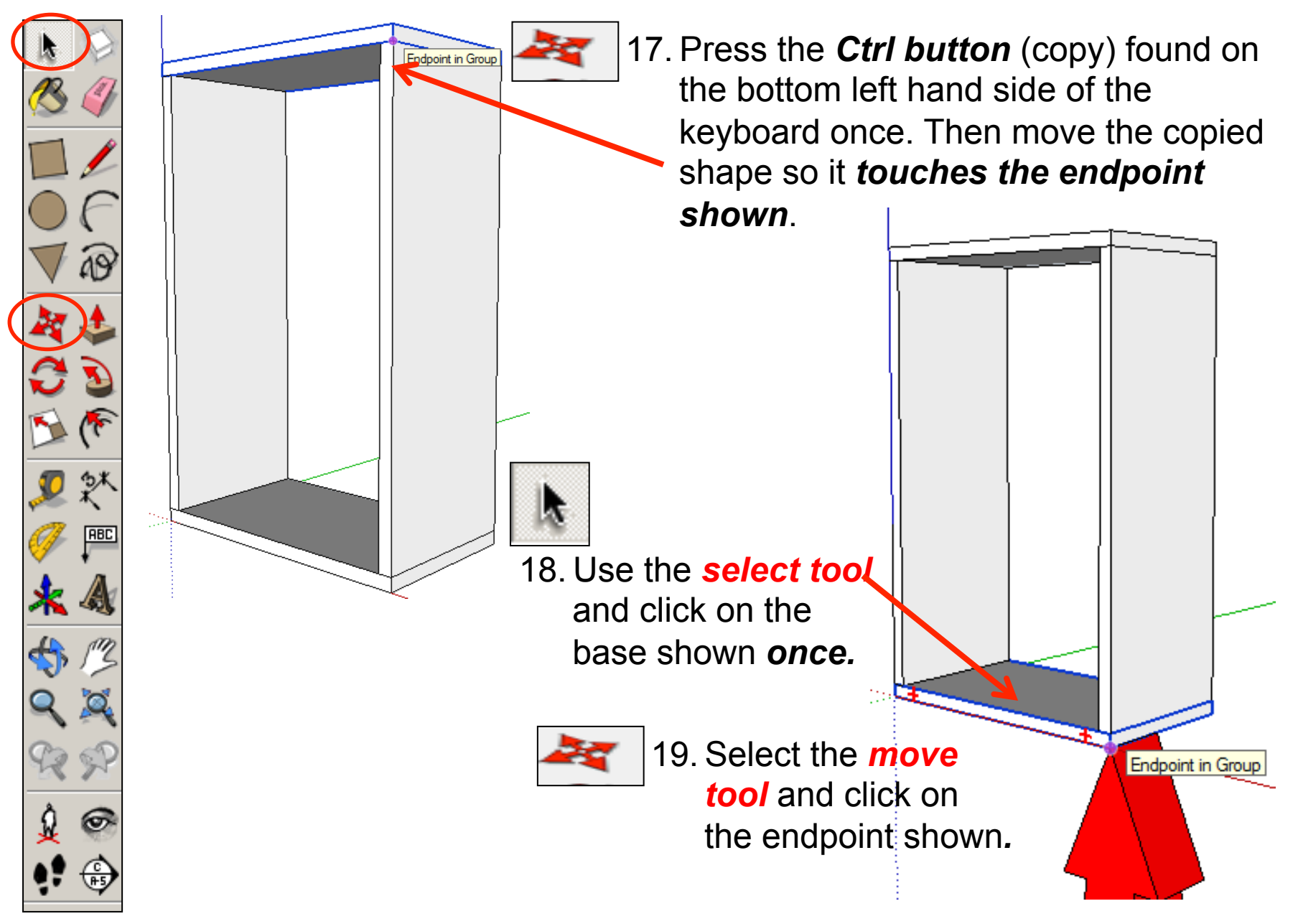

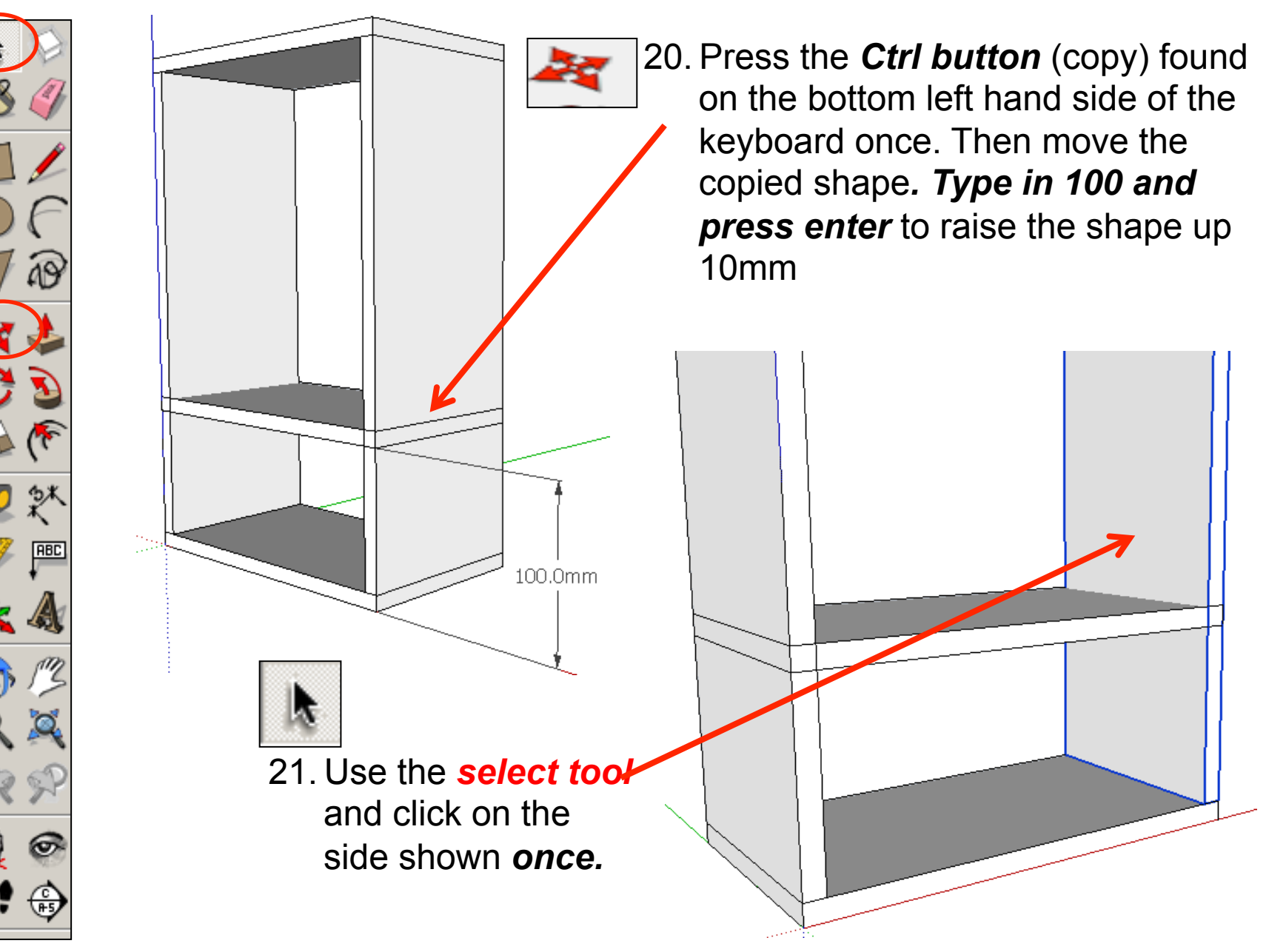

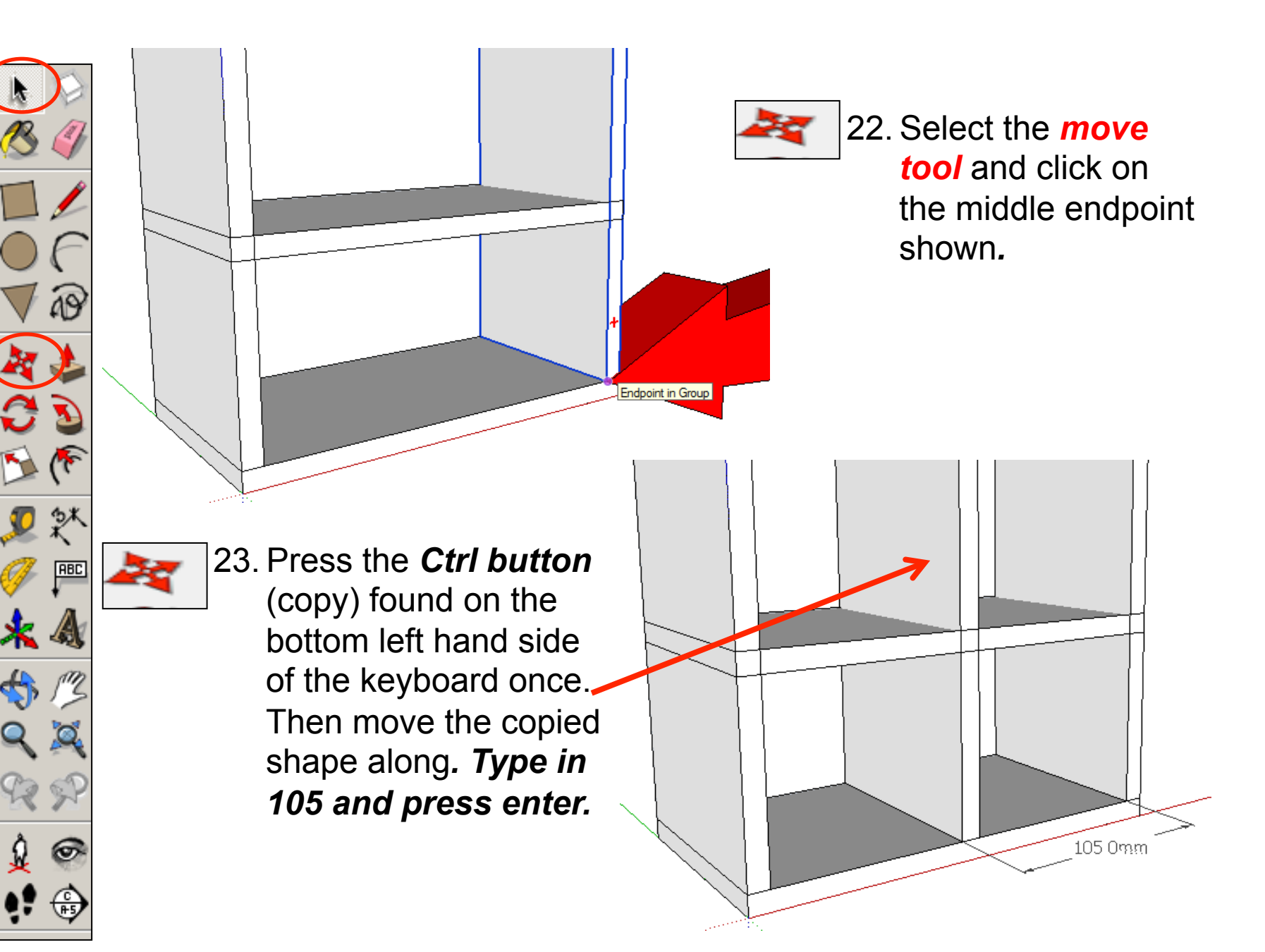

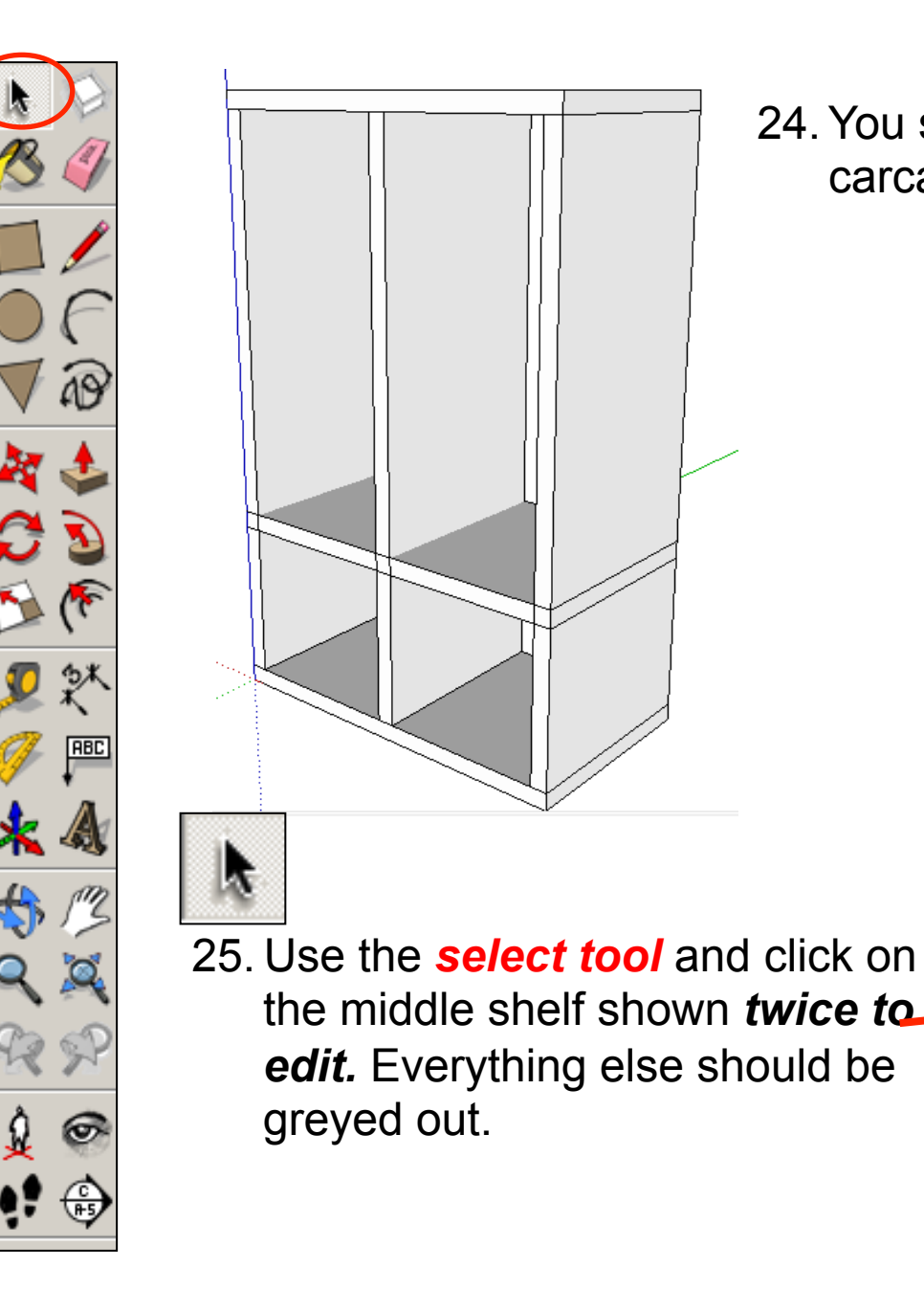

#### 24.You should now have the outside carcass (box) and two dividing pieces.

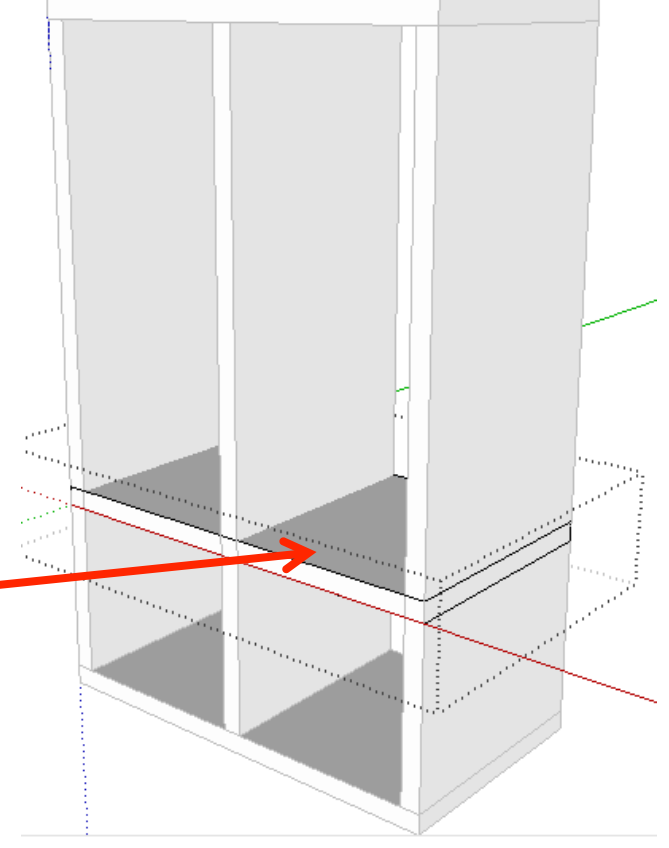

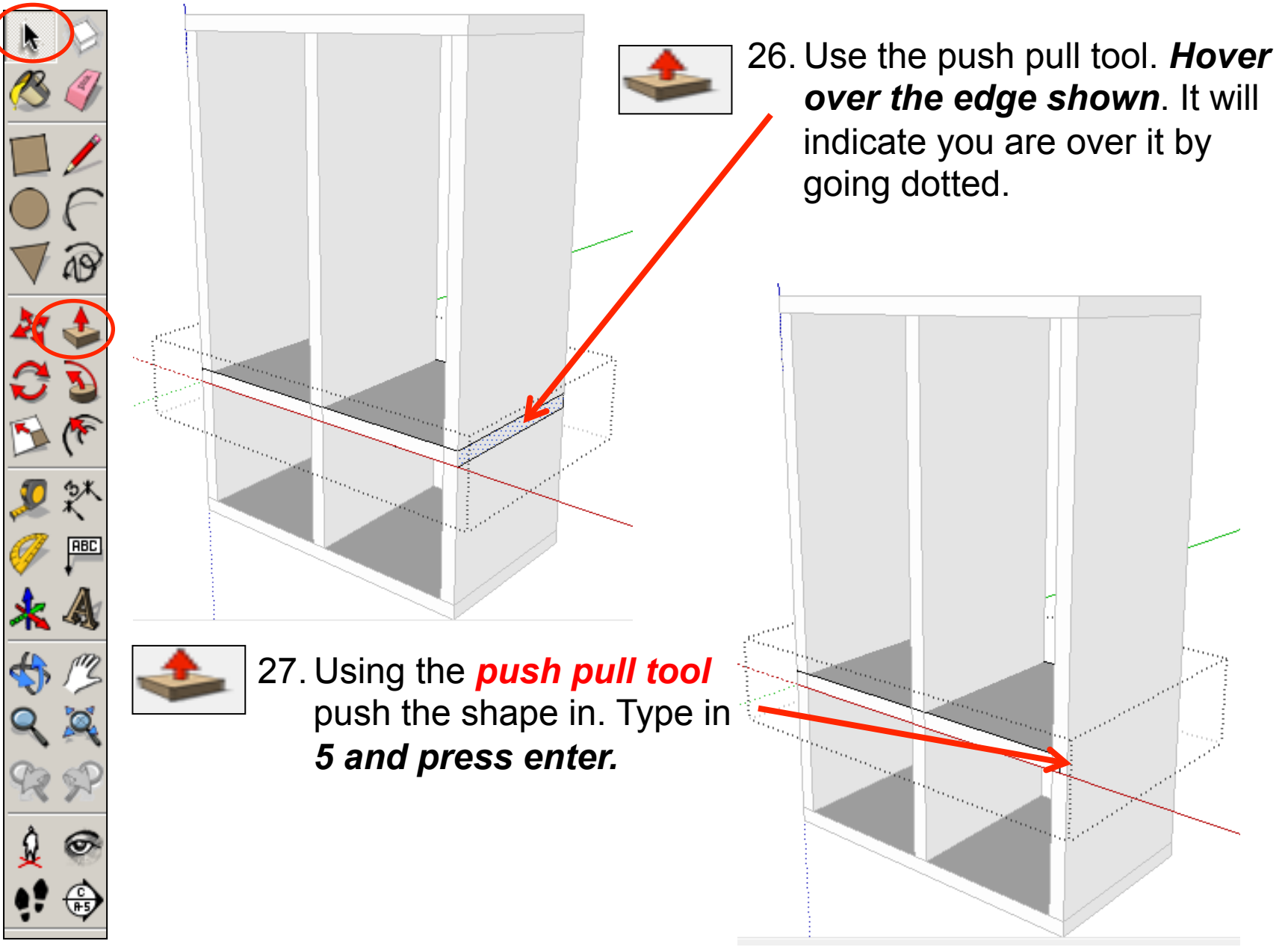

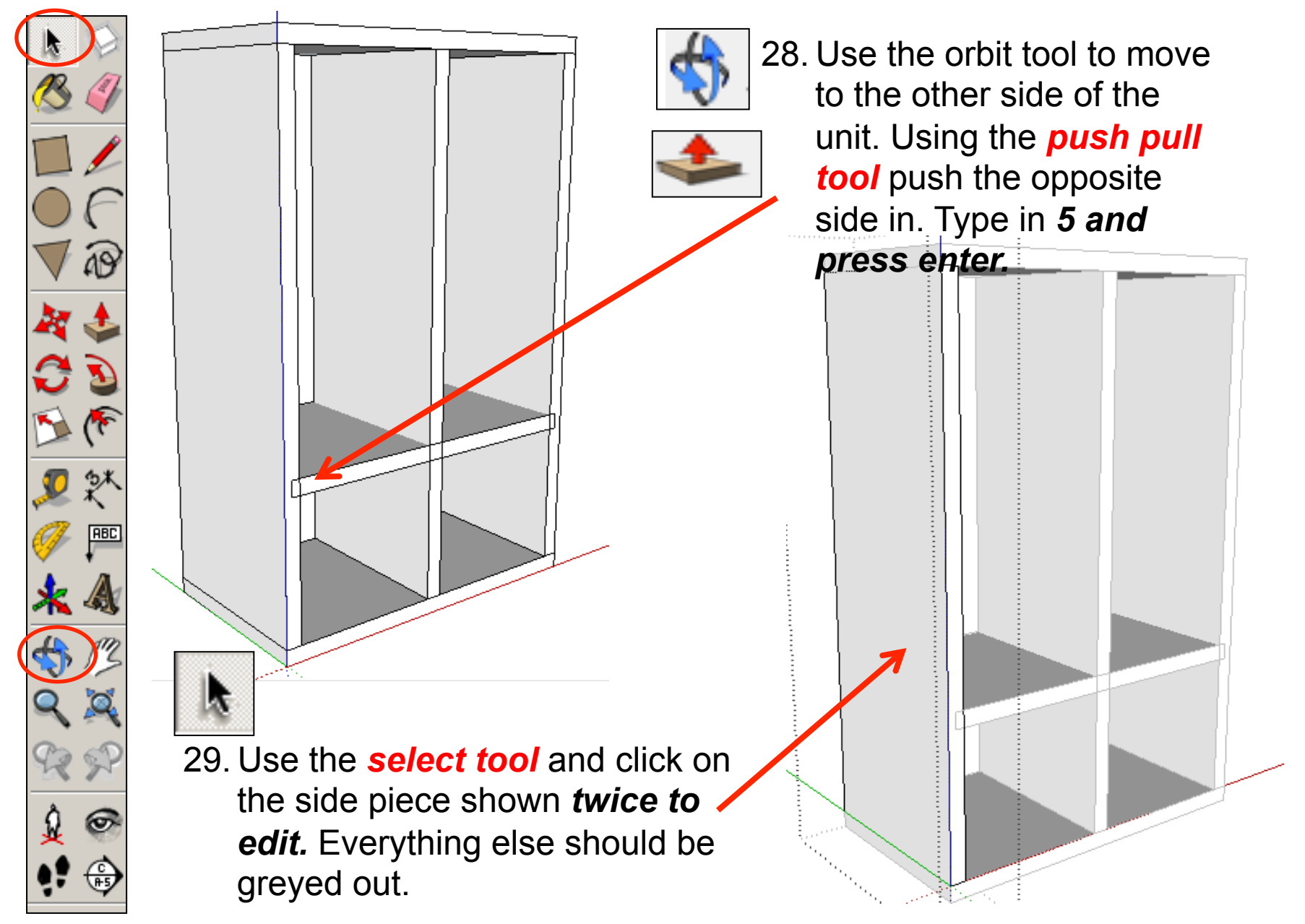

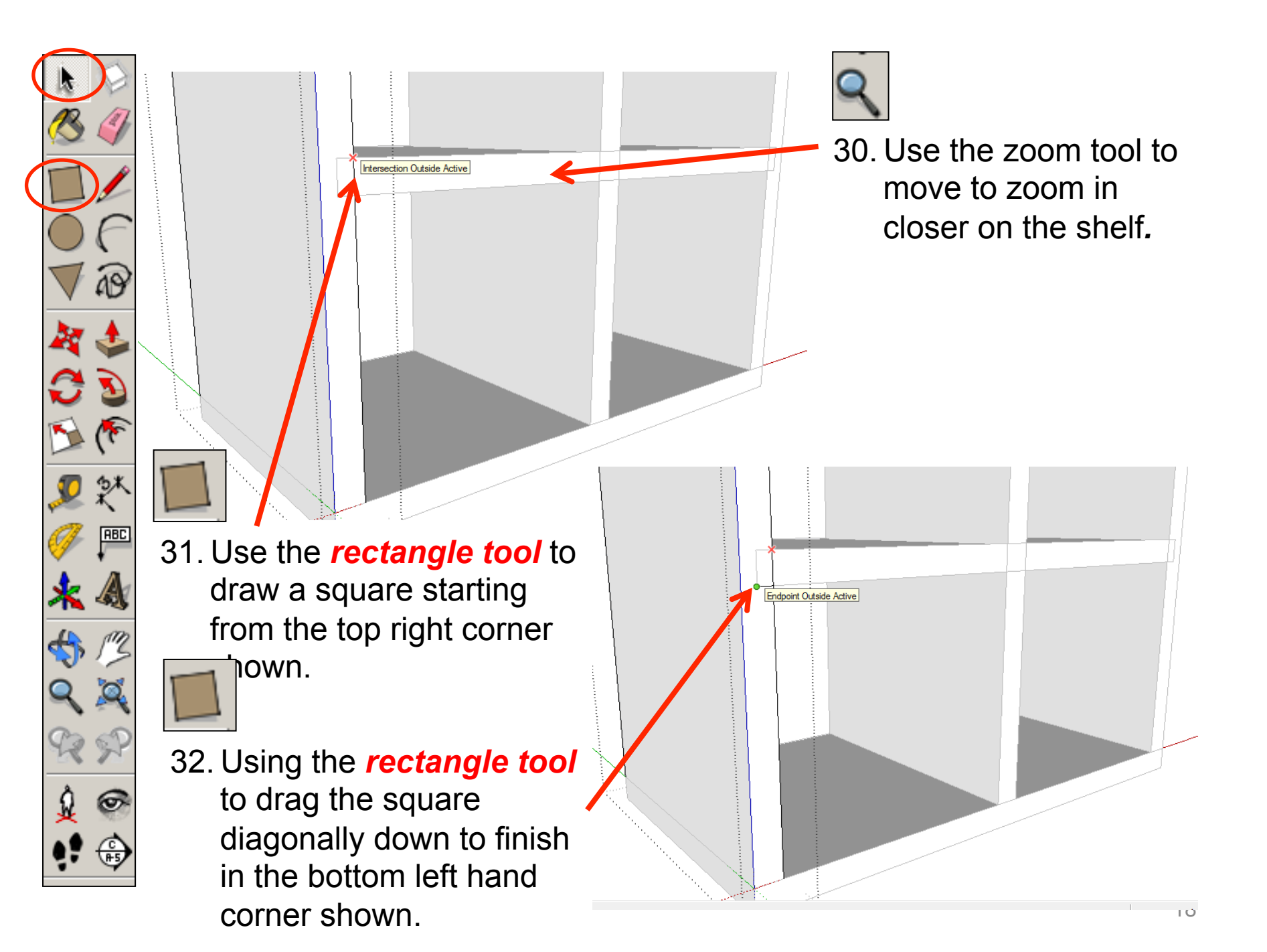

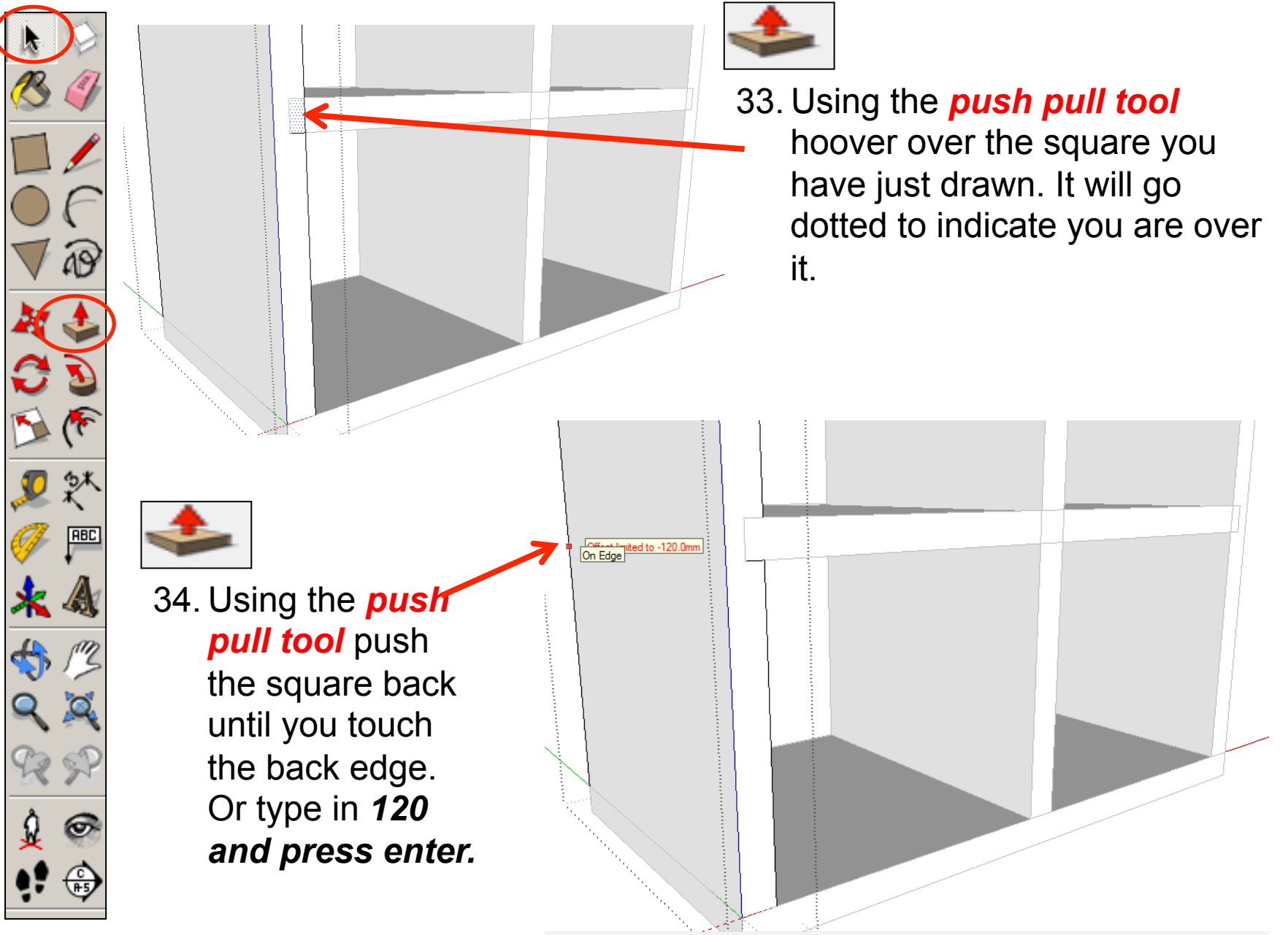

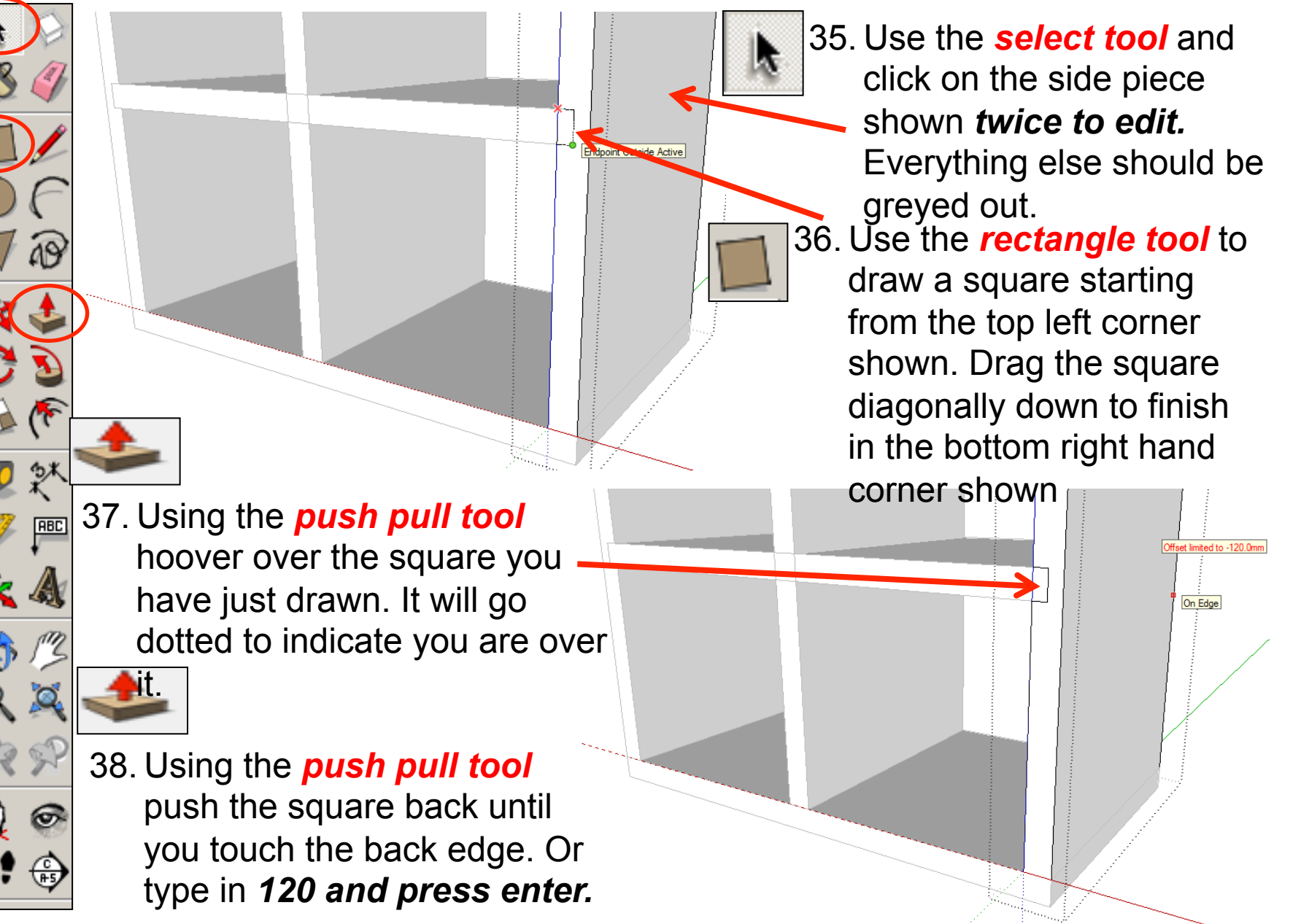

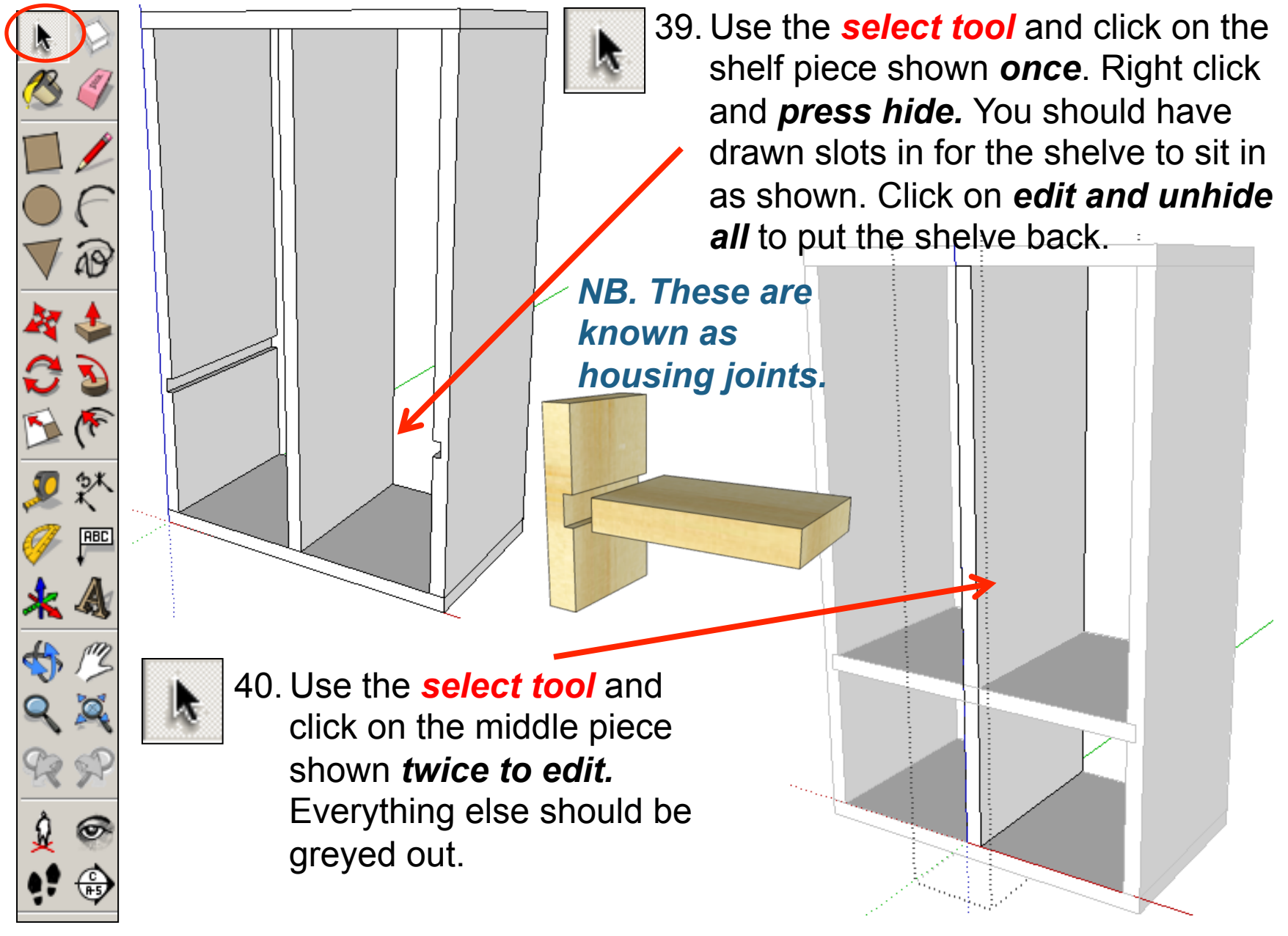

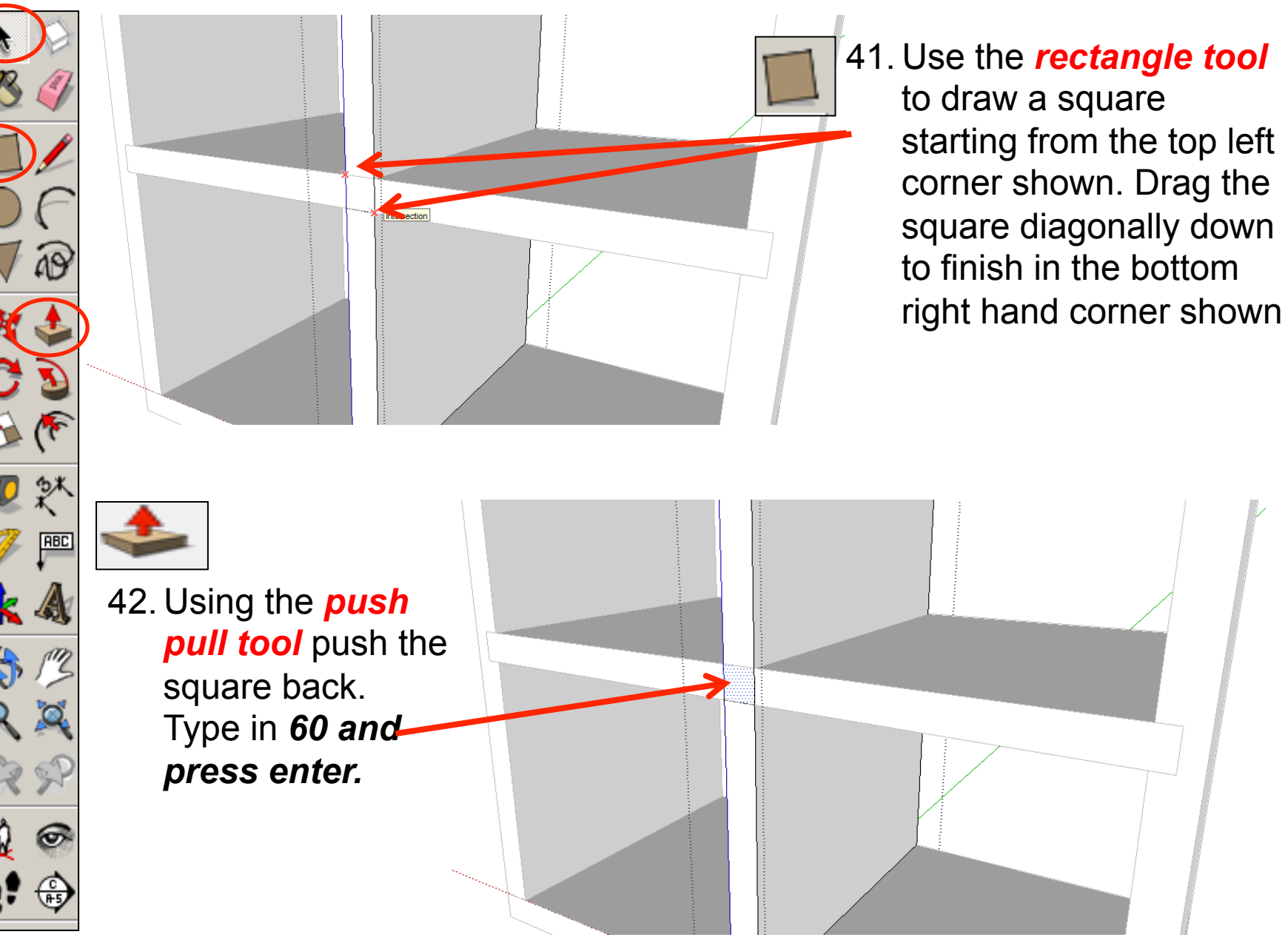

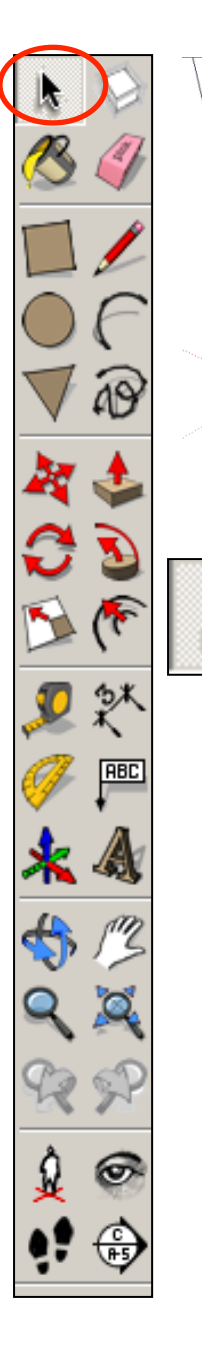

43. Use the *select tool* and click on the shelf piece shown *once*. Right click and *press hide.* You should have drawn a slot in the middle now for the shelve slide into as shown. Click on *edit and*  **unhide all to put the** shelve back.

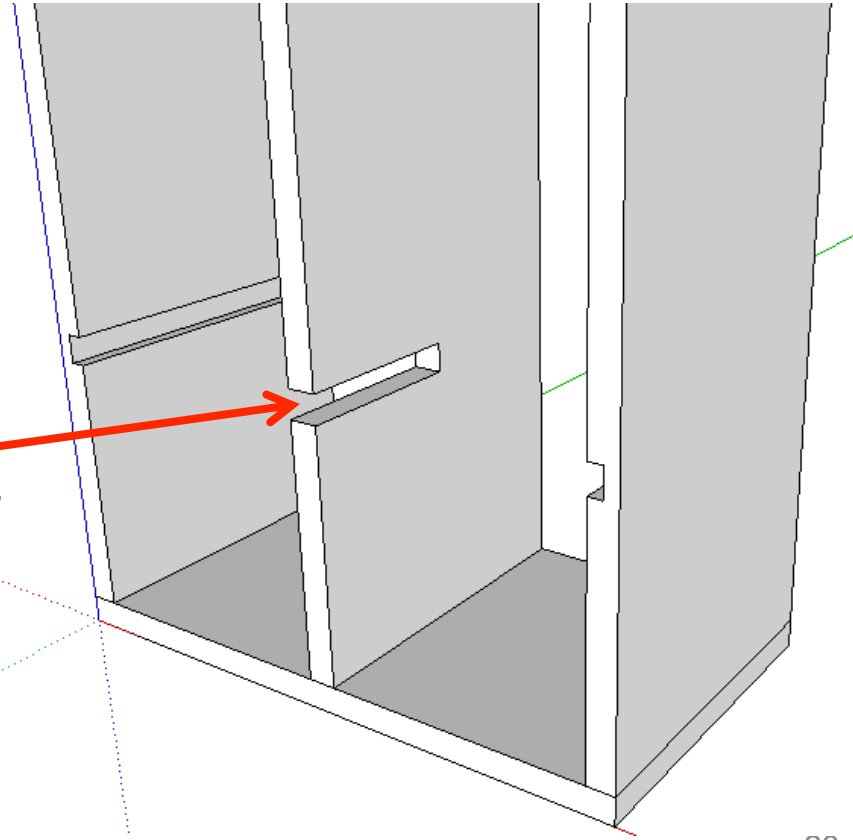

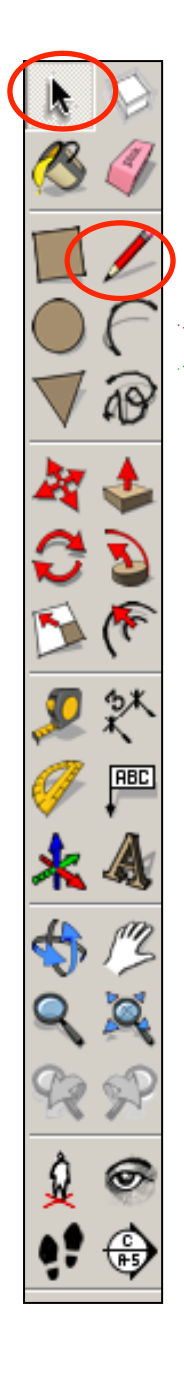

44. Use the *select tool* and click on the middle piece shown *twice to edit.*  Everything else should be greyed out.

45. Using the *pencil tool* move it along the edge where the shelve meets the middle diving piece until it snaps to the *endpoint outside active*. Click to start drawing a line from here.

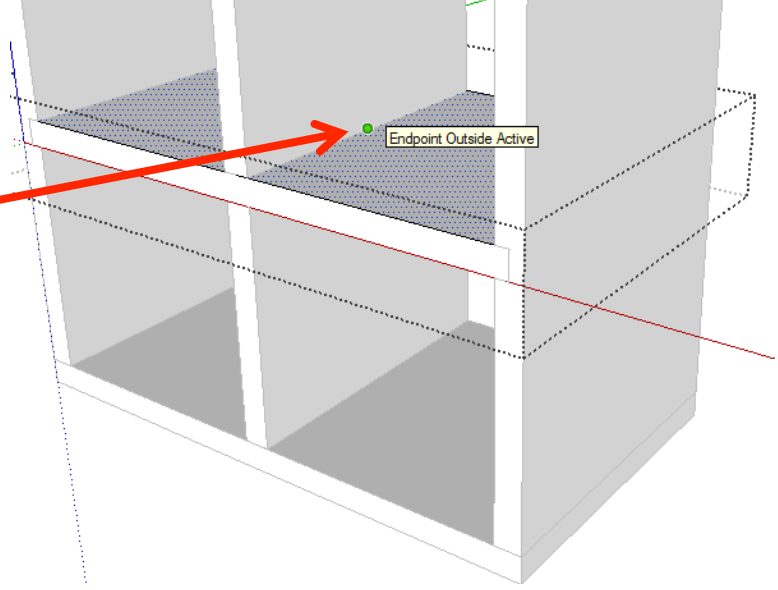

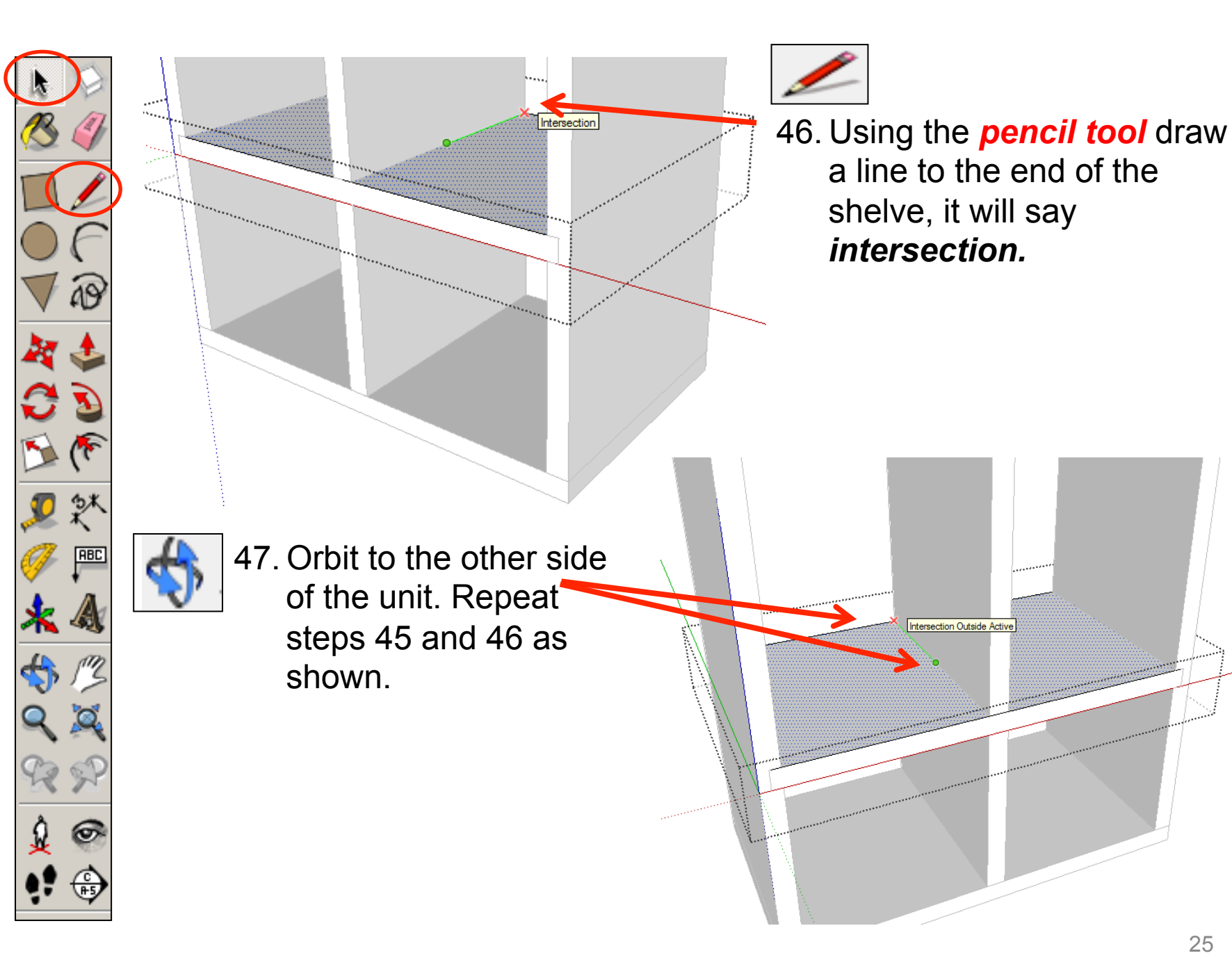

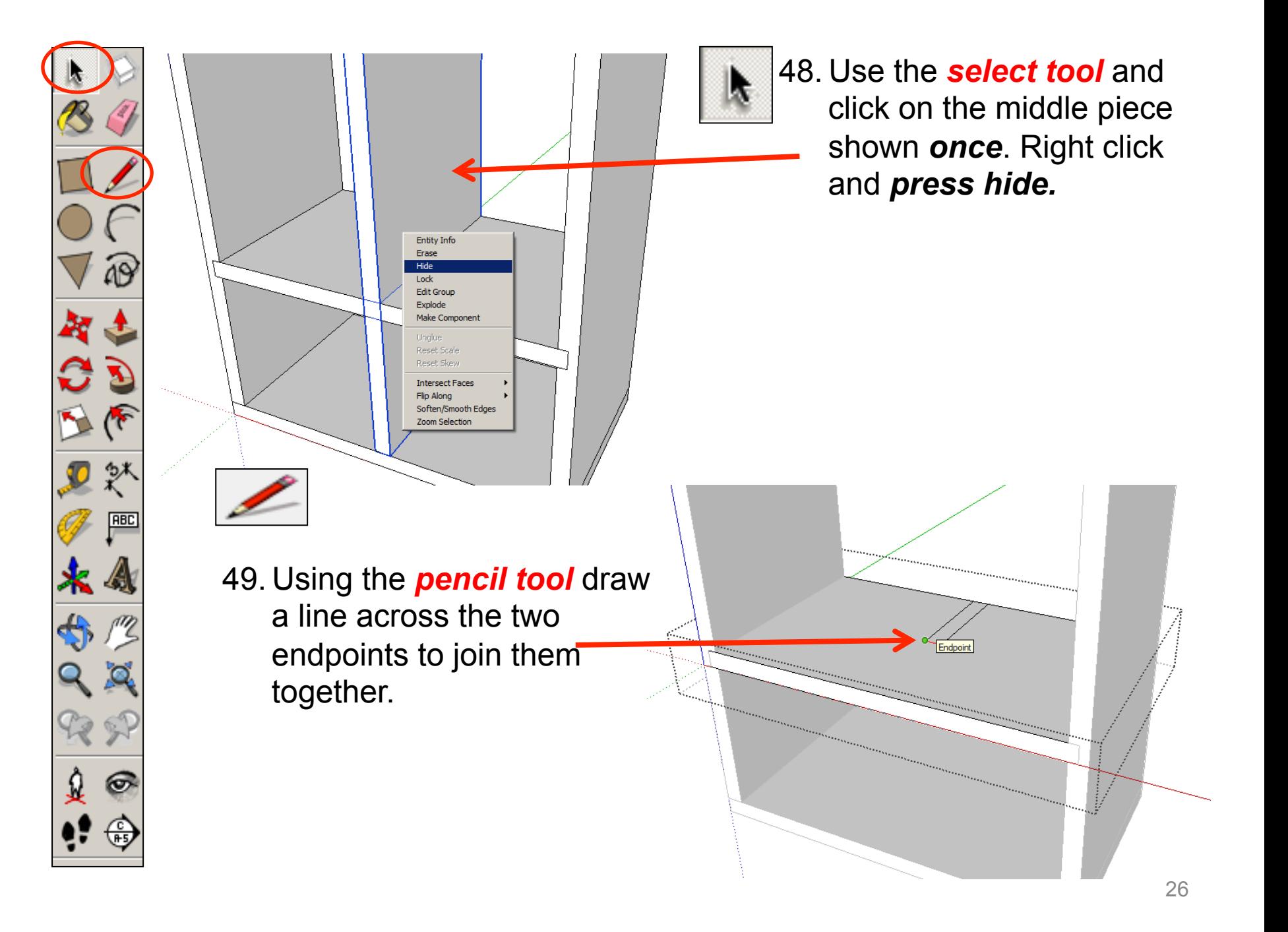

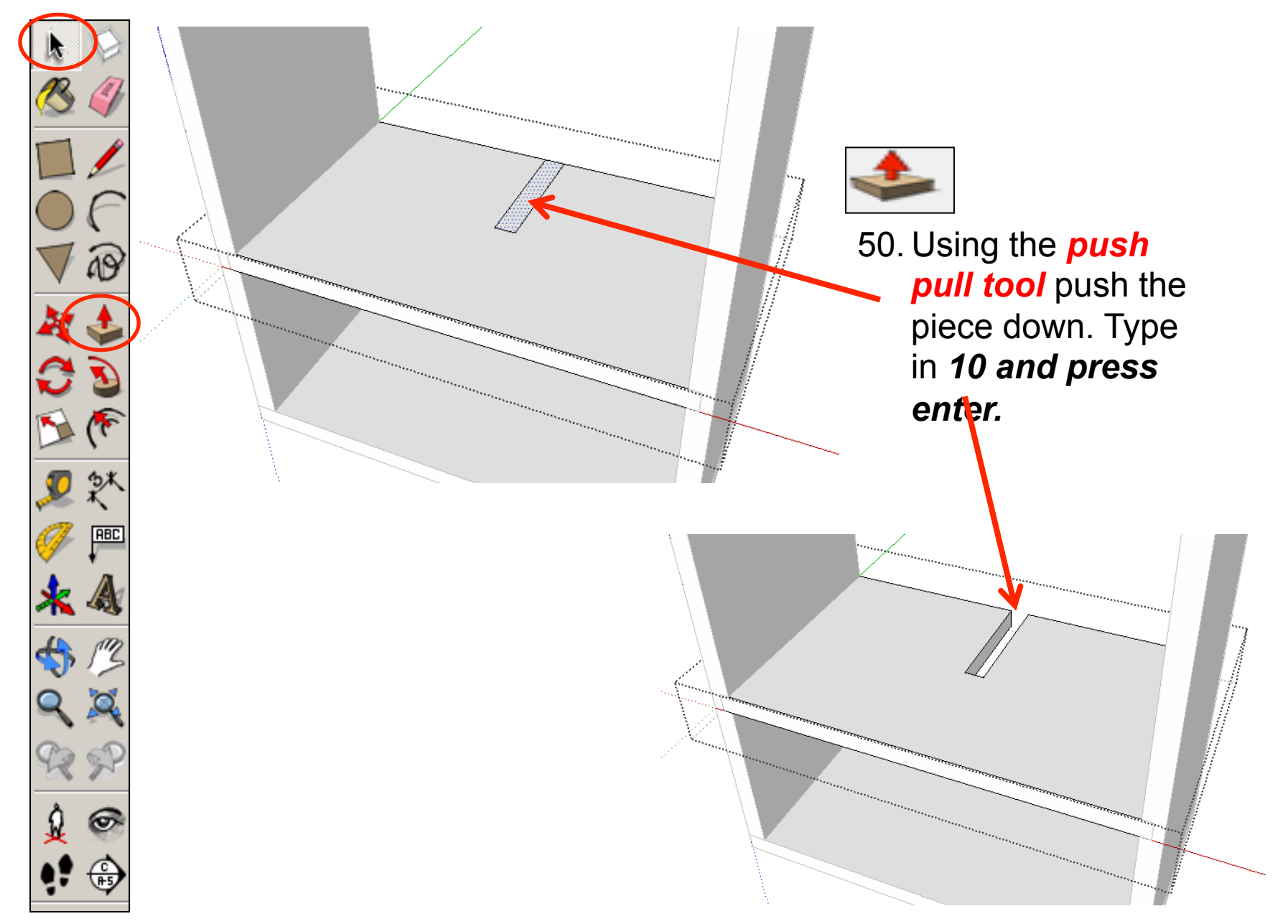

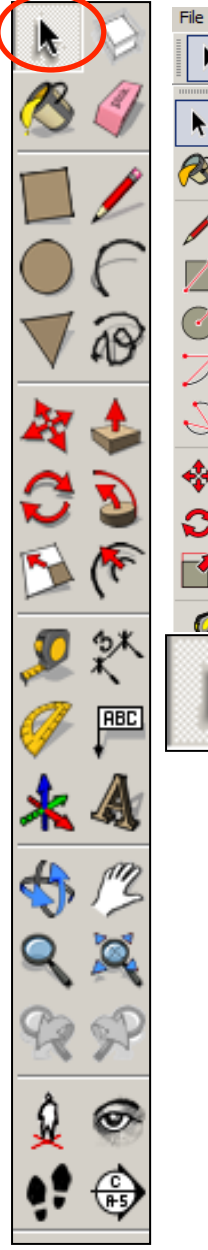

Edit View Camera Draw Tools Window Help Undo Hide Alt+Backspace  $Ctr$ HY Redo Shift+Delete Cut  $Ctr|+C$ Copy  $Ctr|+\forall$ Paste Paste In Place Delete Delete Delete Guides Select All  $CtrI + A$ Select None  $Ctr$ HT Hide Unhide Selected Last Lock.  $All$ Unlock Make Component... G. Make Group Close Group/Component Intersect Faces No Selection 这 51. Click on *edit and* 

**unhide all to put the** 

centre dividing piece

back in place.

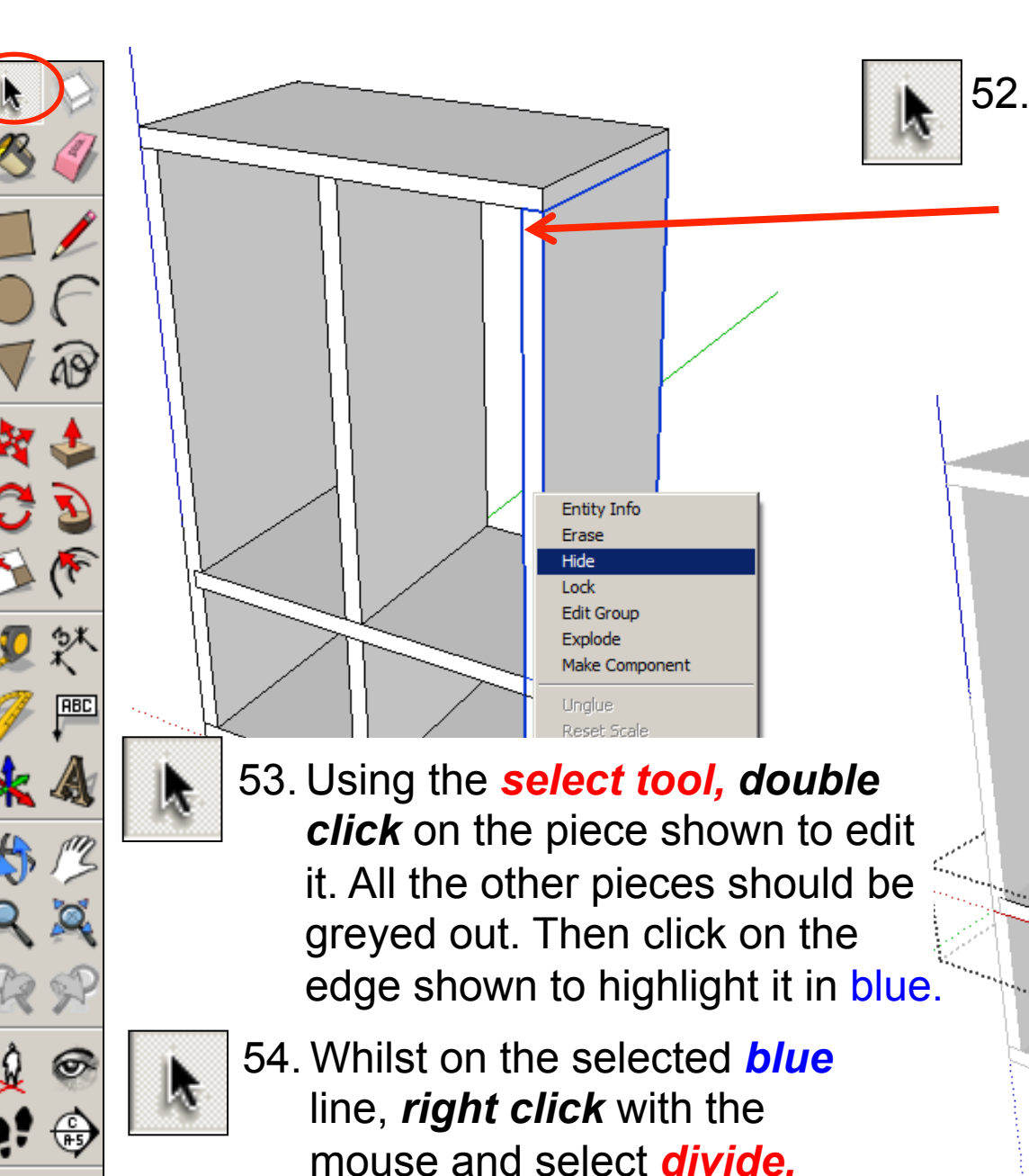

52. Use the *select tool* and click on the middle piece shown *once*. Right click and *press hide.* 

**Entity Info** Erase **Hide** Select Soften **Divide** Zoom Selection

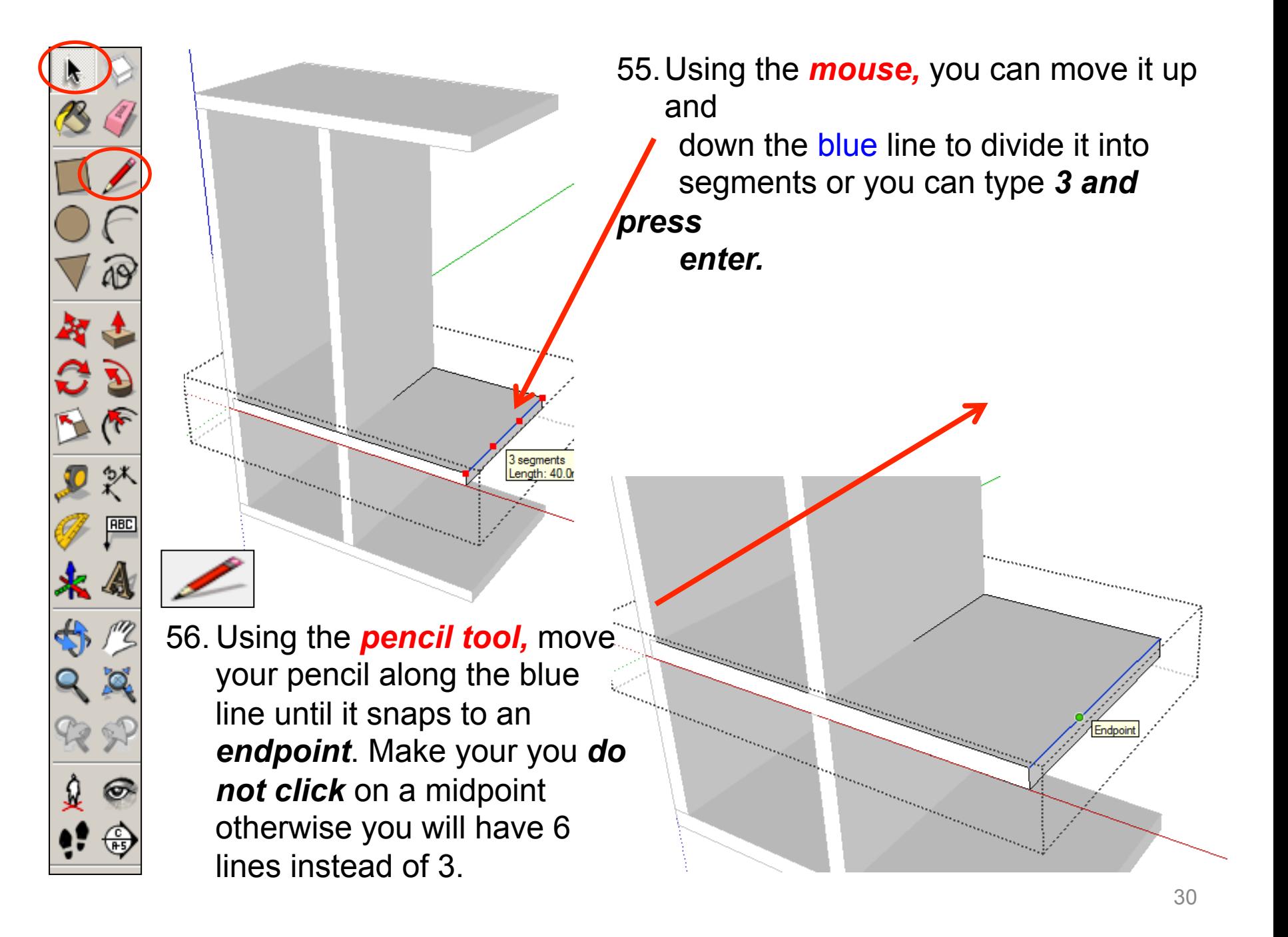

57. Using the *pencil tool,* draw a line down the *blue axis* to the other *edge.* 

> 58. Using the *pencil tool,* move your pencil along the blue line until it snaps to the next *endpoint*. Draw a line down the *blue axis* to the other *edge.*

59. Using the *push pull tool.* Pull the middle rectangle out. *Type 5 and press enter.* 

ABC

*60. Repeat steps 52 – 59*  on the opposite side of the middle piece.

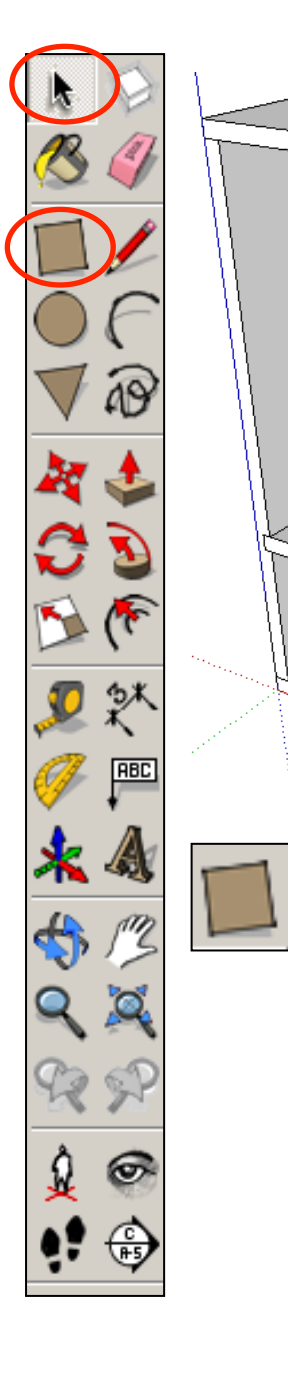

63. Use the *rectangle tool* to draw a square starting from the top left corner shown. Drag the square diagonally down to finish in the bottom right hand corner shown over the square that should be showing through the side piece you have just previously drawn.

61. Click on *edit and unhide all* to put the side piece back in place.

> 62. Using the *select tool, double click* on the side piece shown to edit it. All the other pieces should be greyed out. Then click on the edge shown to highlight it in blue.

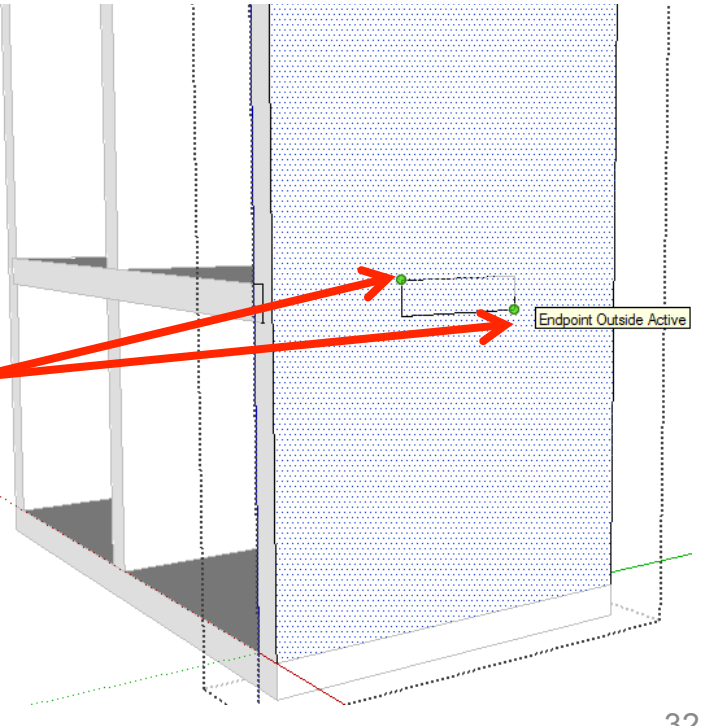

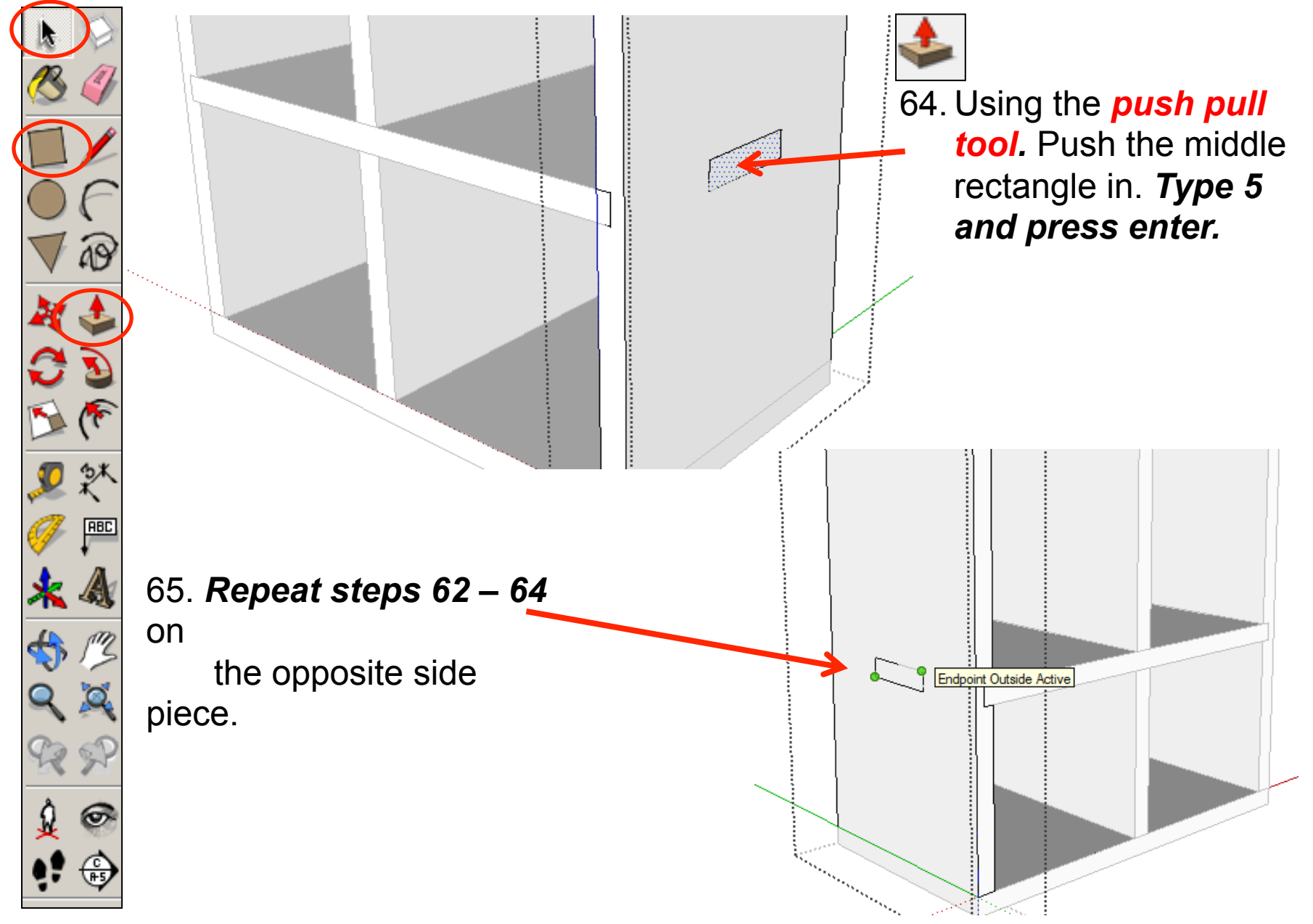

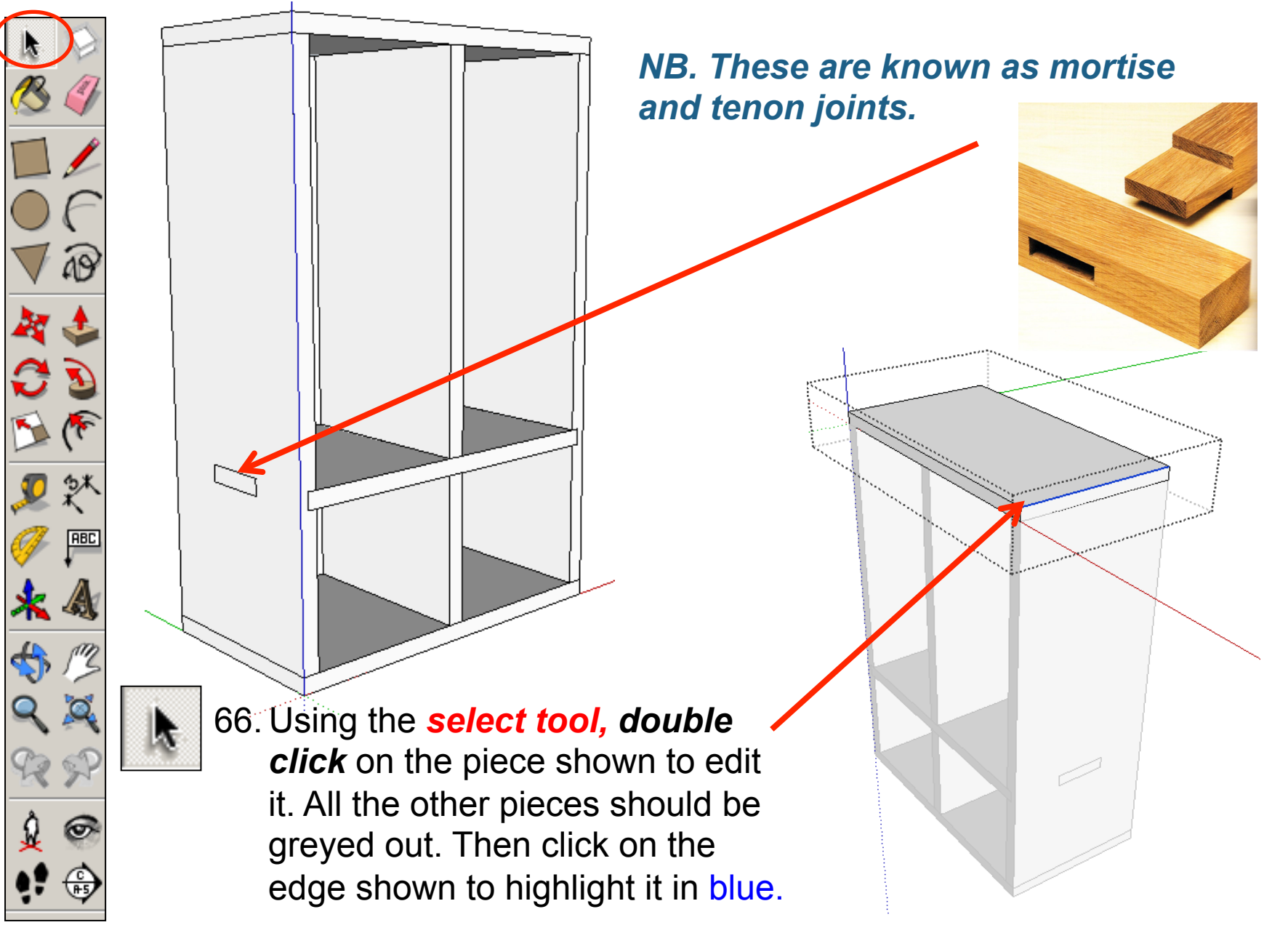

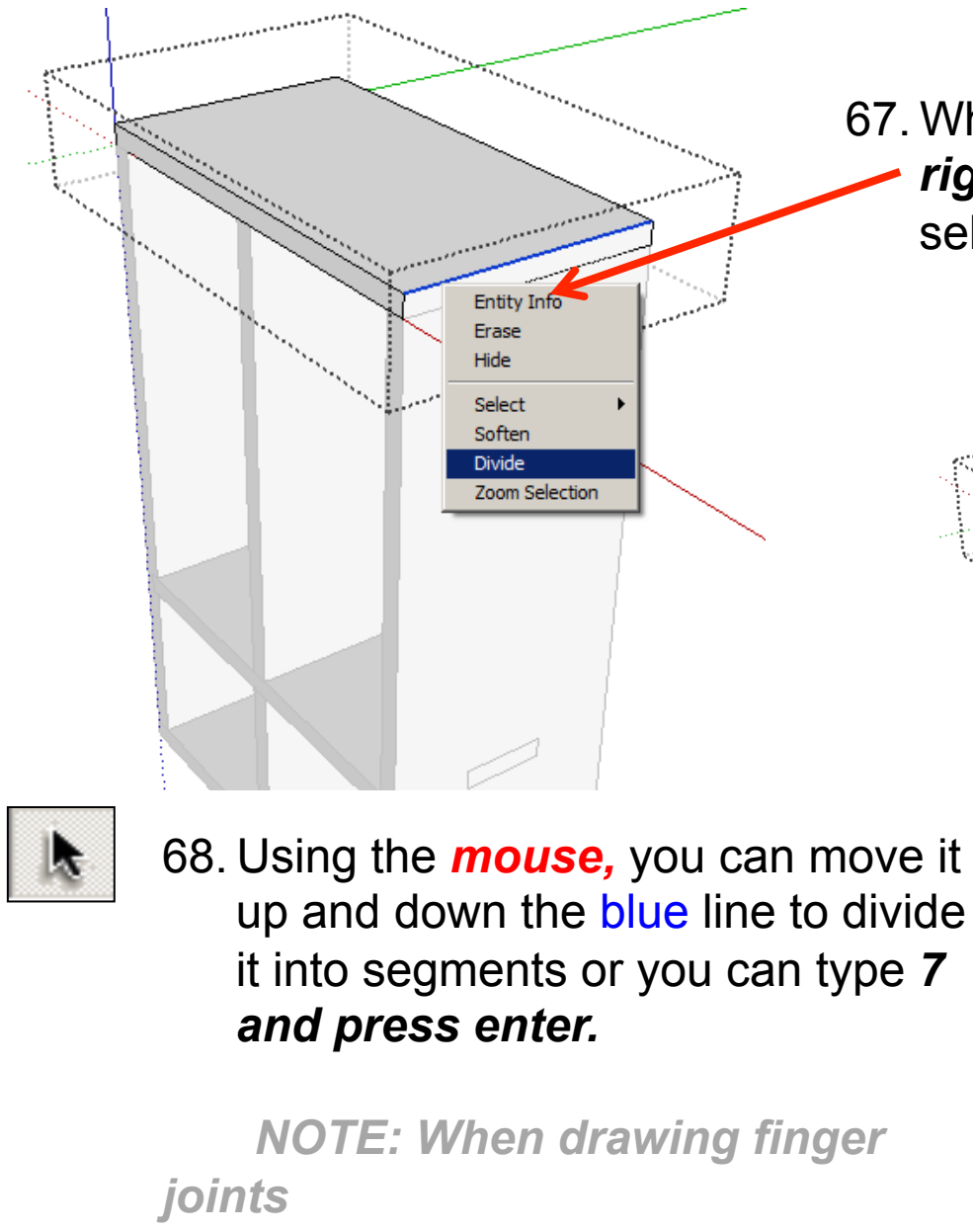

**RBC** 

ka.

 *you always use an odd number.* 

67. Whilst on the selected *blue* line, *right click* with the mouse and select *divide.* 

enath:  $^{\sim}$  17.

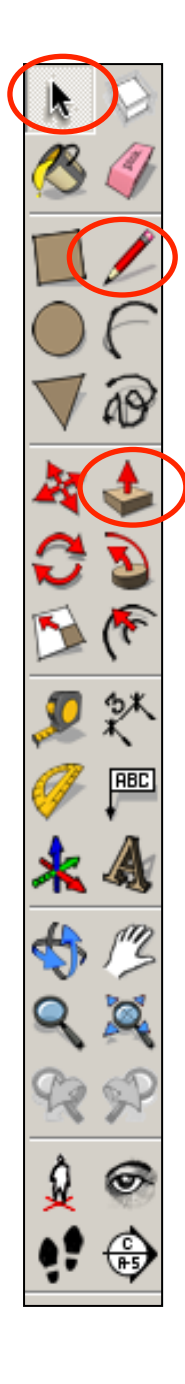

71. Using the *push pull tool.* Hover over the rectangle shown. It will go dotted

69. Using the *pencil tool,* move your pencil along the blue line until it snaps to an *endpoint*. Draw your line down on the *blue axis*  70. Using the *pencil tool,* move your pencil along the blue line

until it snaps to each *endpoint*. Draw your lines down on the *blue axis.* You should have six lines in total.
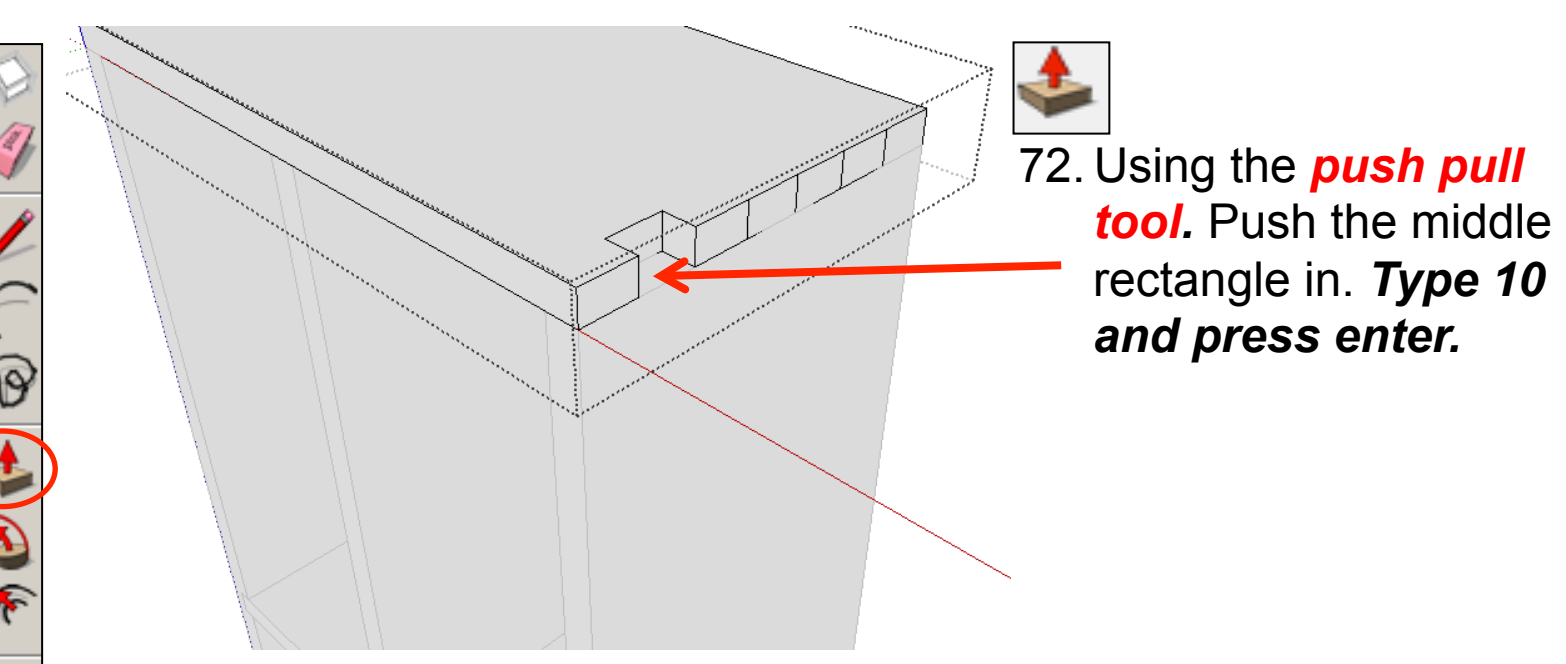

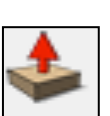

**RBC** 

73. Using the *push pull tool.* Push the rectangles shown in. *Type 10 and press enter.* 

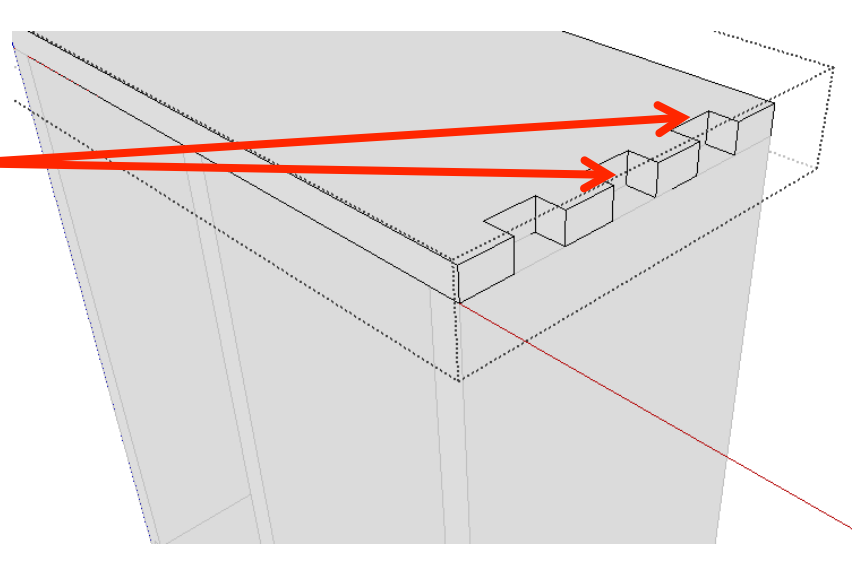

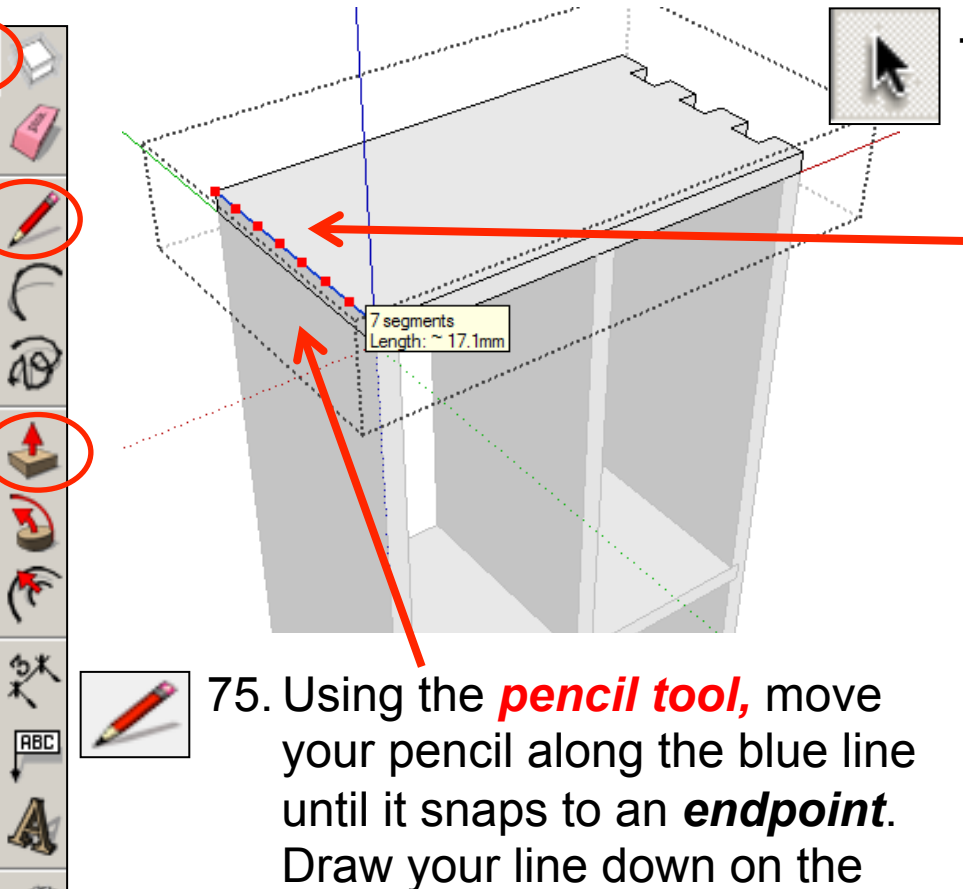

74. Using the *select tool, double click* on the piece shown to edit it. All the other

pieces should be greyed out. Then click on the edge shown to highlight it in blue. Using the *mouse,* you can move it up and down the blue line to divide it into segments or you can type *7 and press enter.* 

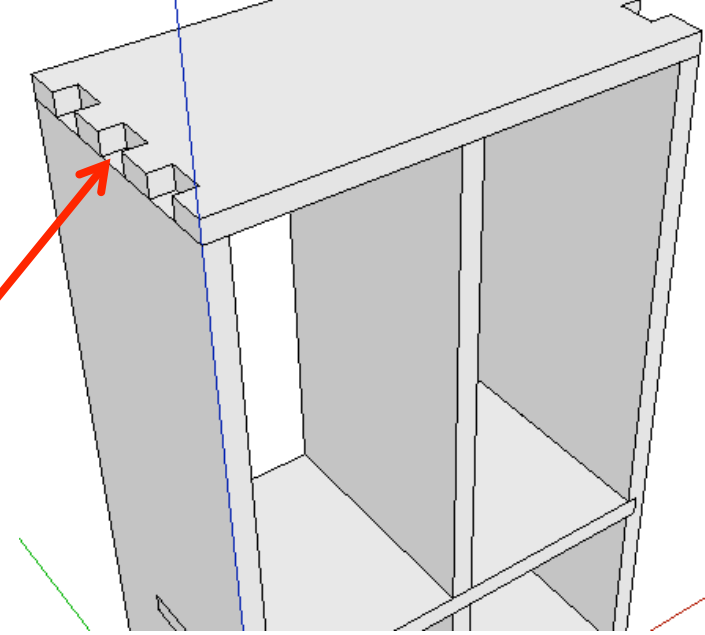

76. Using the *push pull tool.* Push the rectangles shown in. *Type 10 and press enter.* 

*blue axis.* Repeat your lines

down on each endpoint. You

should have six lines in total.

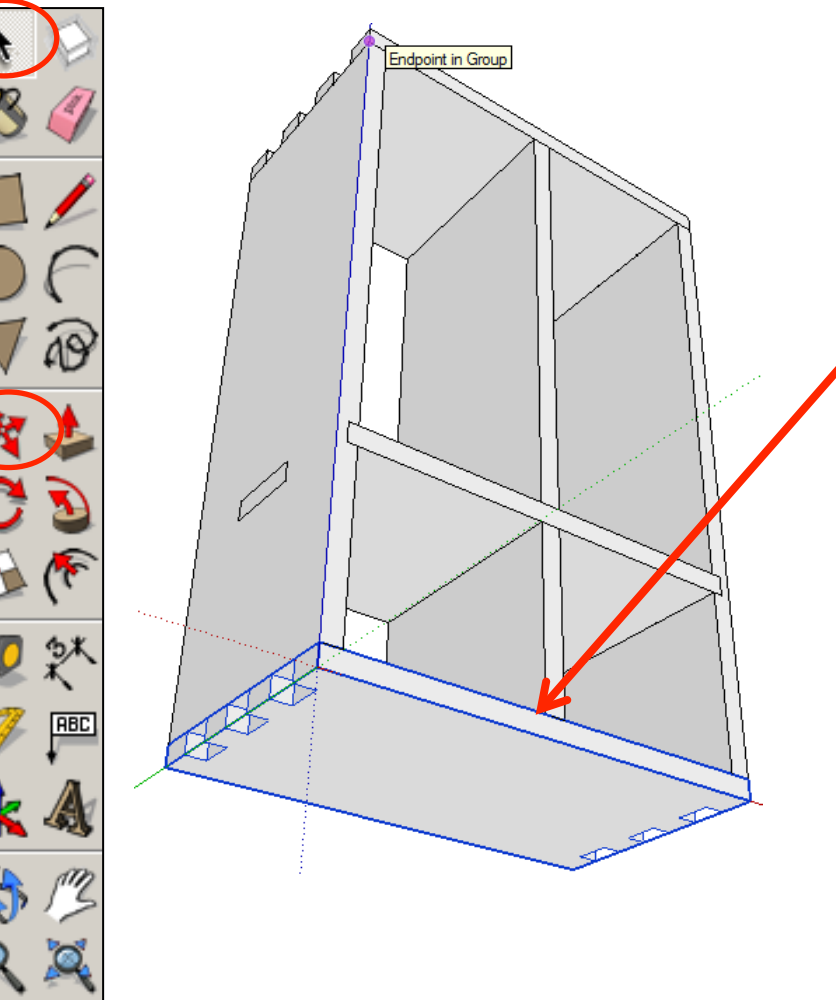

77. *Repeat steps 66 – 76* on the bottom piece. Alternatively delete the bottom piece and copy and paste the top piece and move it down in its place

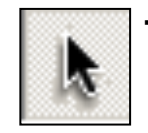

78. Using the *select tool, double click* on the piece shown to edit it. All the other pieces should be greyed out.

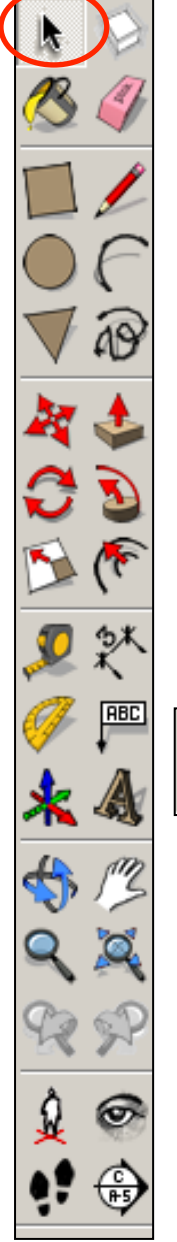

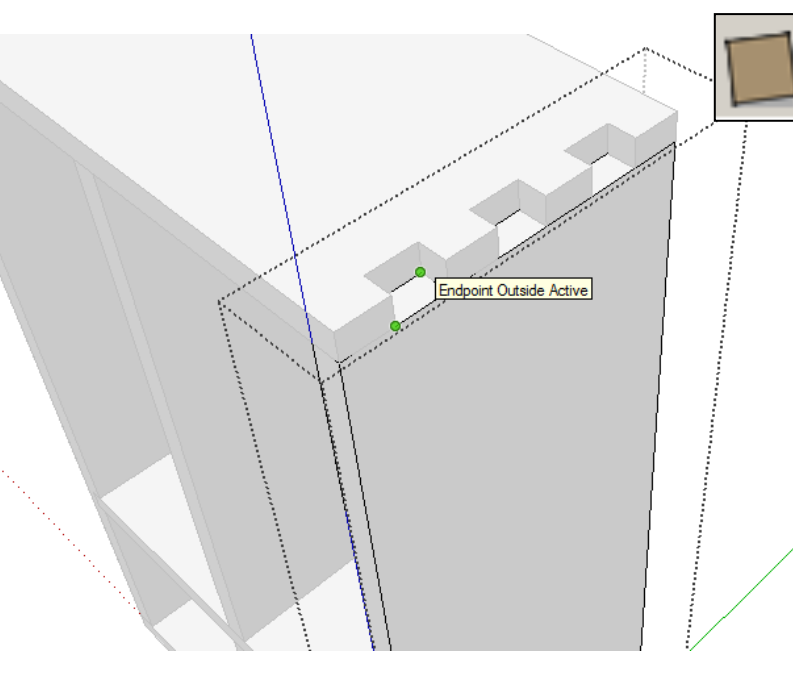

79. Orbit around to the top of the product. Select the *rectangle tool* and draw a square starting from the left corner (endpoint) shown. Drag the square diagonally down to finish in the right corner endpoint shown.

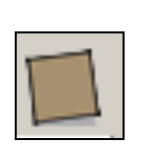

80. Repeat the process on the middle square shown.

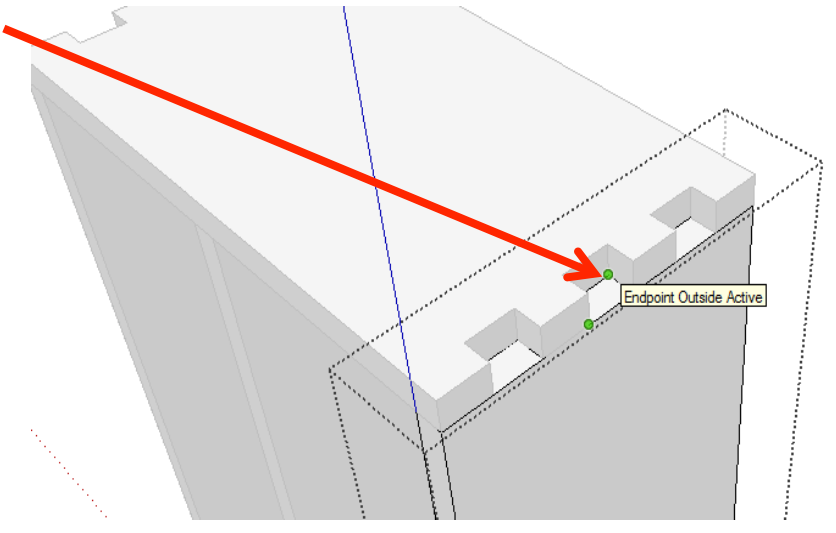

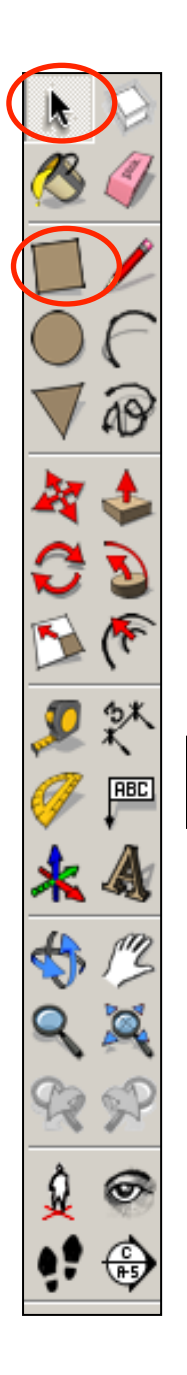

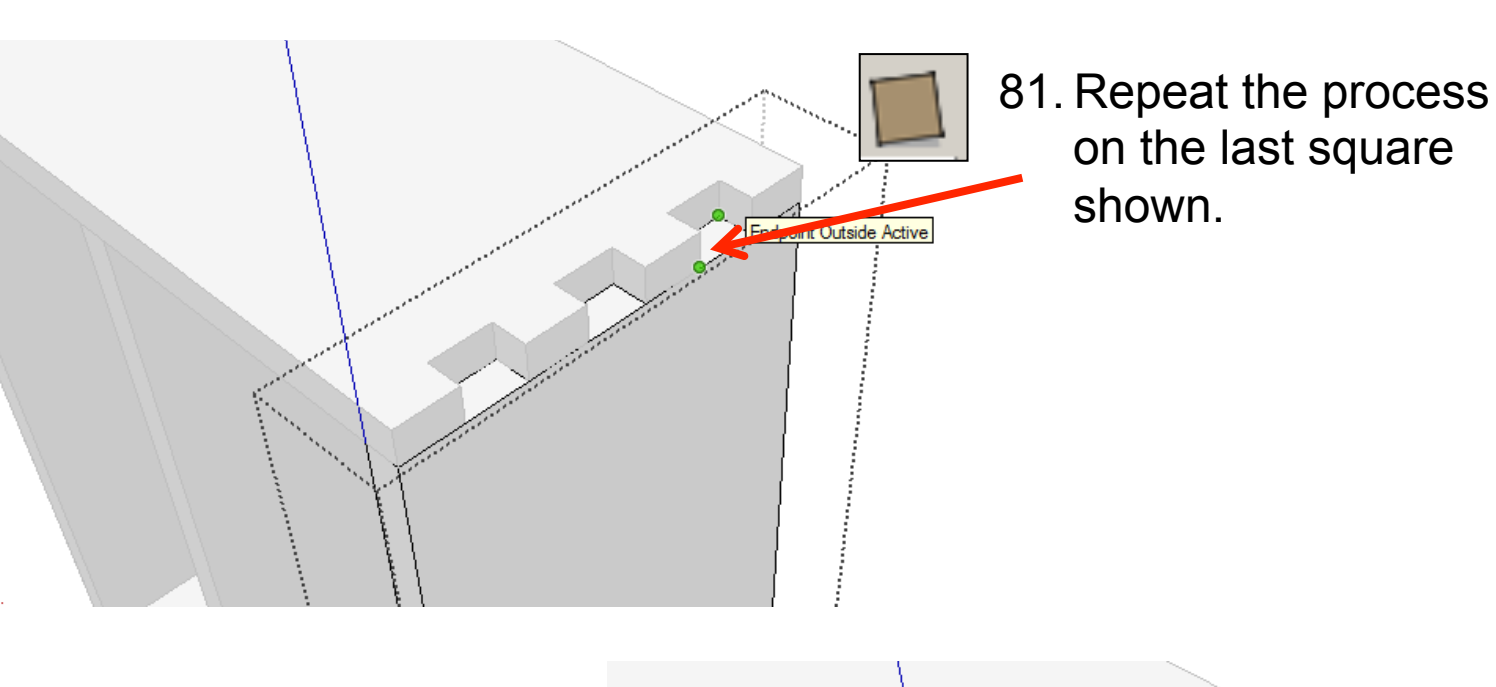

82. Using the *push pull tool.* Pull the rectangles up. *Type 10 and press enter.* Endpoint Outside Active

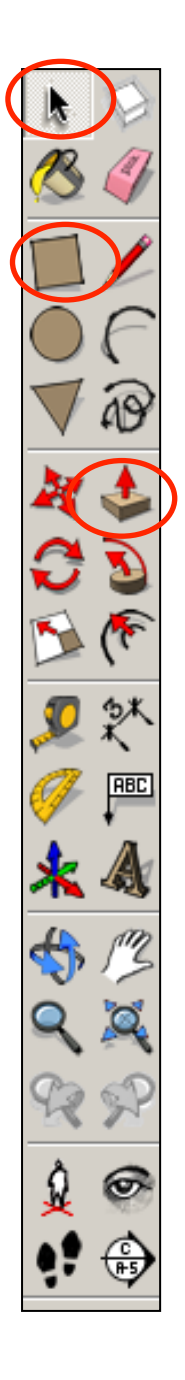

83. Using the *push pull tool.* Pull the remaining rectangles up. *Type 10 and press enter.* 

**Endpoint Outside Activ** 

84. Orbit around to the bottom of the product. Select the *rectangle tool*  and draw a square starting from the left corner (endpoint) shown. Drag the square diagonally down to finish in the right corner endpoint shown. Repeat for all the squares.

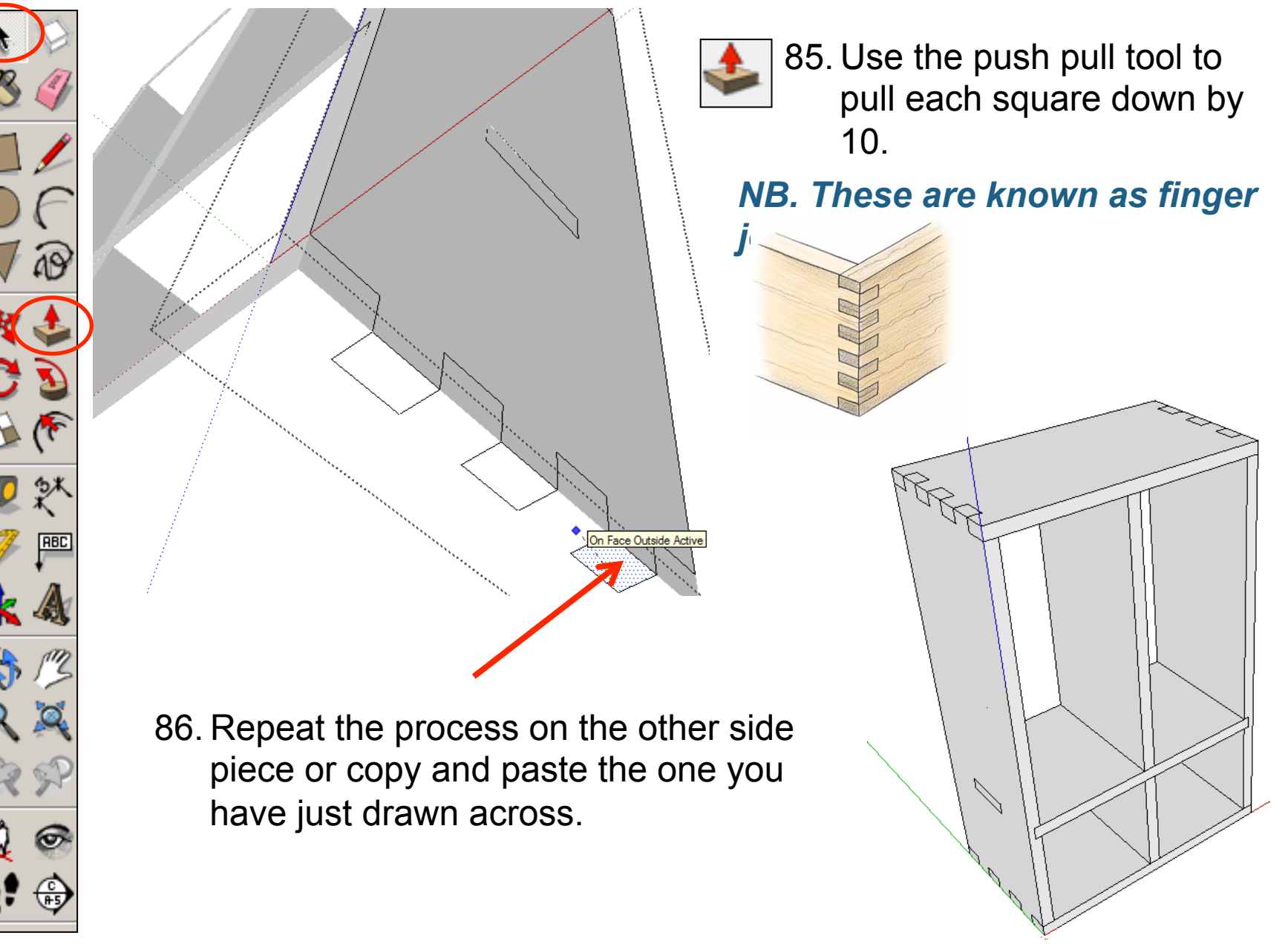

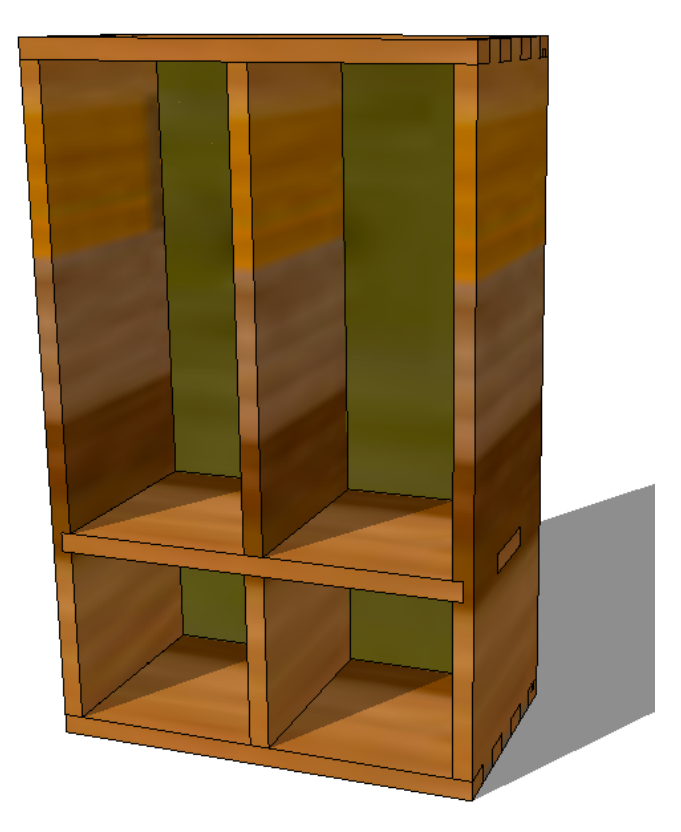

## CAD Tutorial 20: Storage Unit

Back piece construction

1. Orbit around the back of the product.

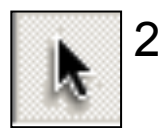

**RBC** 

సా

2. Using the *select tool, double click* on the middle piece shown to edit it. All the other pieces should be greyed out.

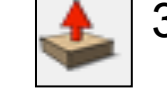

45 3. Using the *push pull tool.* Push the middle edge shown back. *Type 10 and press enter.* 

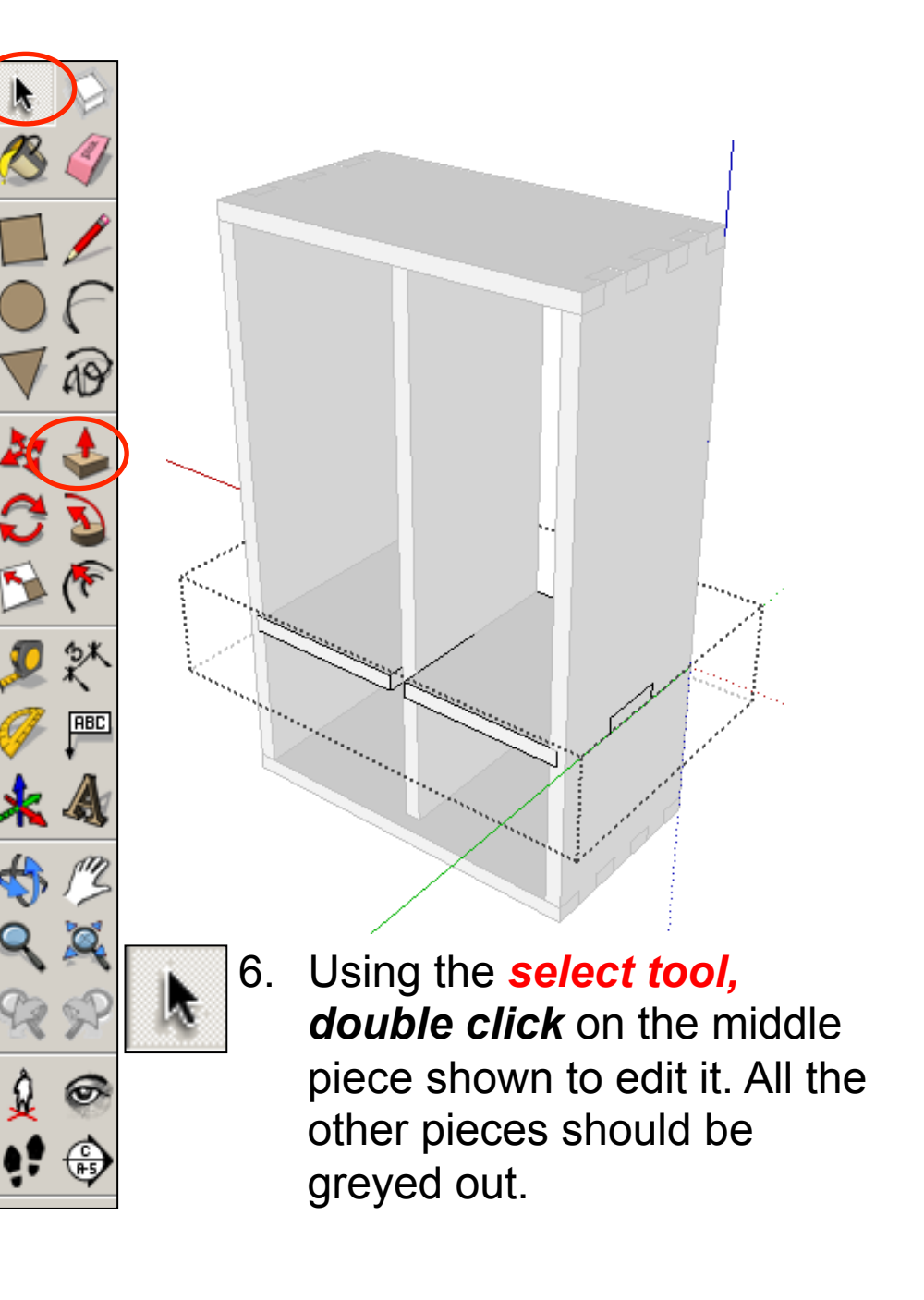

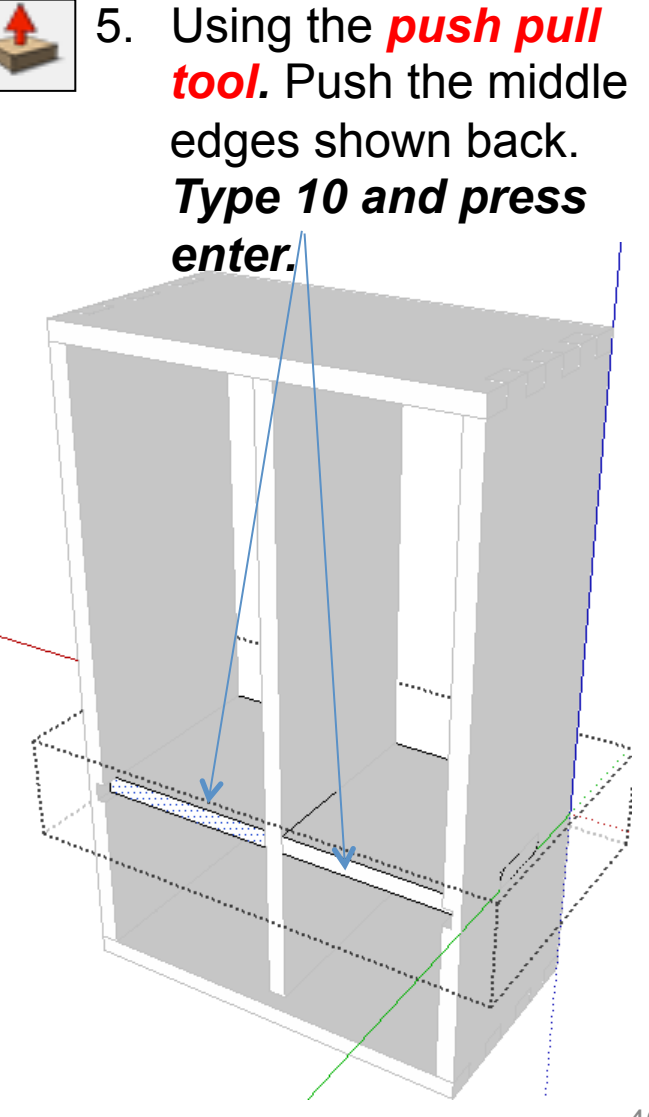

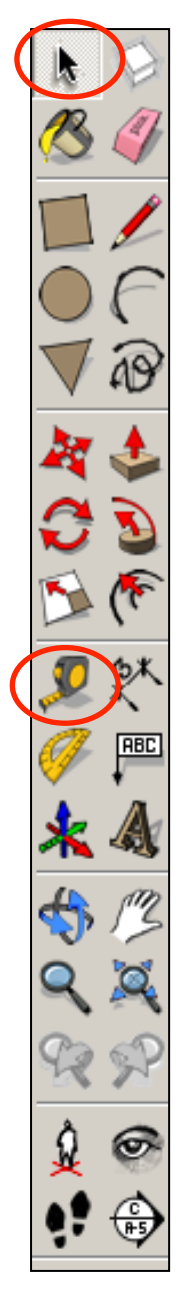

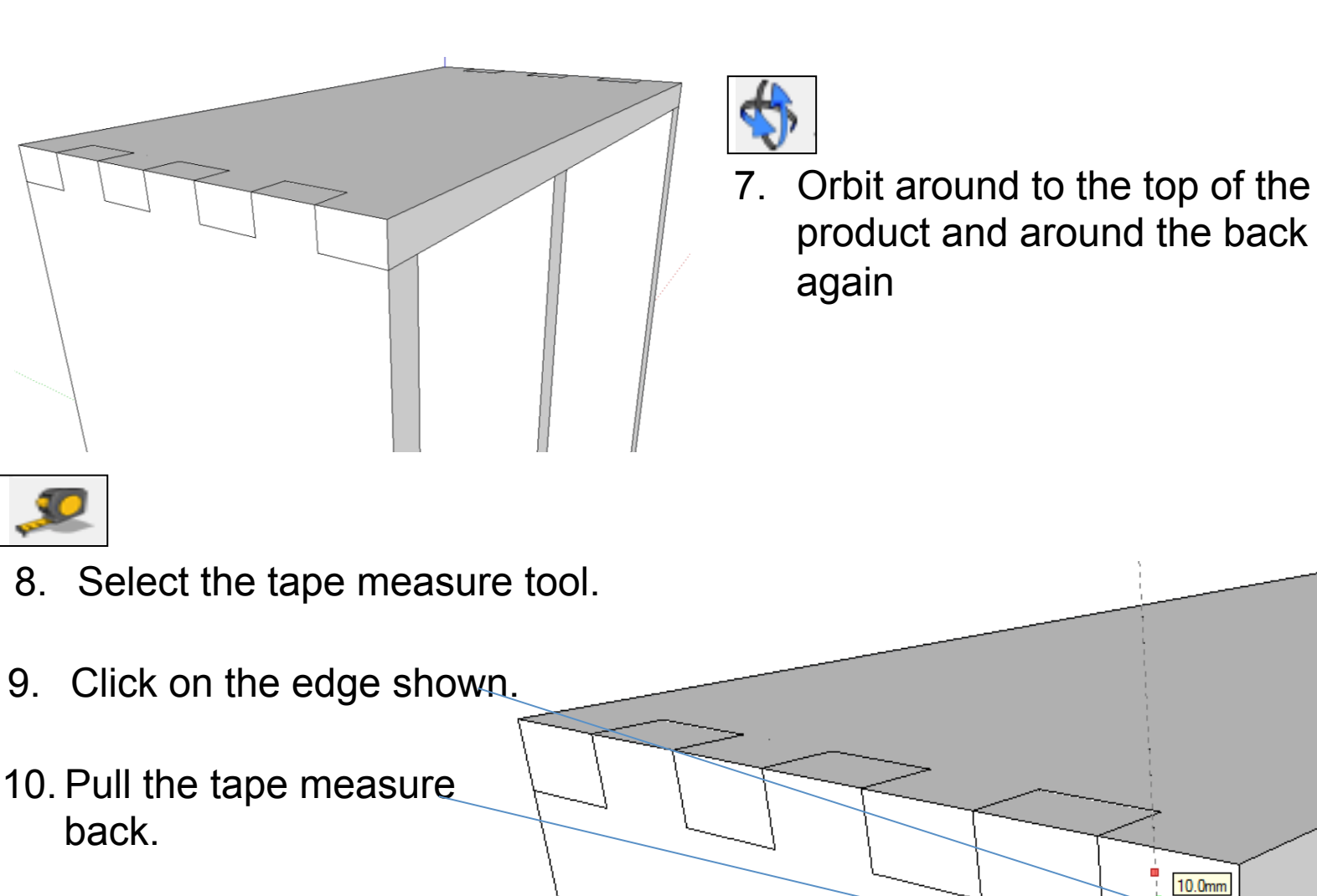

11. Type in *10* and *press enter* 

10.0mm

product and around the back

again

47

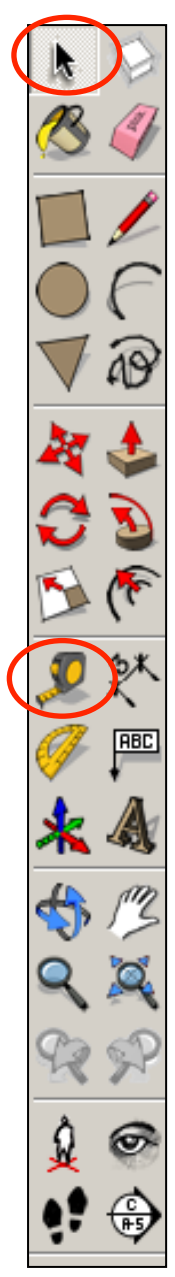

12. Select the tape measure tool.

13. Click on the edge shown.

- 14. Pull the tape measure back.
- 15. Type in *6* and *press enter*

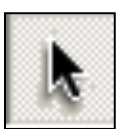

16. Using the *select tool, double click* on the top piece shown to edit it. All the other pieces should be greyed out.

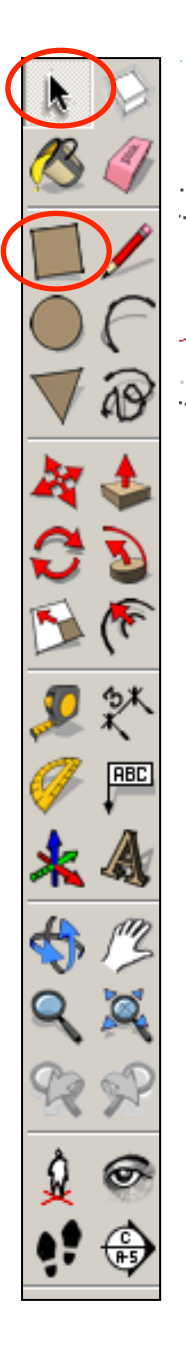

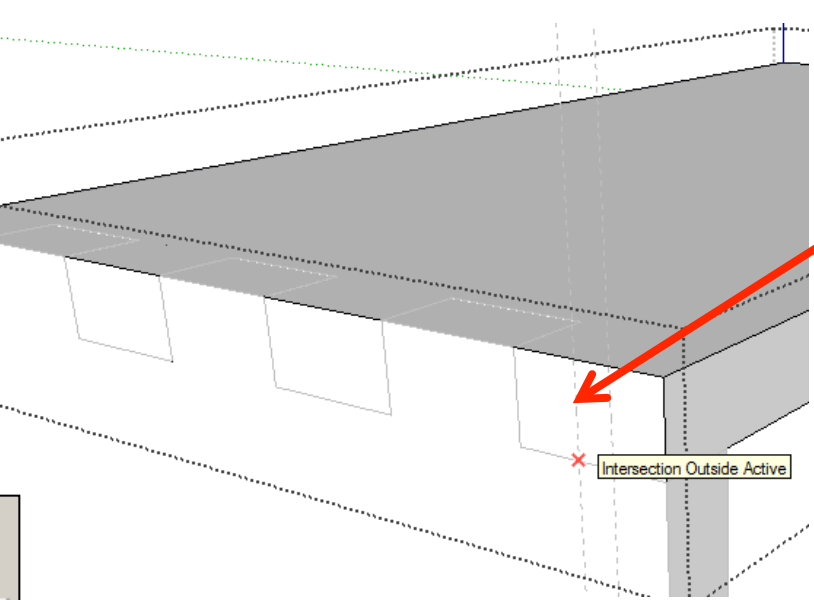

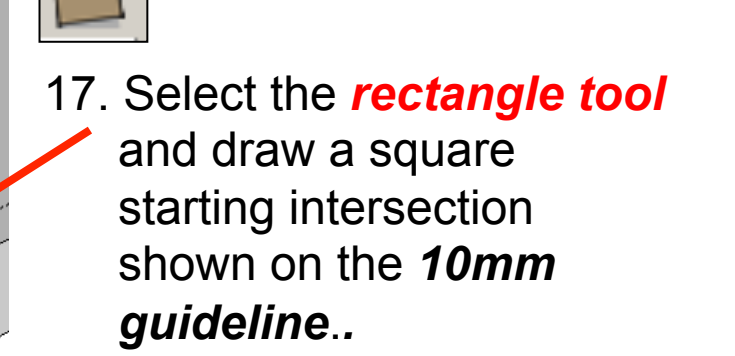

18. Drag the square diagonally up to the top of the product so it touches the *other 6mm guideline.* Type in *4, 4 and press enter* or move the square tool around until it shows a diagonal line and says square.

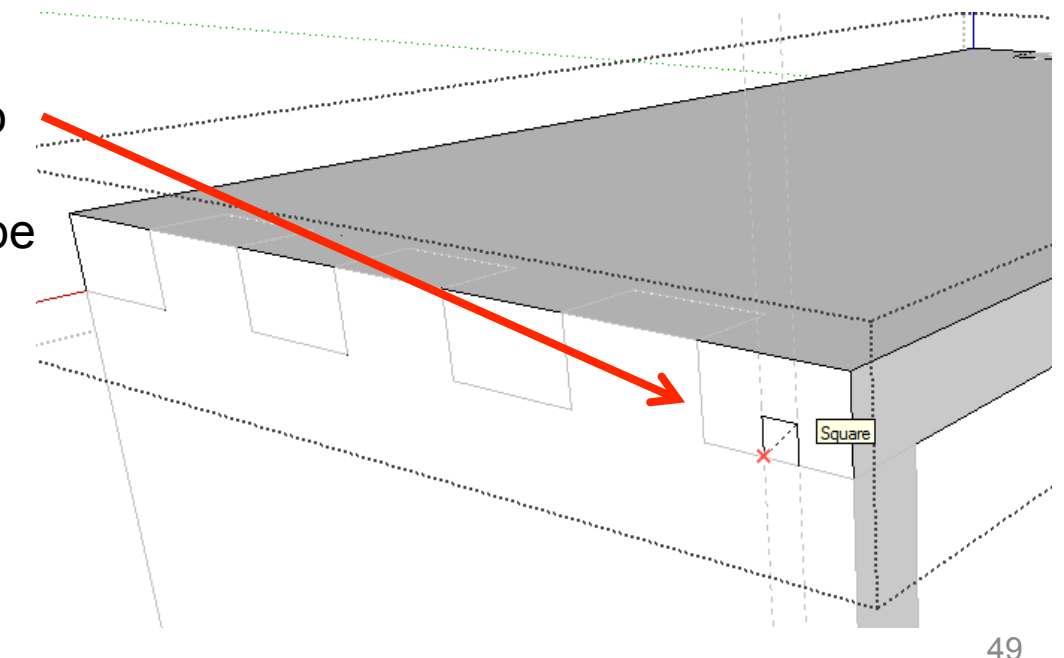

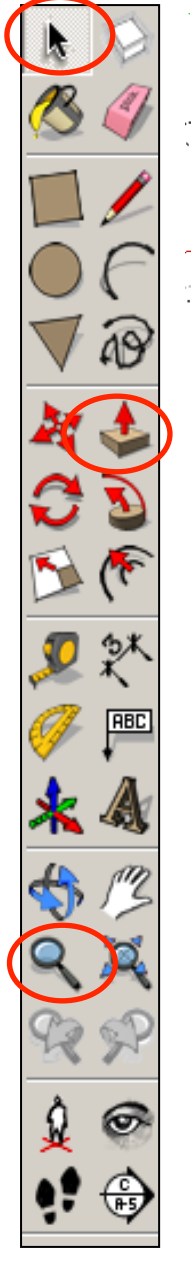

19. Using the *push pull tool.* Push the square you have just drawn back. **Type 220 and press enter.** You will have drawn a groove for the back piece to slide into*.* 

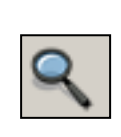

20. Select the *zoom tool* and *zoom out* 

so you can see the guidelines you have drawn all the way down the side piece.

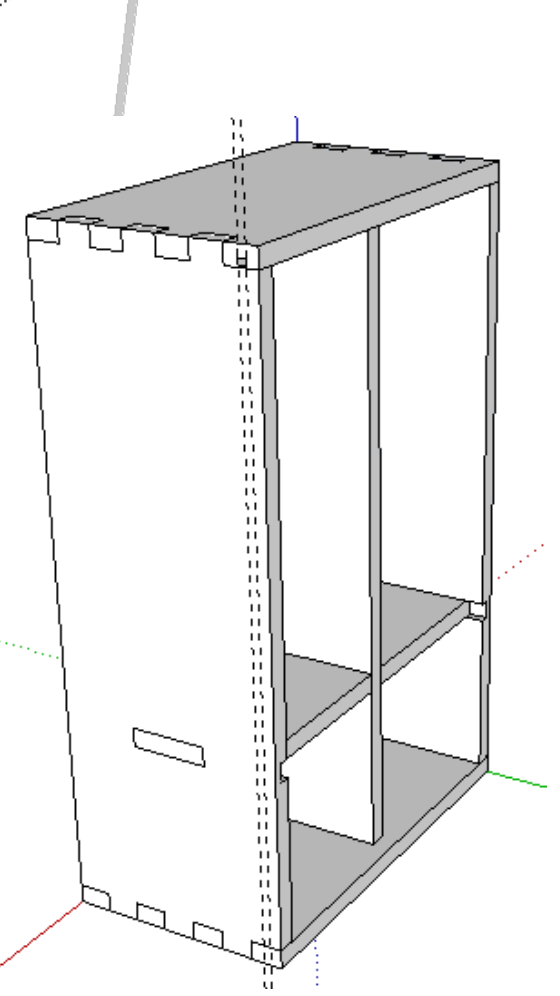

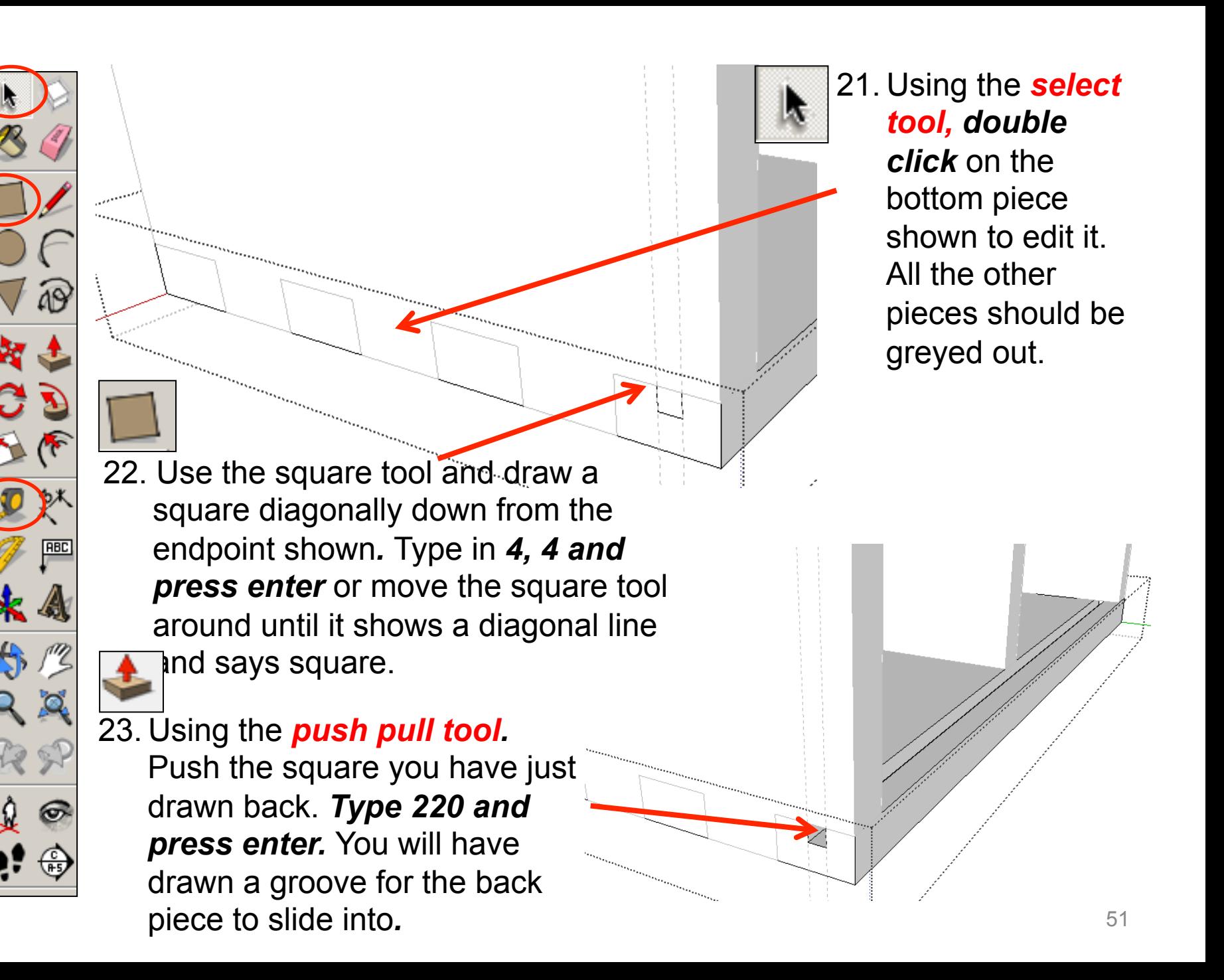

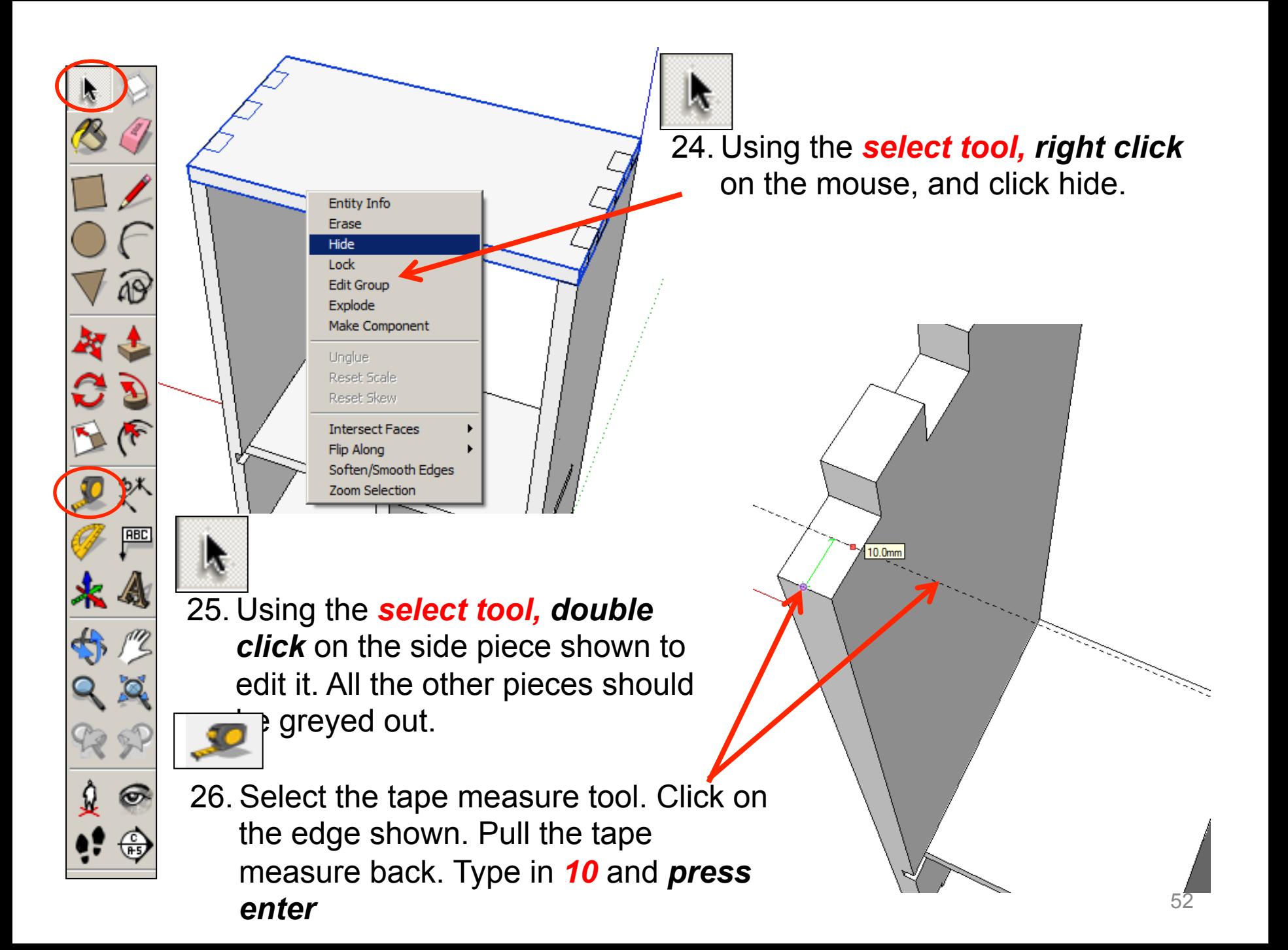

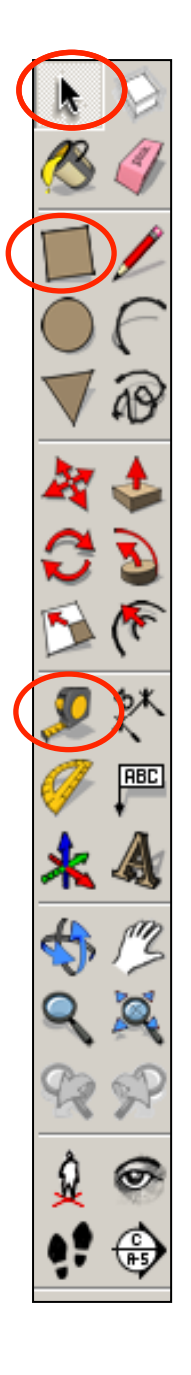

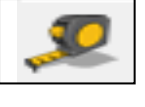

27. Select the tape measure tool. Click on the edge shown. Pull the tape measure back. Type in *6* and *press enter* 

28. Use the square tool and draw a square diagonally across from the endpoint shown*.* Type in *4, 4 and press enter* or move the square tool around until it shows a diagonal line and says square.

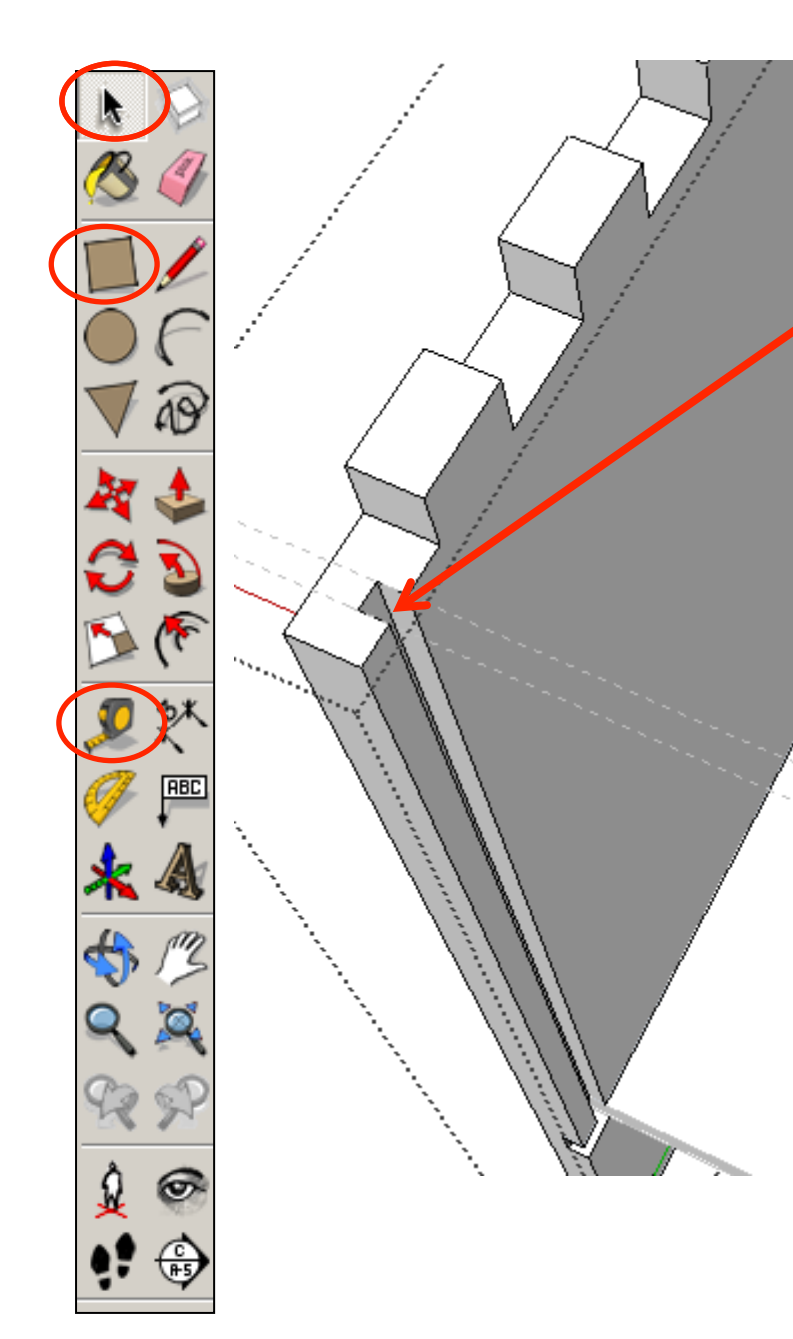

29. Using the *push pull tool.* Push the square you have just drawn down. **Type 230 and press enter.** You will have drawn a groove for the back piece to slide into*.* 

30. Using the *select tool, double click*  on the other side piece shown to edit it. All the other pieces should be greyed out. *Repeat steps 26, 27, 28 and 29.*

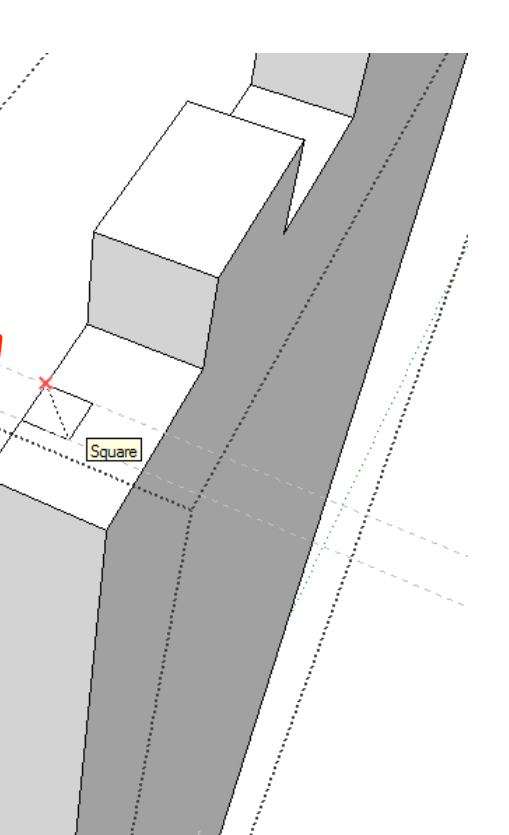

31. Using the *push pull tool.*  Push the square you have just drawn down. *Type 230 and press enter.* You will have drawn a groove for the back piece to slide into*.* 

- 32. Orbit around to the bottom of the product. Click on the bottom piece nd hide.
- 33. Select the tape measure tool. Click on the edge shown. Pull the tape measure back. Type in *10* and *press enter.* Repeat and draw a line back *6.*

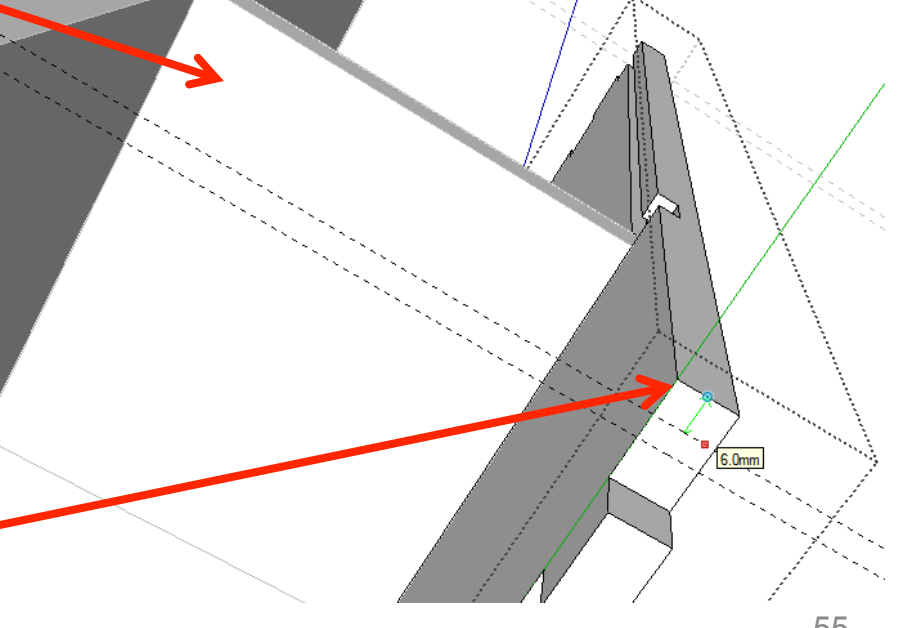

34. Use the square tool and draw a square diagonally across from the endpoint shown*.*  Type in *4, 4 and press enter* or move the square tool around until it shows a diagonal line and says square.

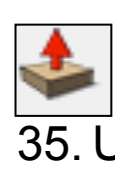

86 C

35. Using the *push pull tool.* Push the square you have just drawn down. *Type 90 and press enter.* You will have drawn a groove for the back piece to slide into*.* 

36. *Repeat on the other side piece.* 

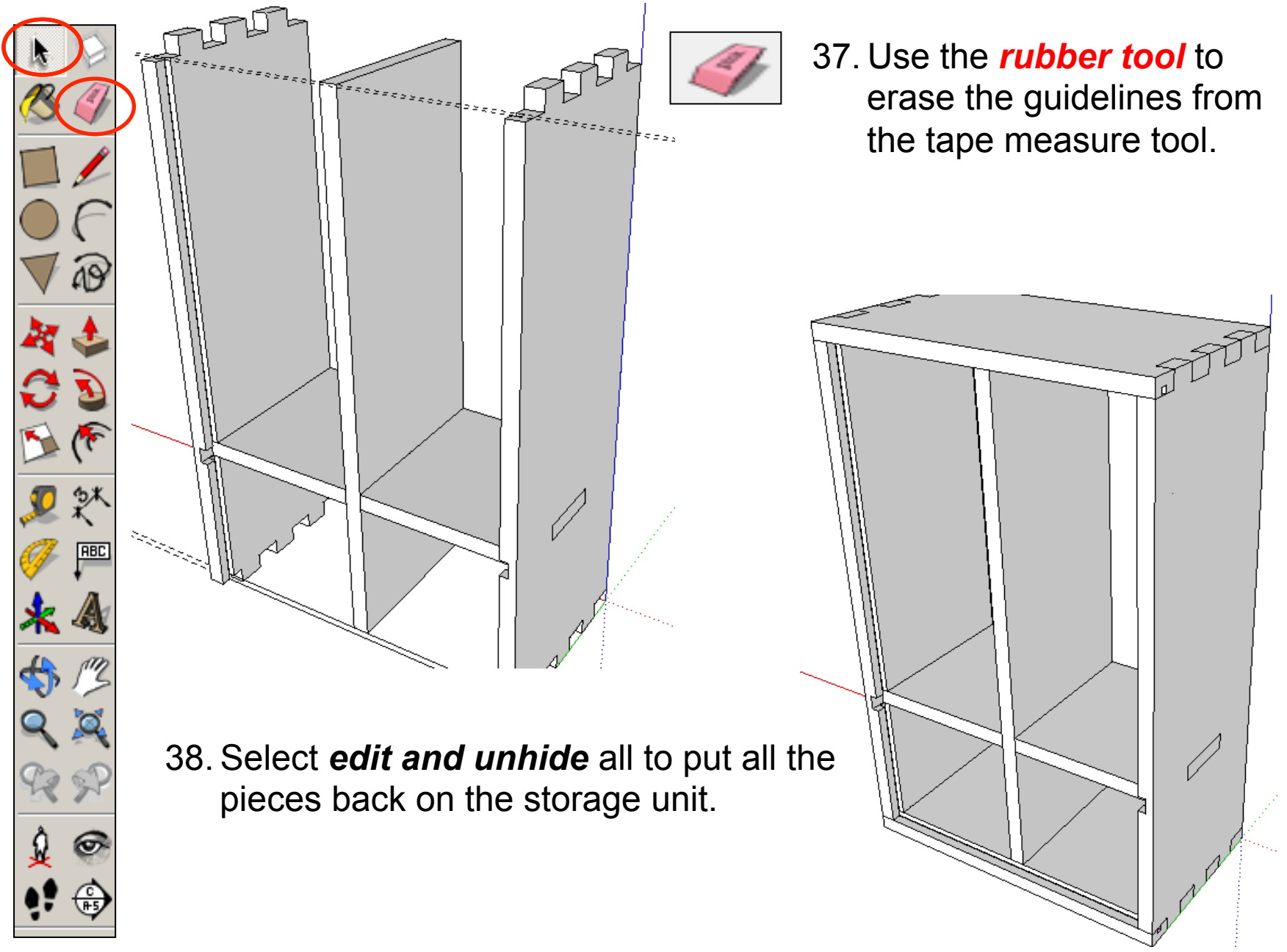

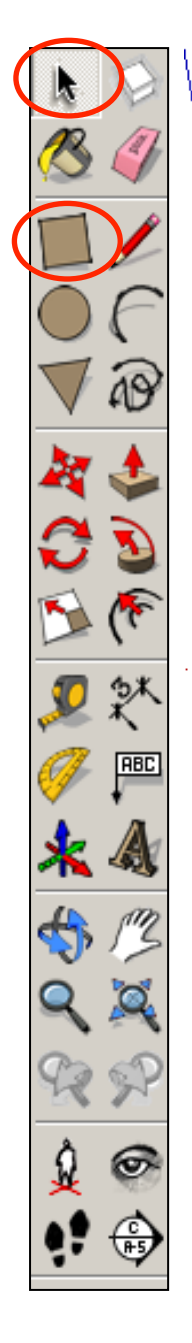

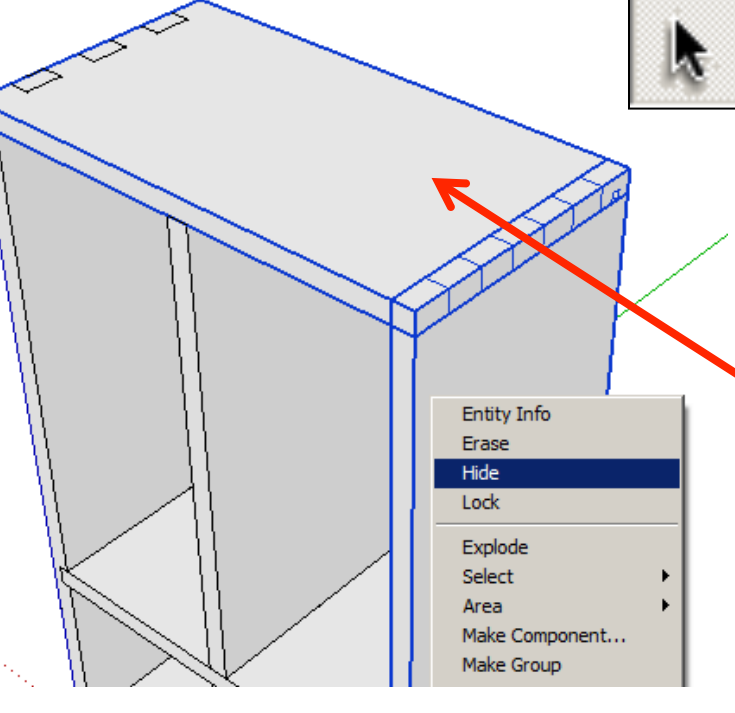

40. Right click with the mouse

41. Use the square tool and draw

a square diagonally across

from the endpoints shown at

the top of the remaining side

and select *hide.* 

piece.

39.Using the *select tool,* click on the one of the side pieces.

Hold the shift key down

*(arrow pointing up fould under caps lock)* 

Click on the top pieces so the two pieces are highlighted

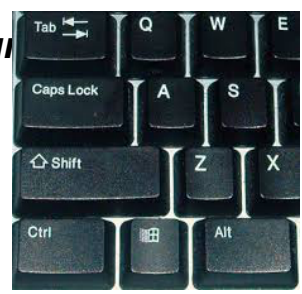

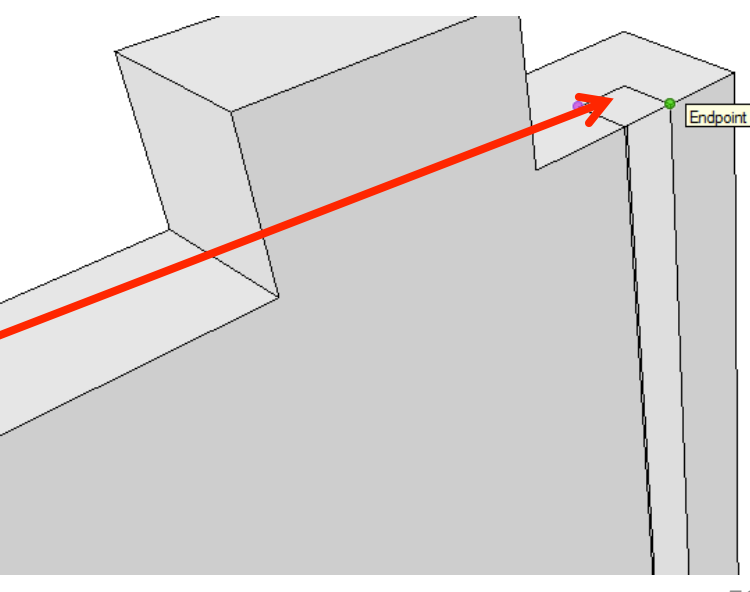

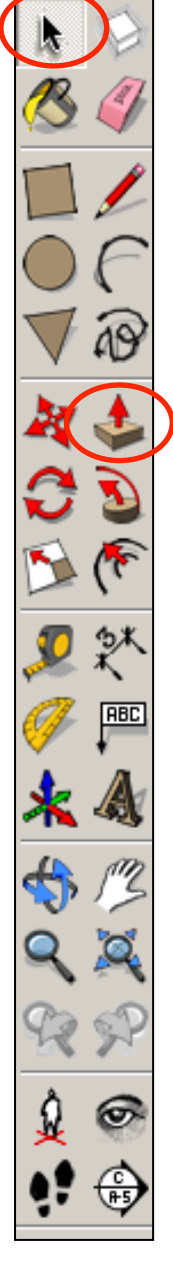

42. Using the *push pull tool.* Push the square you have just drawn down. *Type 334 and press enter.* 

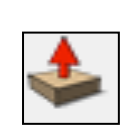

43. Using the *push pull tool.* Pull the edge of the shape you have just drawn across as shown. *Type 204 and press enter.* 

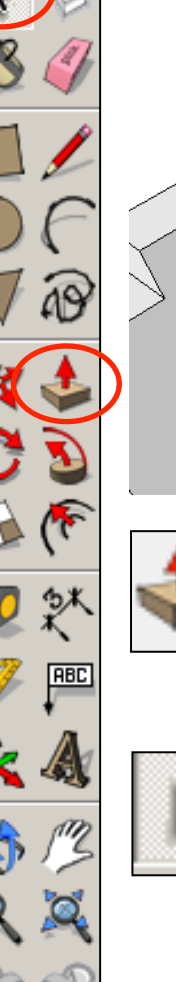

44. Using the *push pull tool.* Pull the edge of the shape up. *Type 4 and press enter.* 

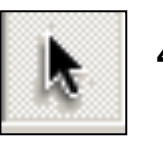

- 45. Use the *select tool* and click on the back piece shape *three times* to select the entire object.
- 46. On the mouse *right click* and then select *make group.*

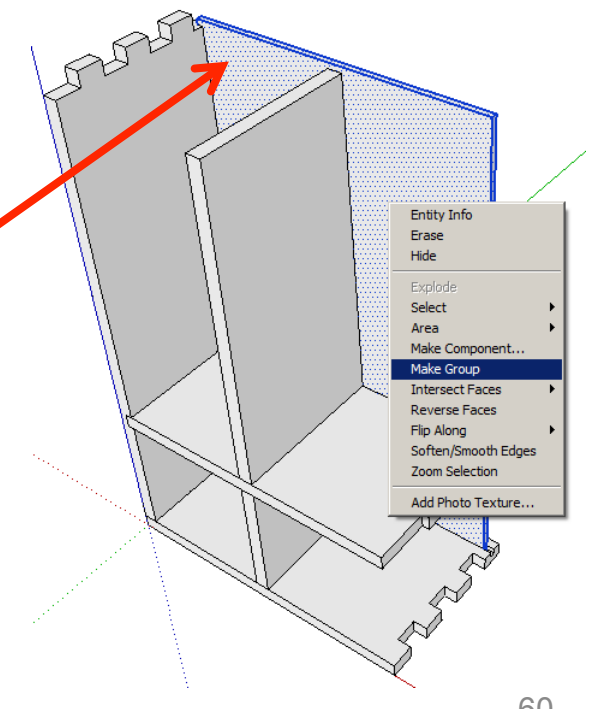

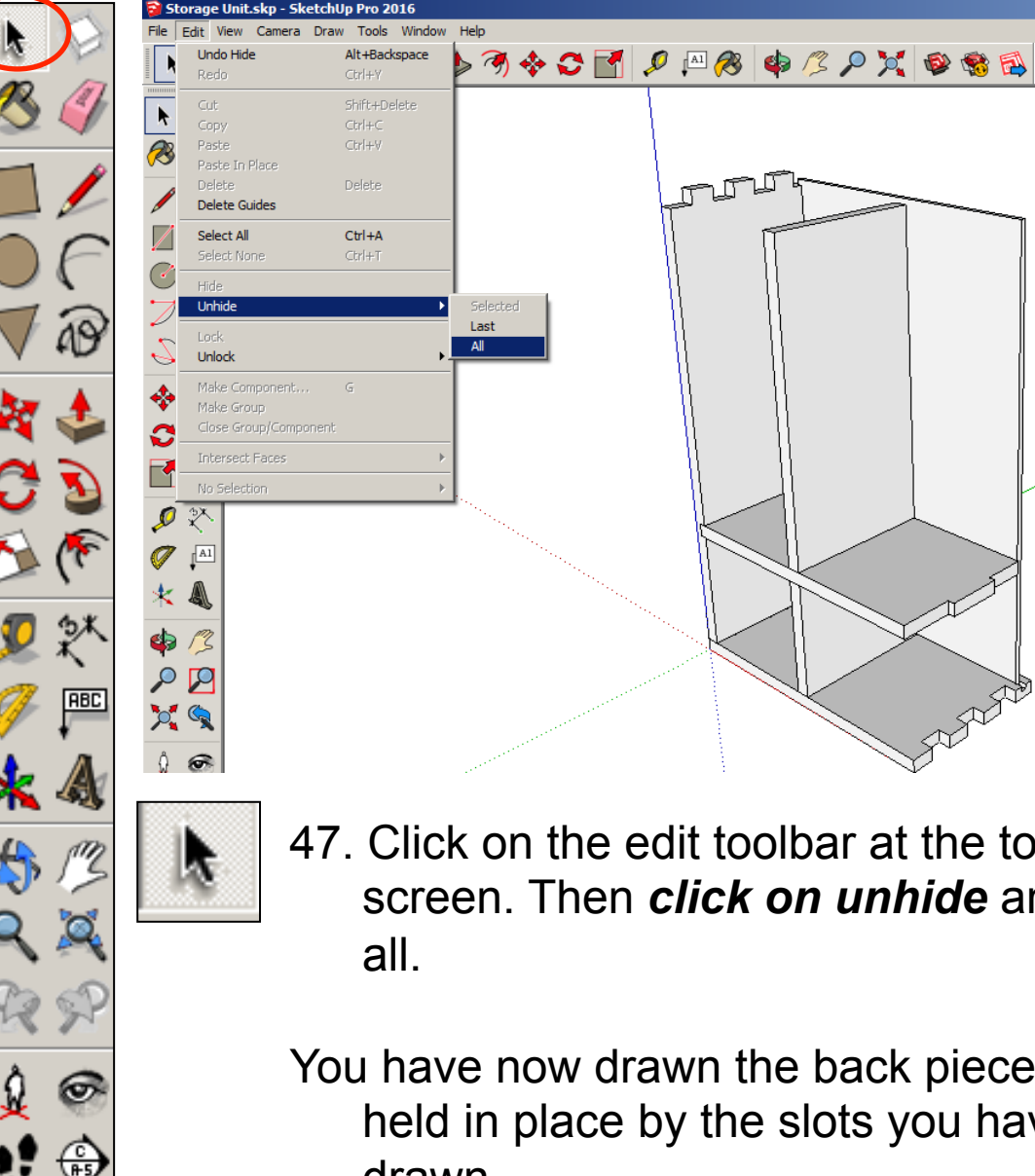

- 47. Click on the edit toolbar at the top of the screen. Then *click on unhide* and select
- You have now drawn the back piece that is held in place by the slots you have drawn.

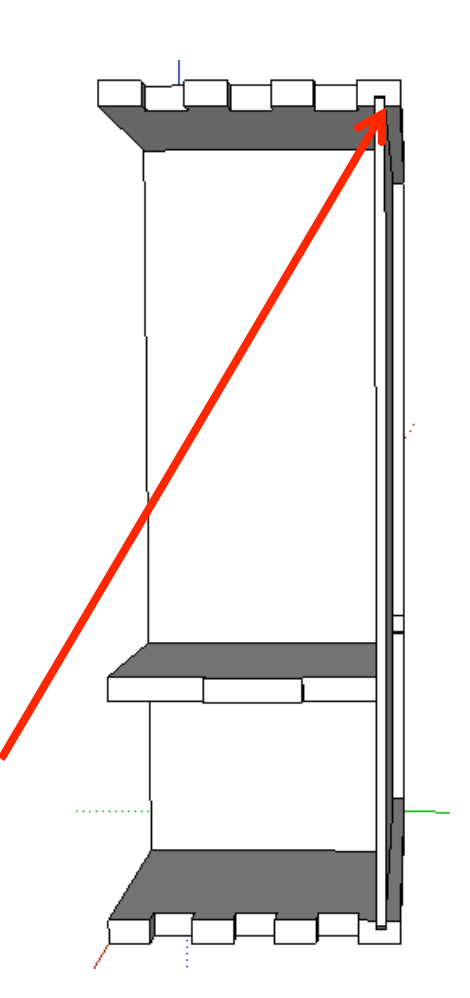

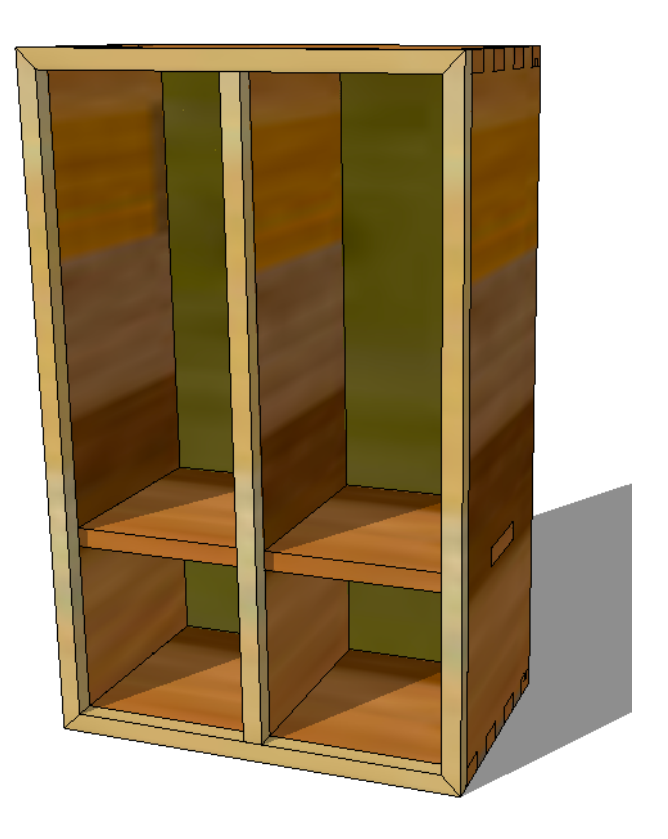

## CAD Tutorial 20: Storage Unit

Front Trim for Door Hinges

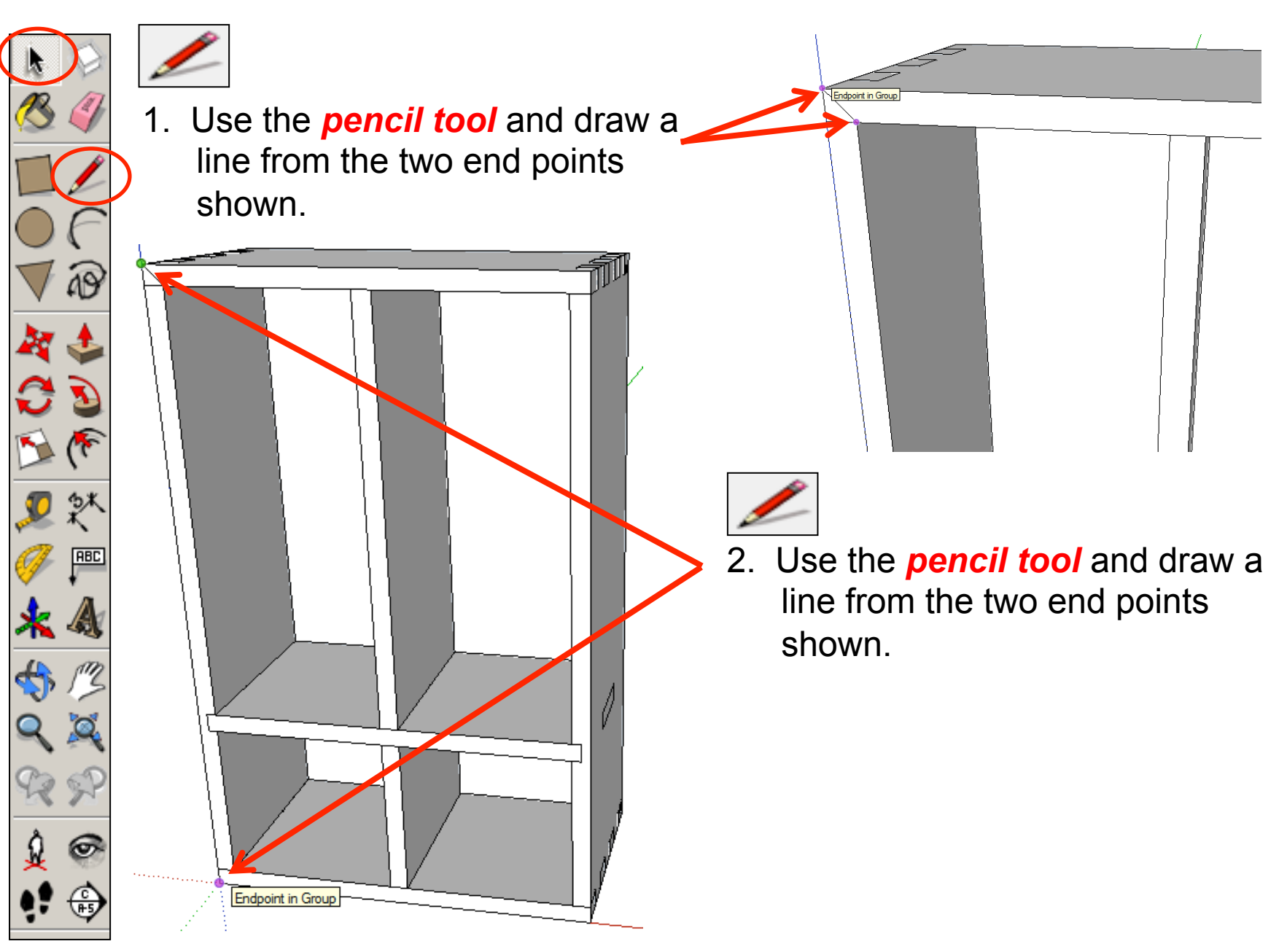

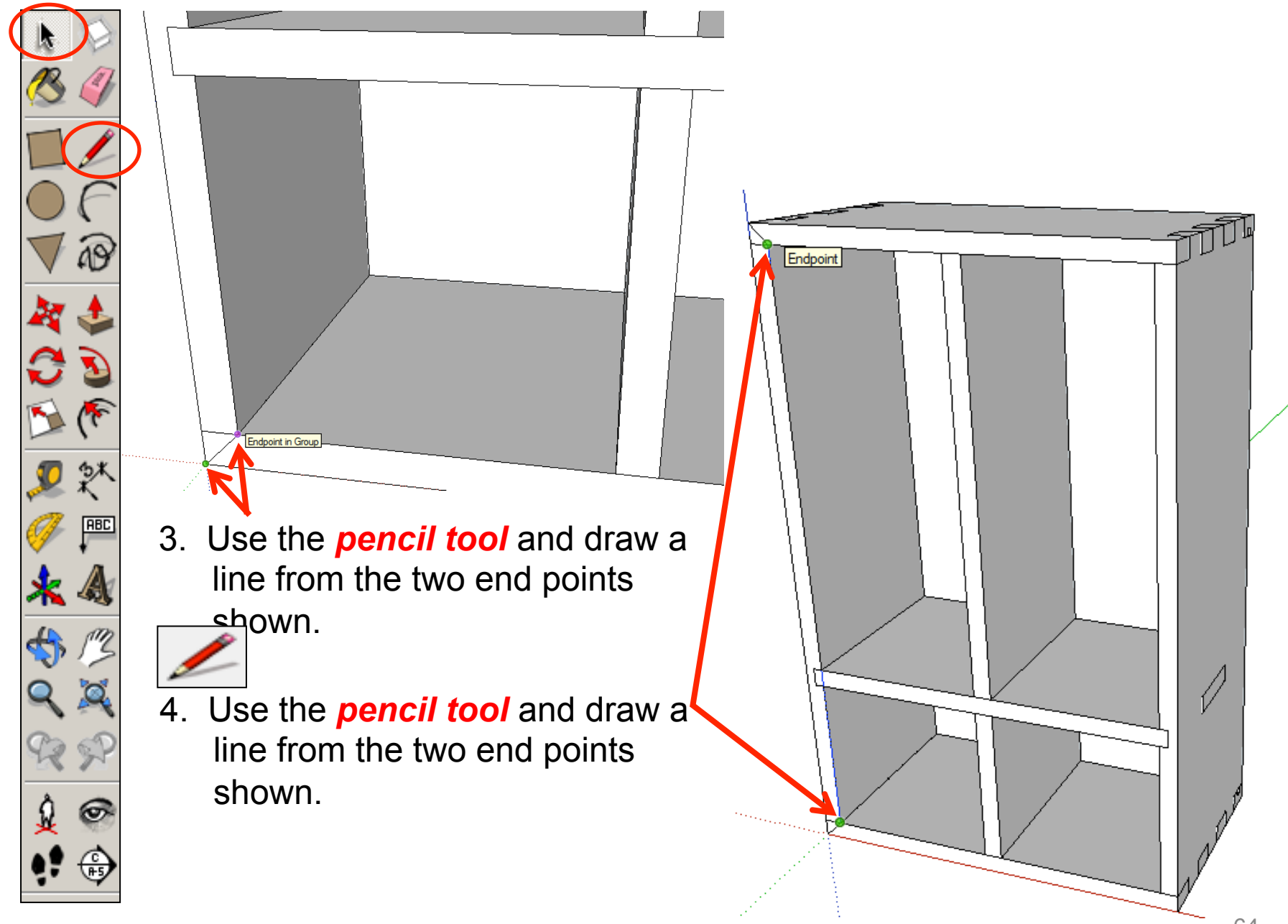

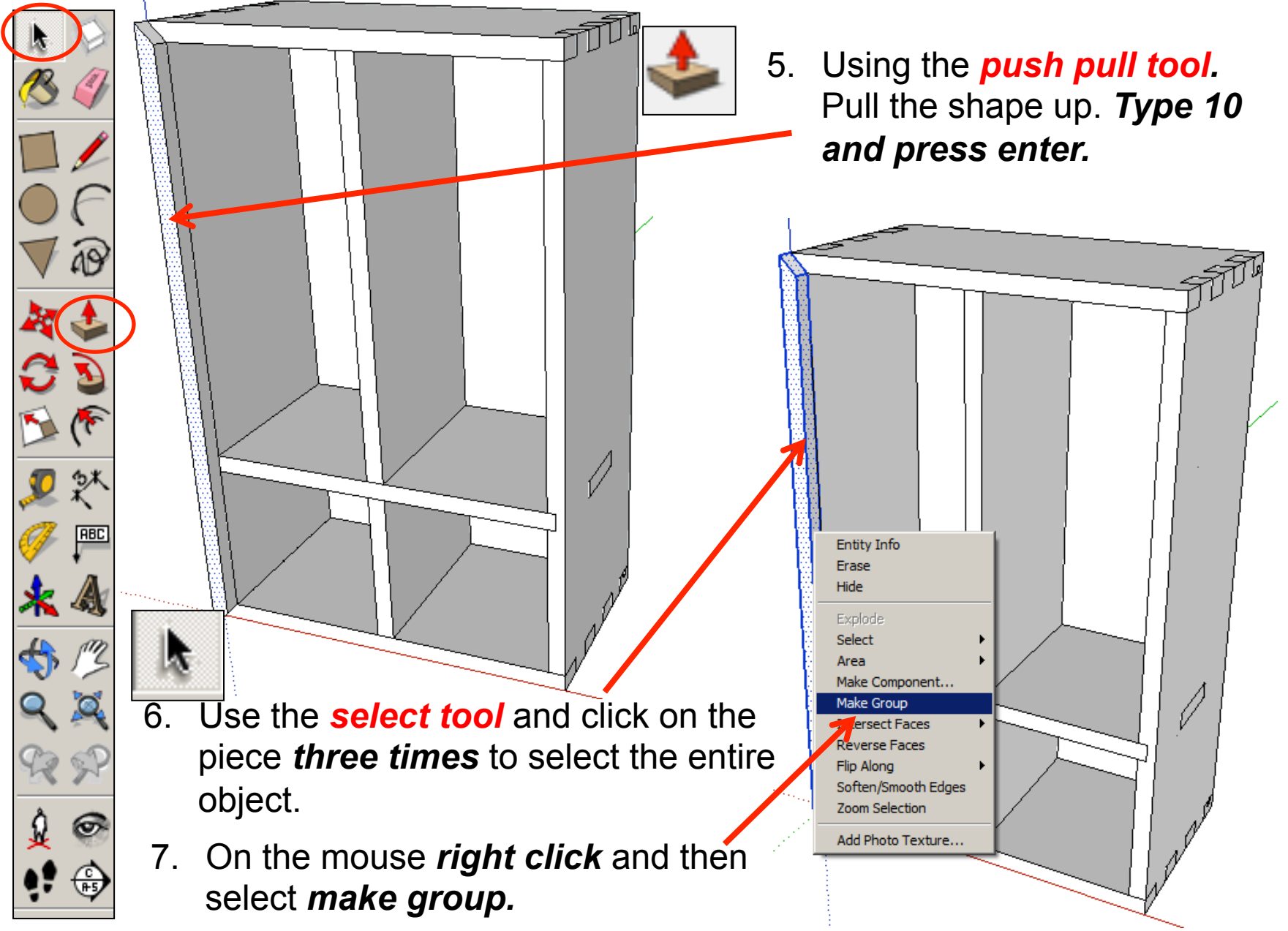

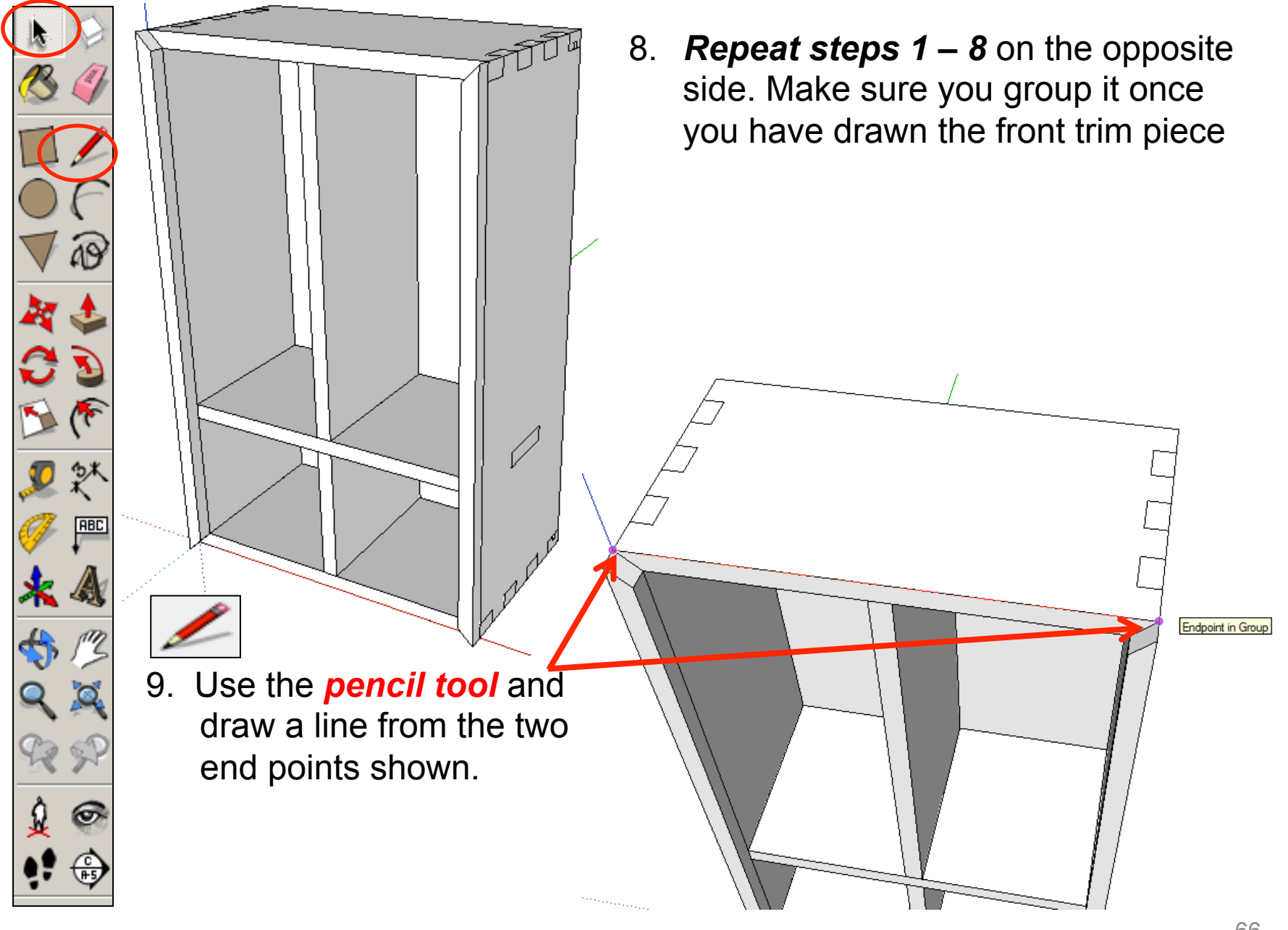

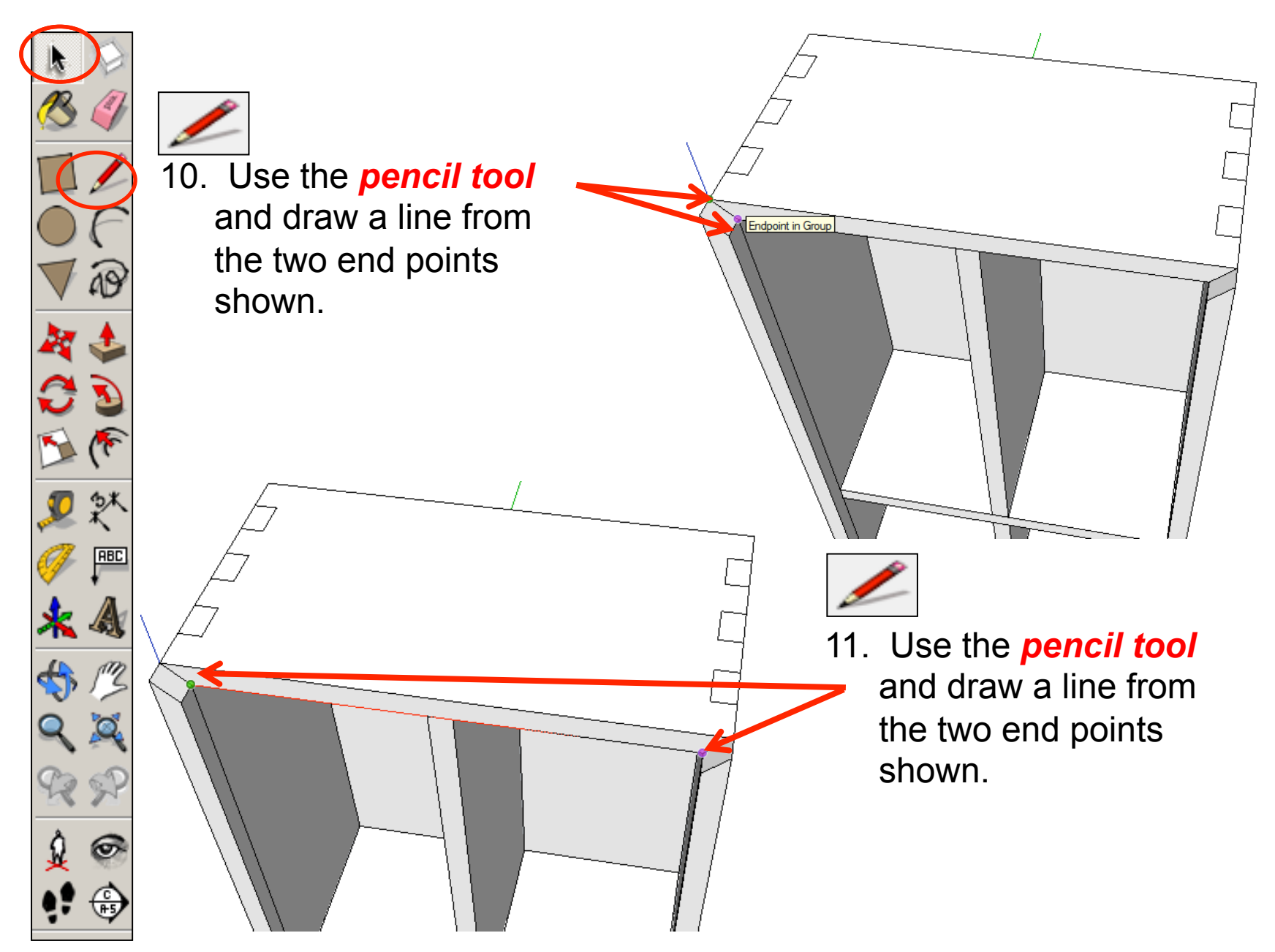

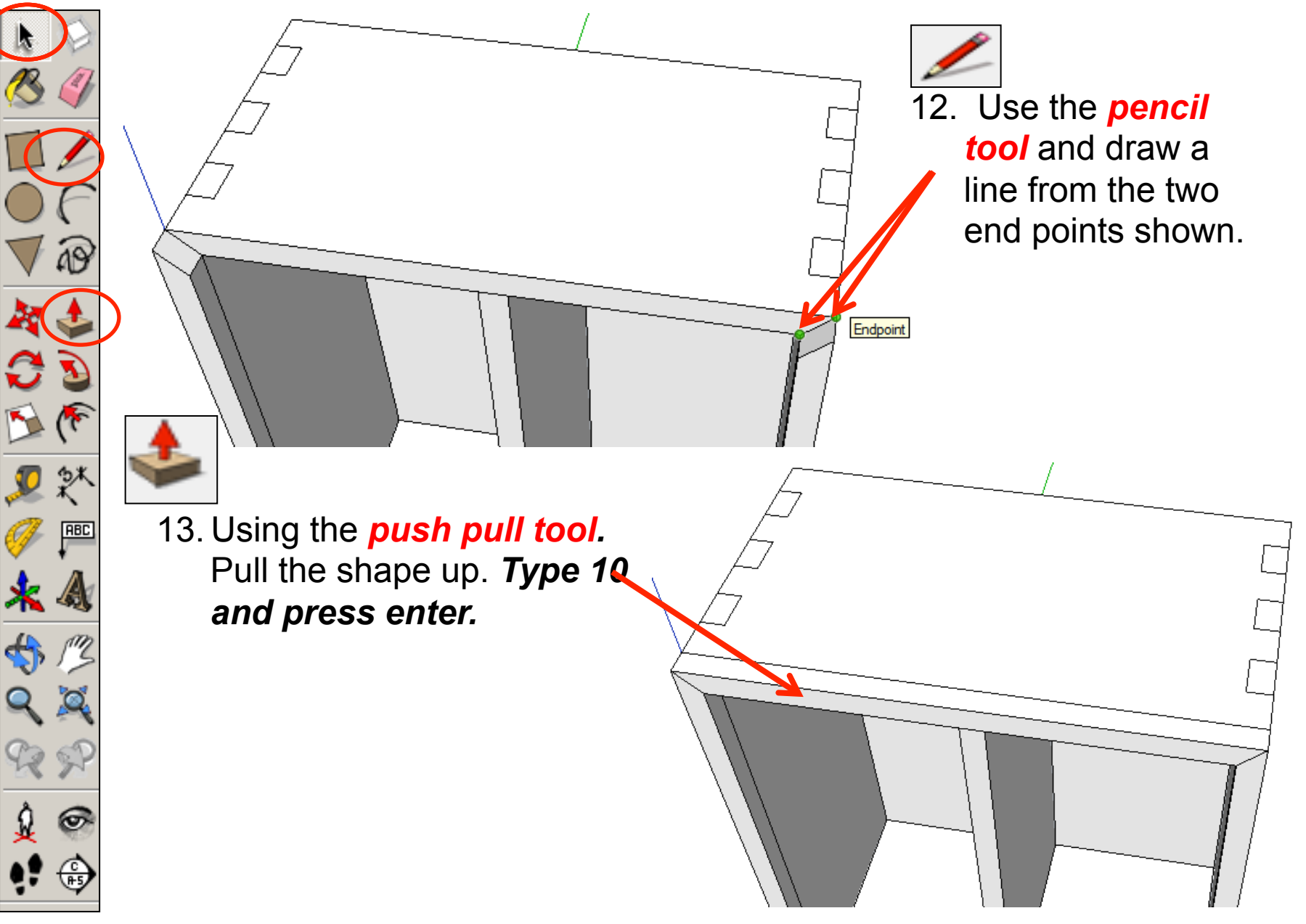

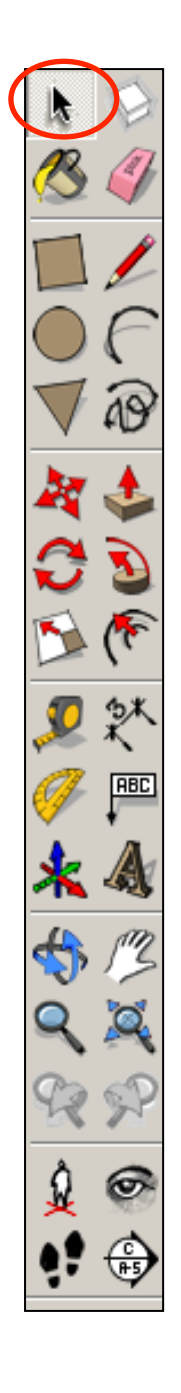

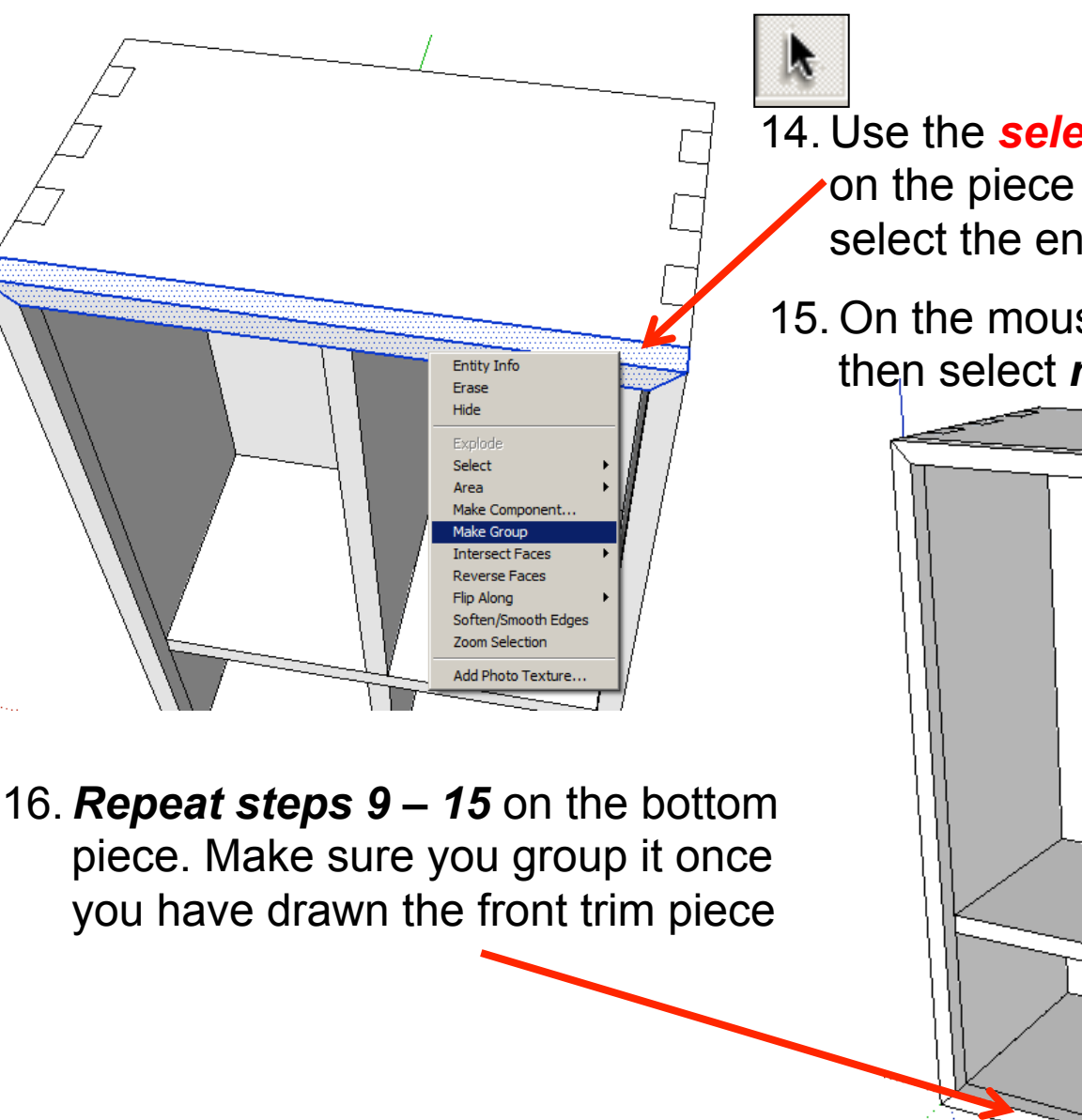

14. Use the *select tool* and click on the piece *three times* to select the entire object.

15. On the mouse *right click* and then select *make group.* 

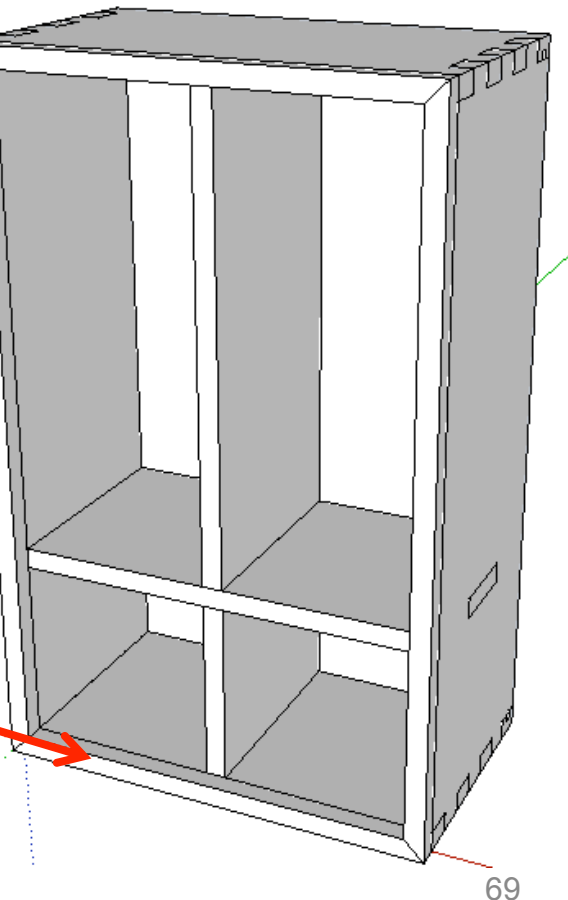

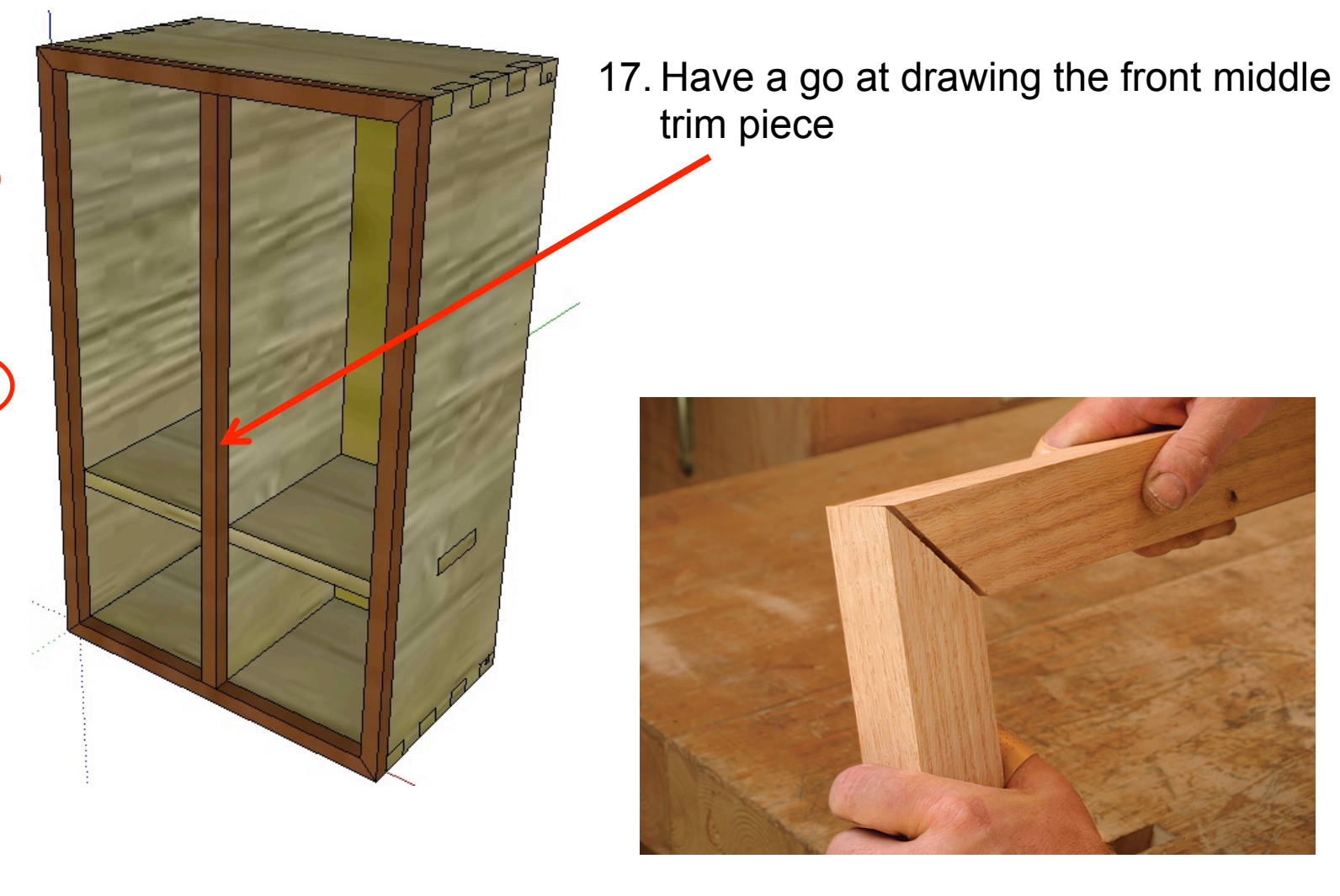

**RBC** 

17.You have now drawn all the trim pieces for your storage unit. The joints in the corner of mitre joints.

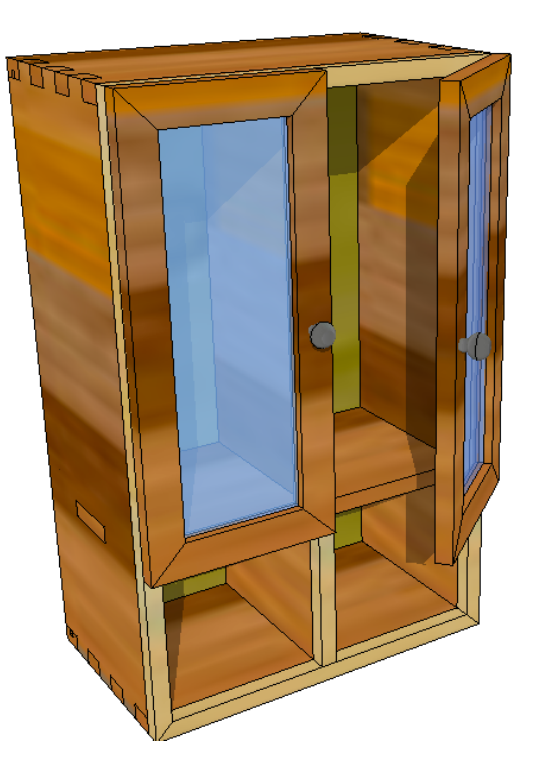

## CAD Tutorial 20: Storage Unit

## Doors

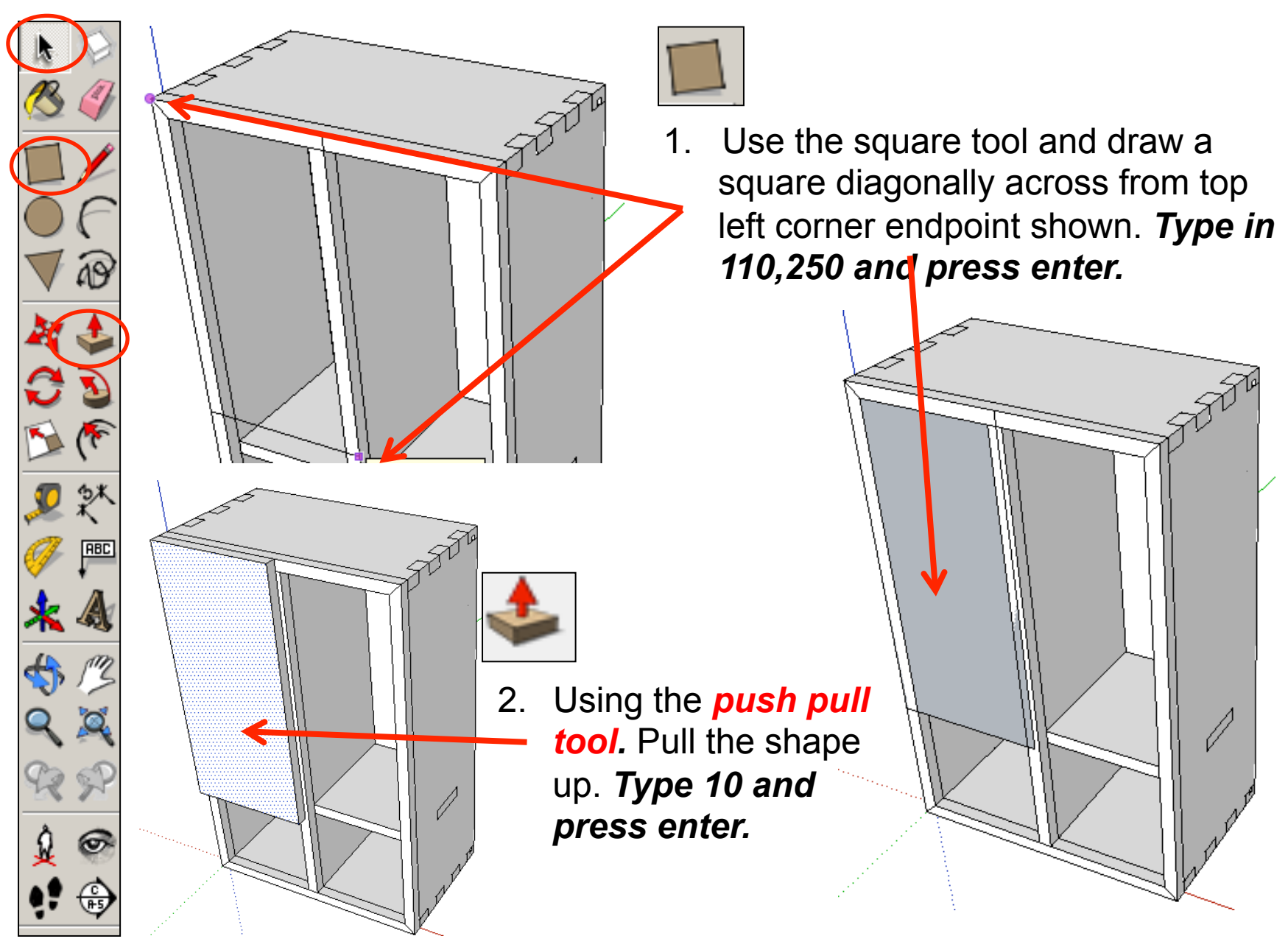
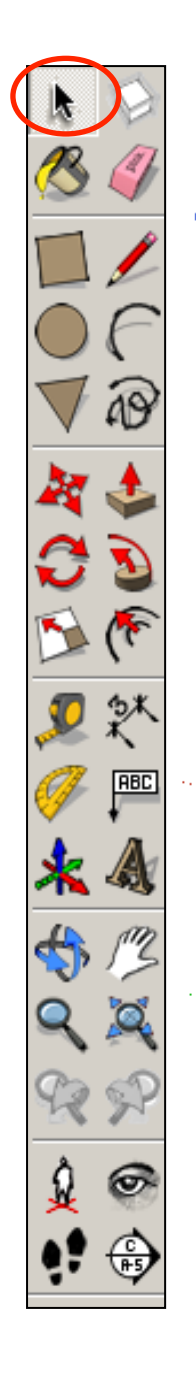

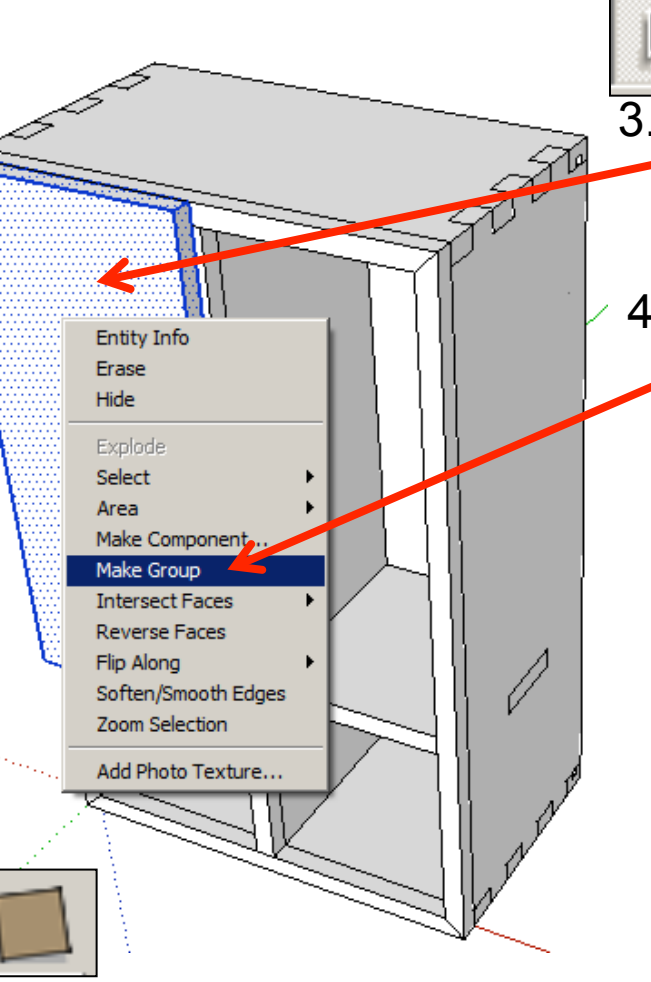

5. Use the square tool and draw a square diagonally across from top right corner endpoint shown to the bottom left hand endpoint.

- 3. Use the *select tool* and click on the piece *three times* to select the entire object.
- 4. On the mouse *right click* and then select *make group.*

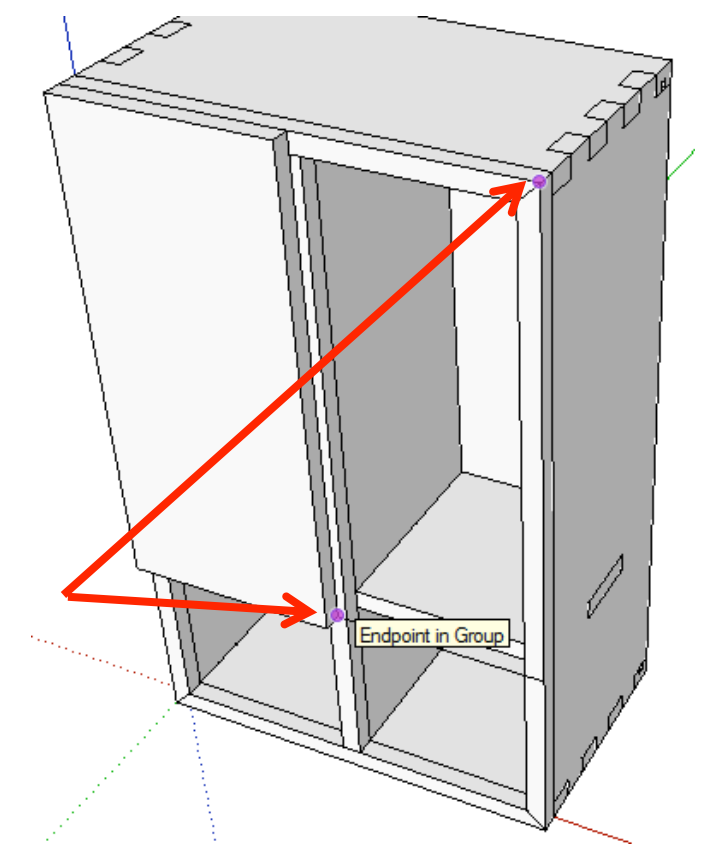

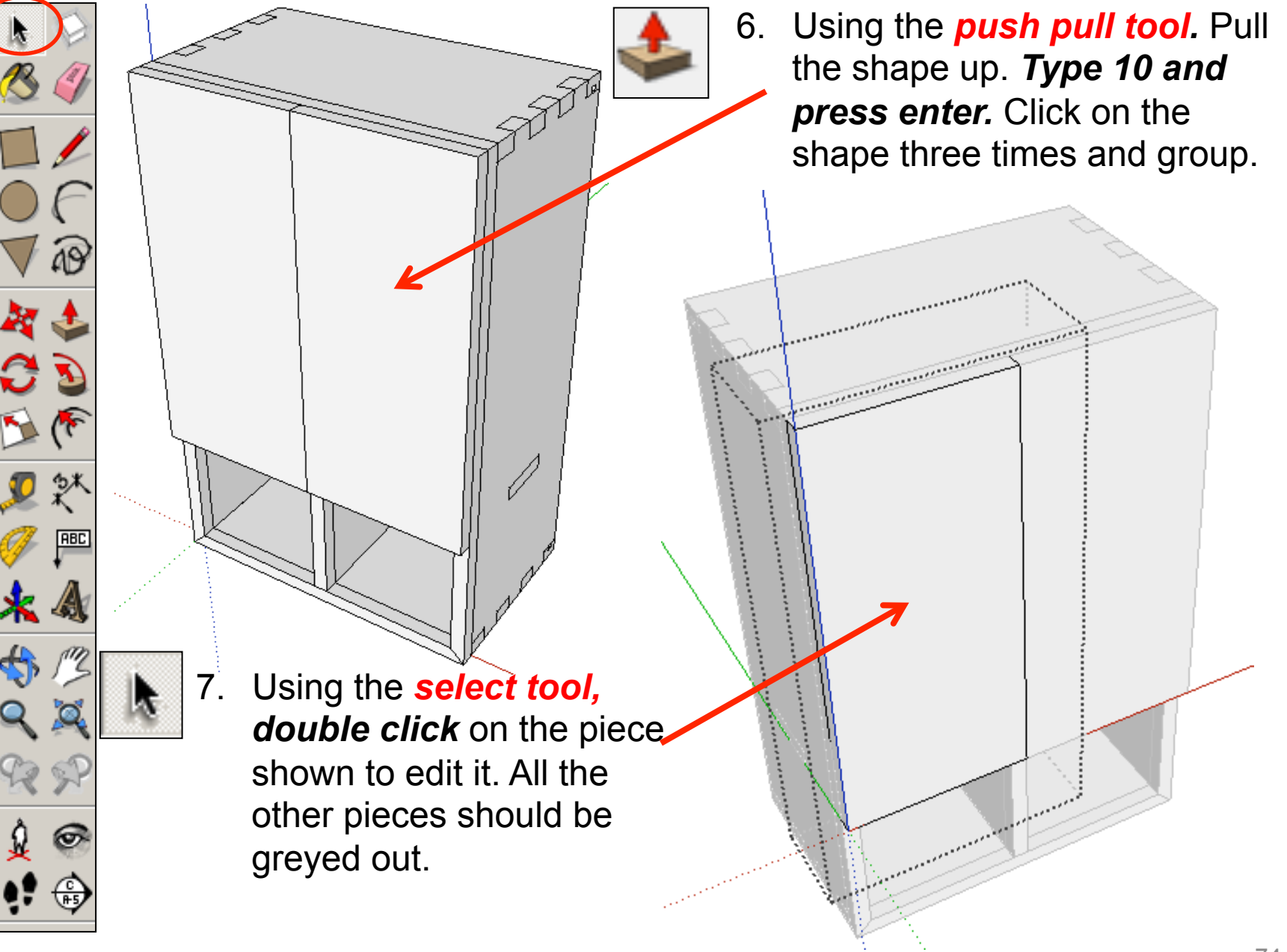

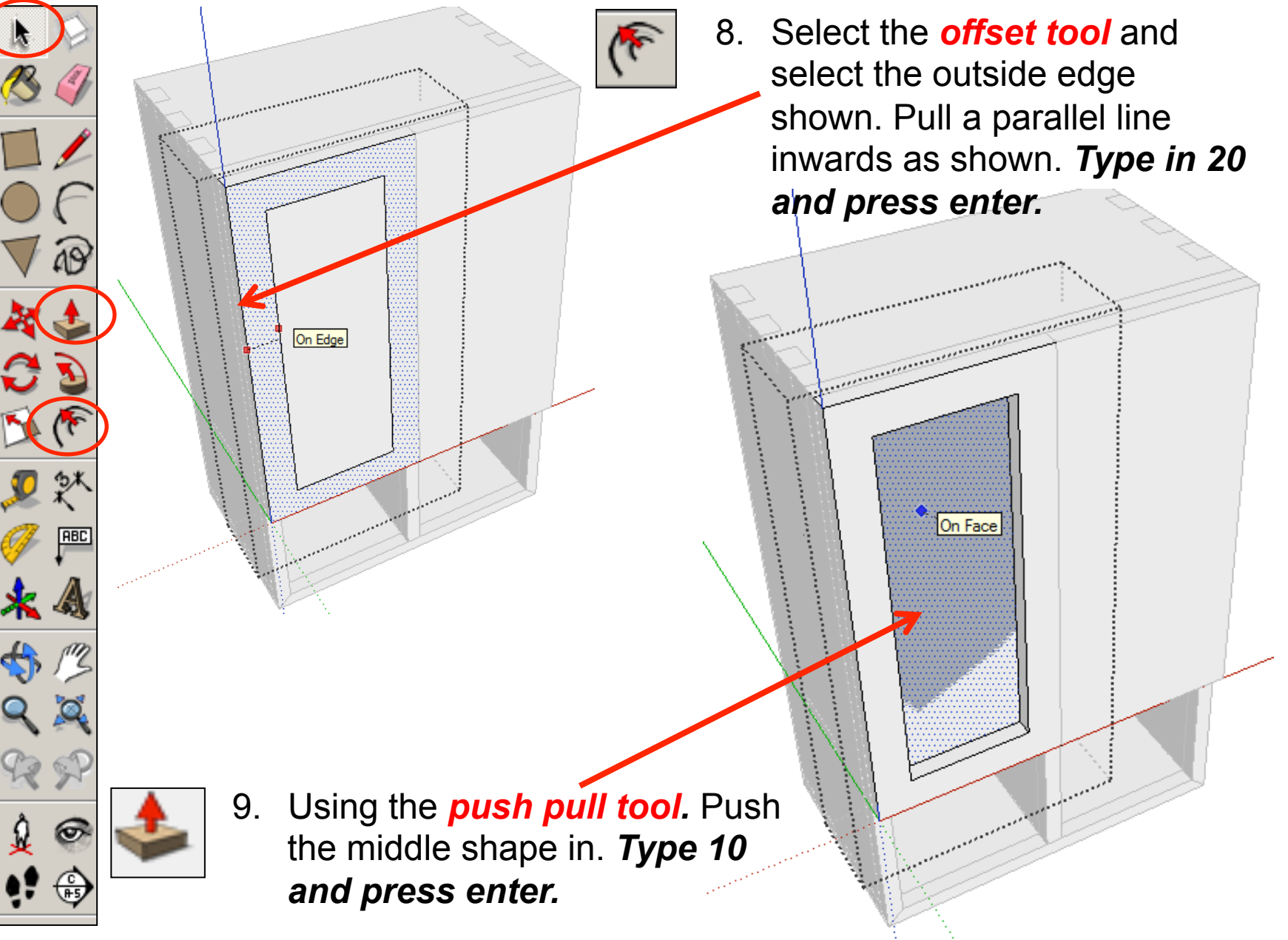

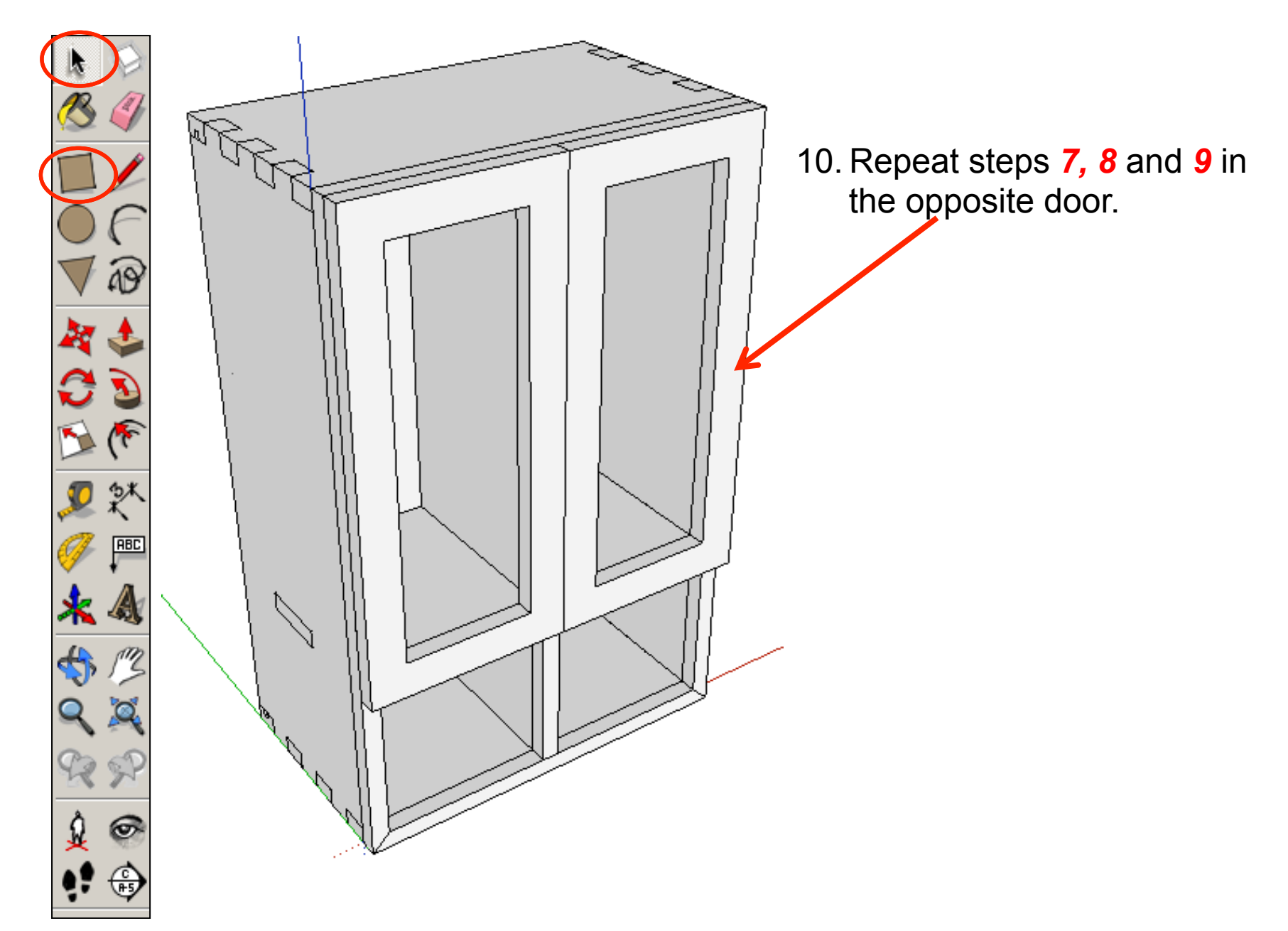

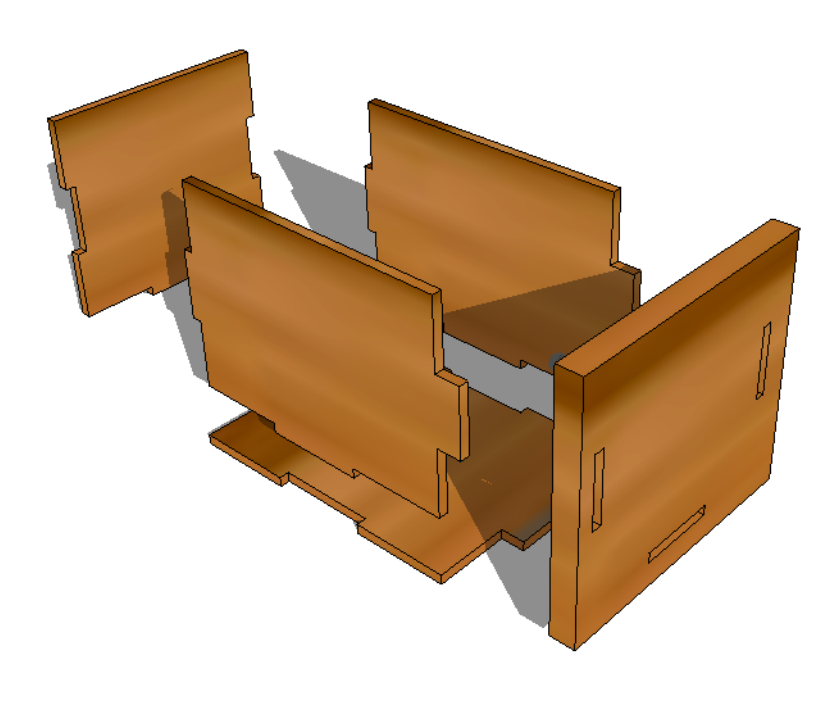

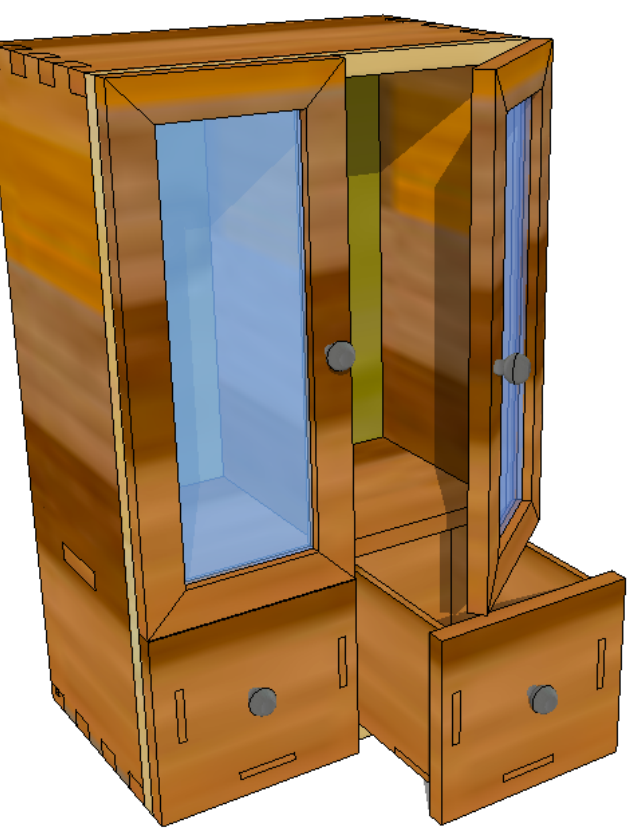

## CAD Tutorial 20: Storage Unit

## Draws

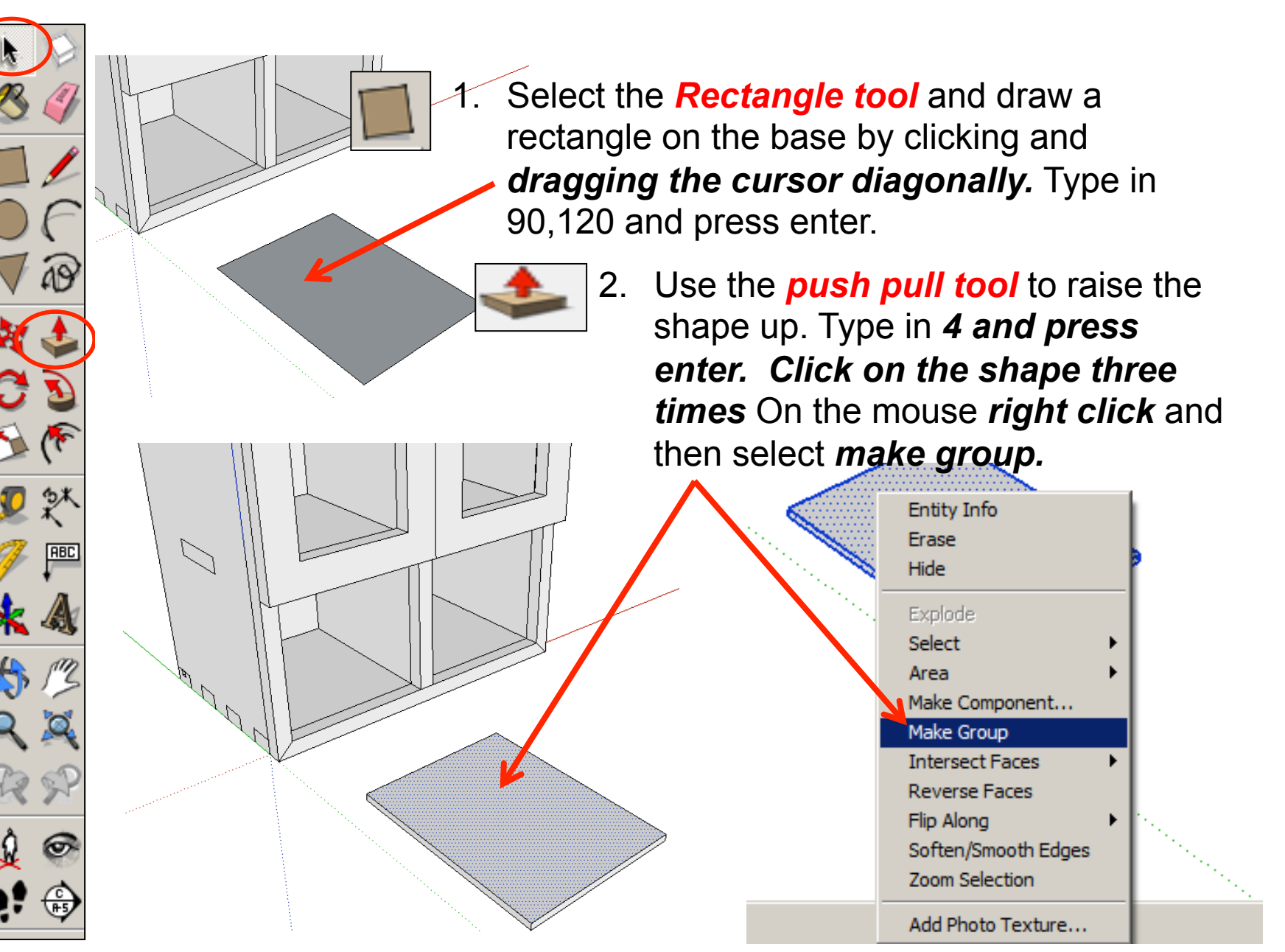

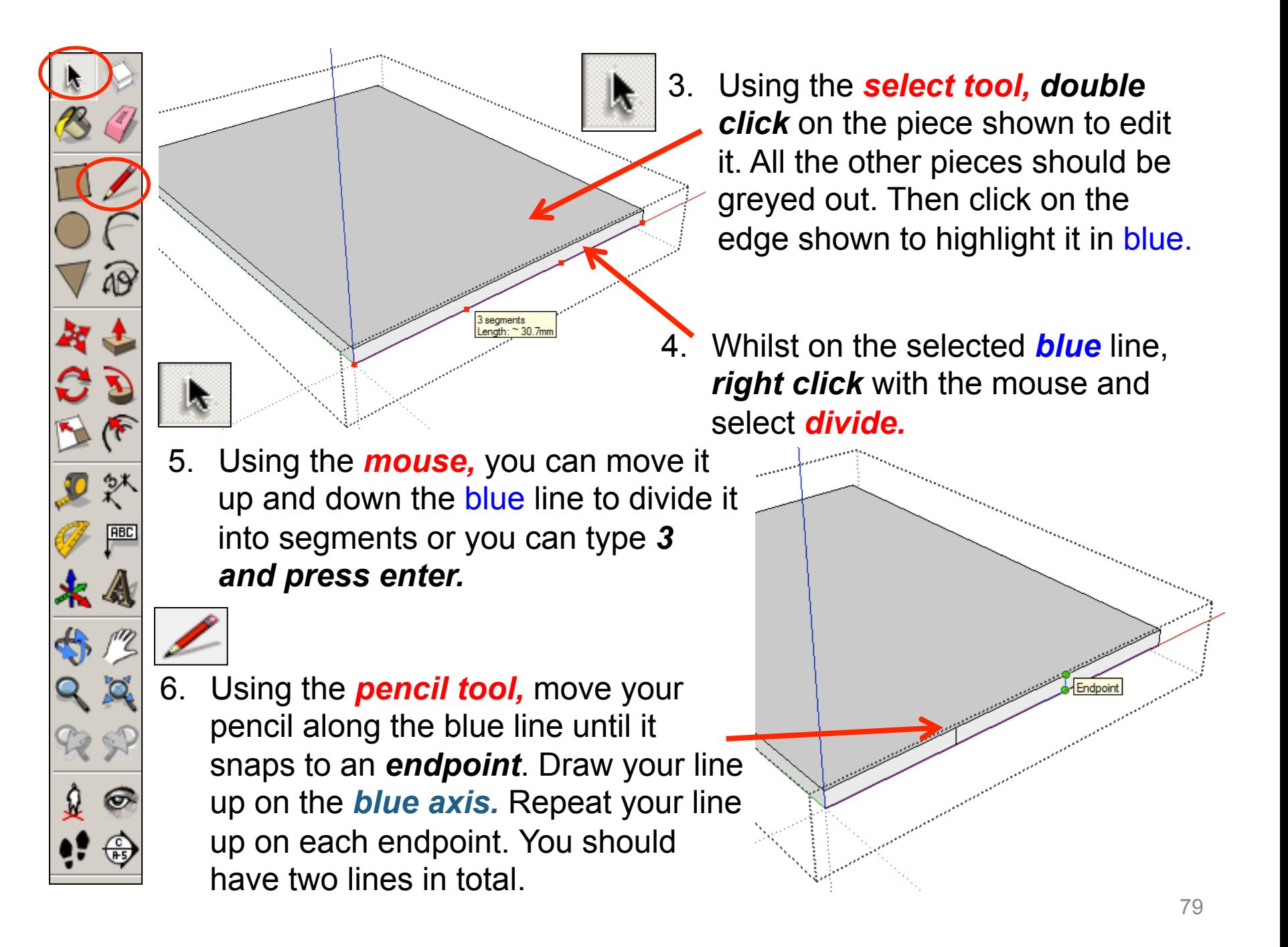

7. Using the *push pull tool.* Pull the middle rectangle out shown. *Type 10 and press enter.* 

} segments<br>ength: 40 0r

8. Click on the edge shown to highlight it in blue. Whilst on the selected *blue* line, *right click* with the mouse and select *divide.*  Using the *mouse,* you can move it up and down the blue line to divide it into segments or you can type *3 and press enter.* 

**RBC** 

ଚ

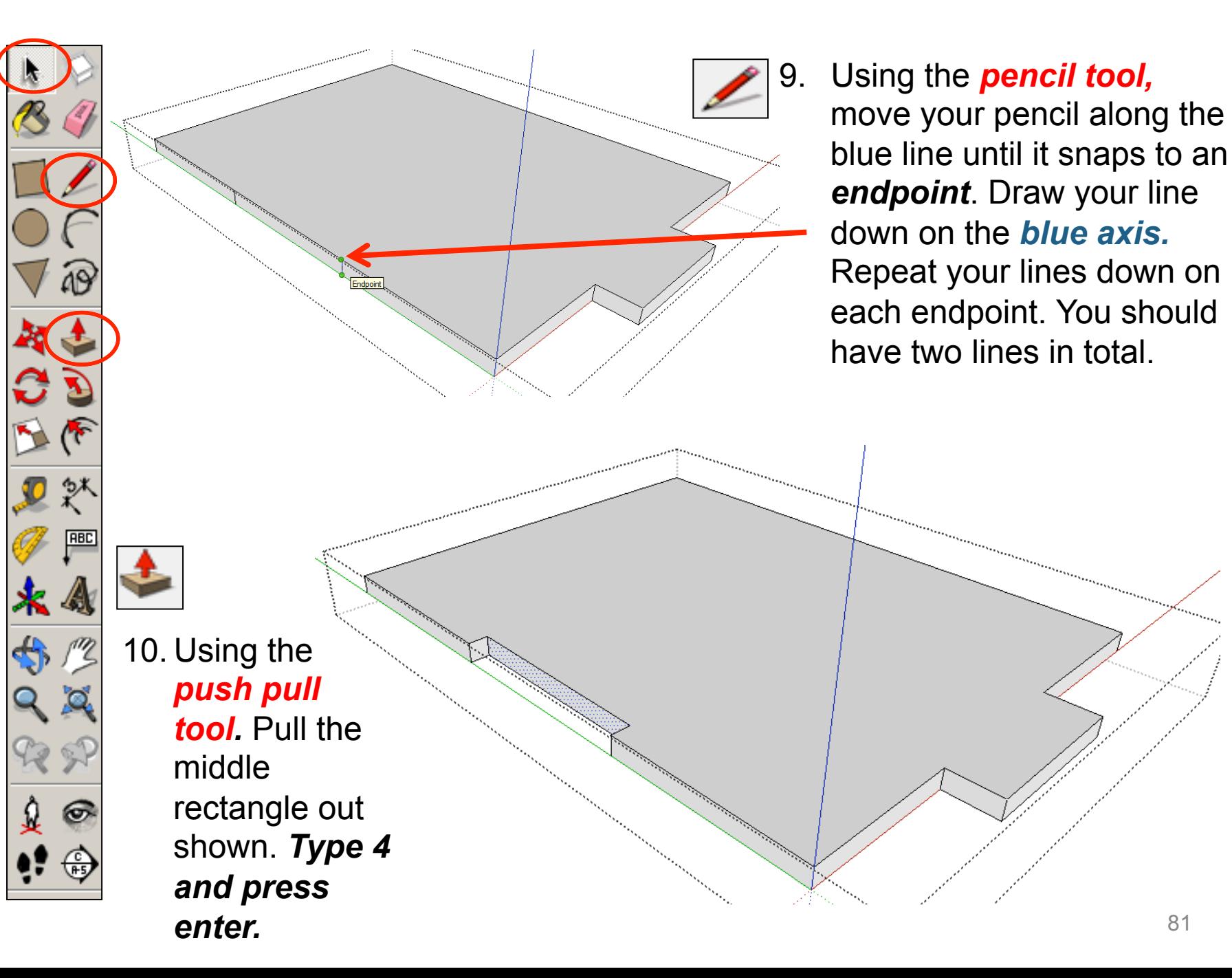

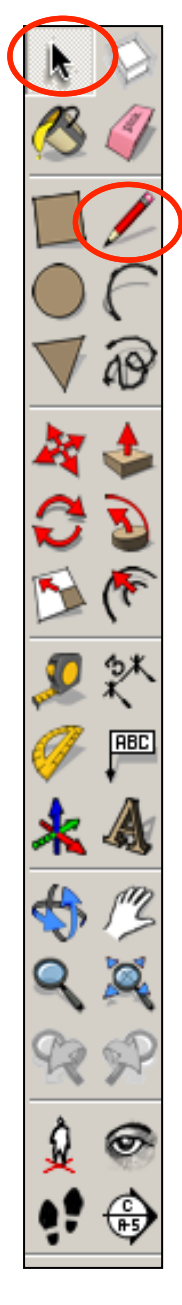

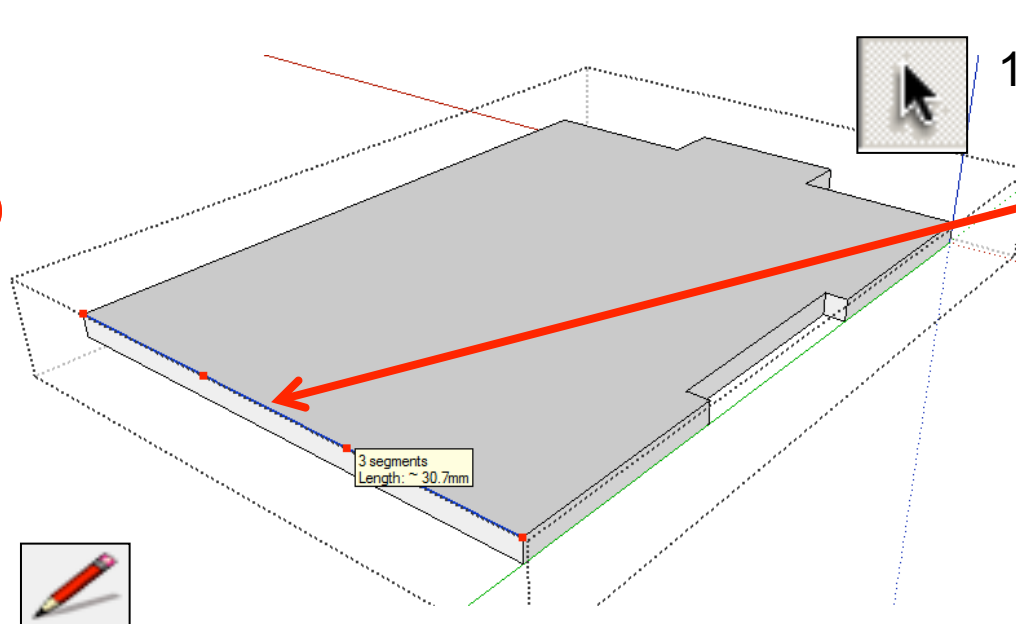

12. Using the *pencil tool,* move your pencil along the blue line until it snaps to an *endpoint*. Draw your line down on the *blue axis.*  Repeat your lines down on each endpoint. You should have two lings in total.

11. Orbit and click on the edge shown to highlight it in blue. Whilst on the selected *blue* line, *right click* with the mouse and select *divide.*  Using the *mouse,* you can move it up and down the blue line to divide it into segments or you can type *3 and press enter.* 

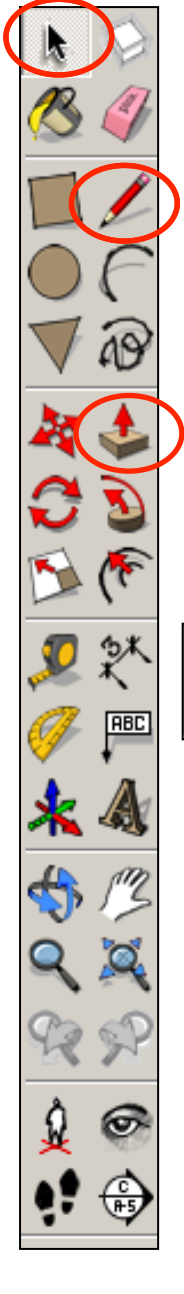

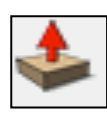

13. Using the *push pull tool.* Pull the middle rectangle out shown. *Type 4 and press enter.* 

14. Orbit and click on the edge shown to highlight it in blue. Whilst on the selected *blue* line, *right click* with the mouse and select *divide.*  Using the *mouse,* you can move it up and down the blue line to divide it into segments or you can type *3 and press enter.* 

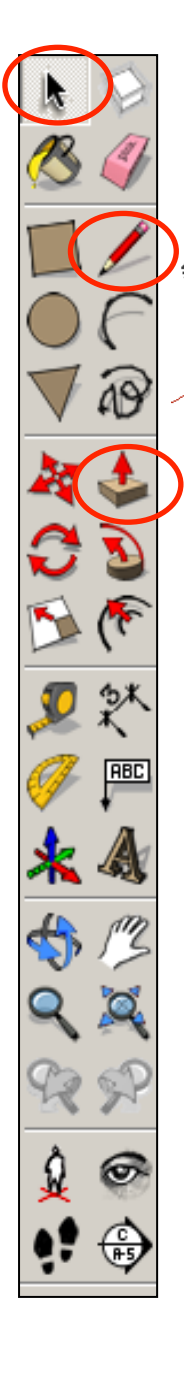

16. Using the *push pull tool.* Pull the middle

rectangle out shown. *Type 4 and press* 

*enter.* Click off the shape anywhere on the screen to take it out of edit mode.

15. Using the *pencil tool,* move your pencil along the blue line until it snaps to an *endpoint*. Draw your line down on the *blue axis.*  Repeat your lines down on each endpoint. You

should have two

lines in total.

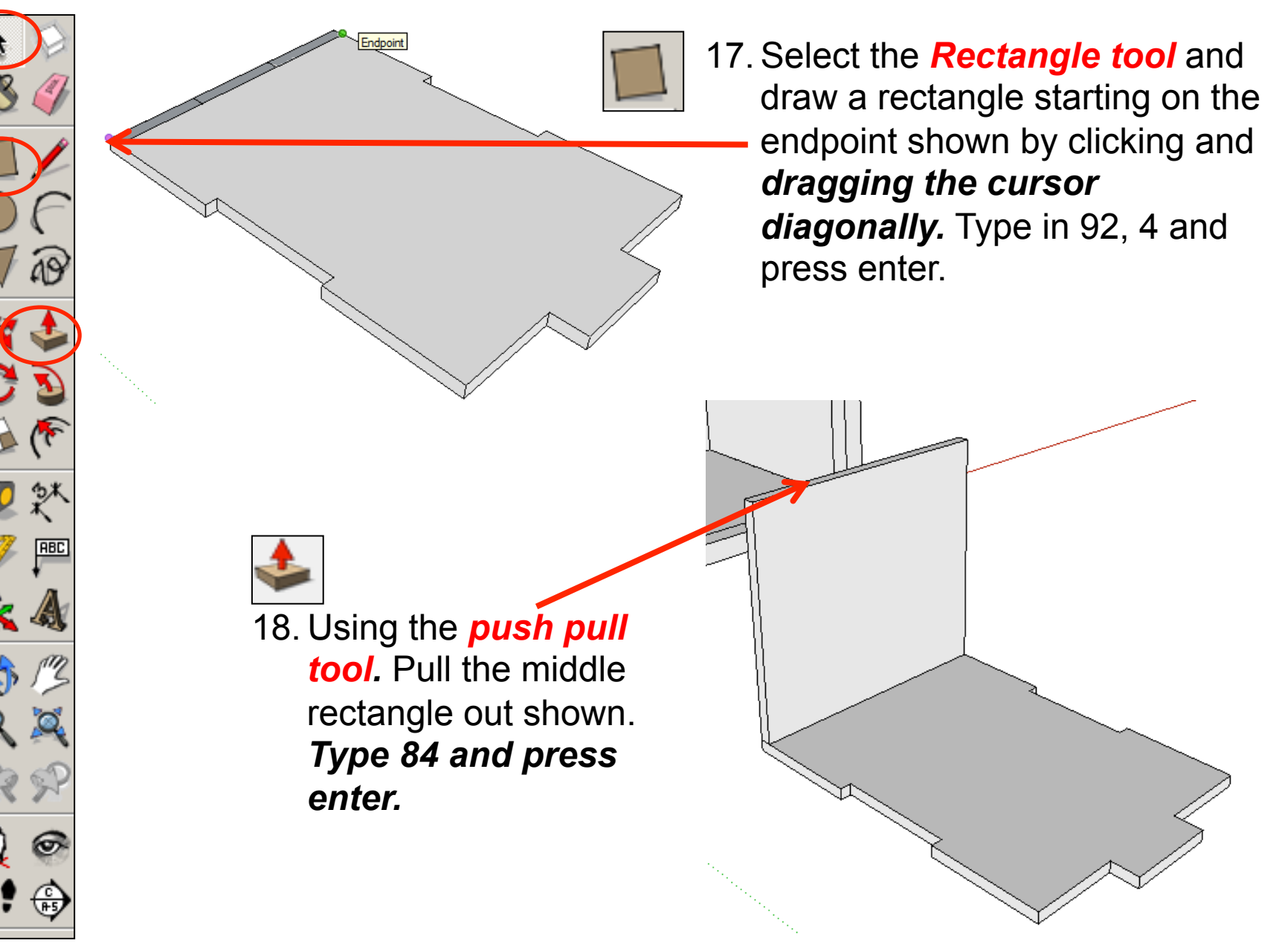

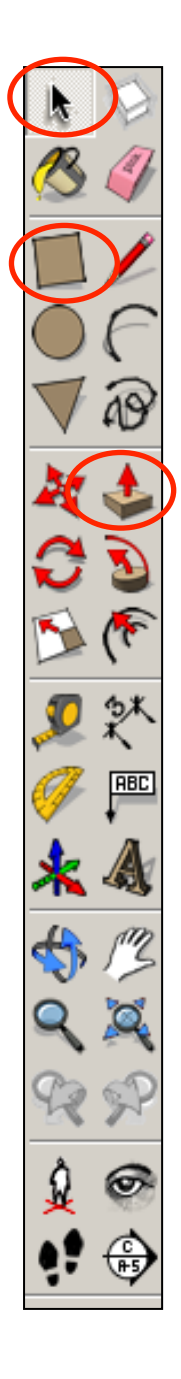

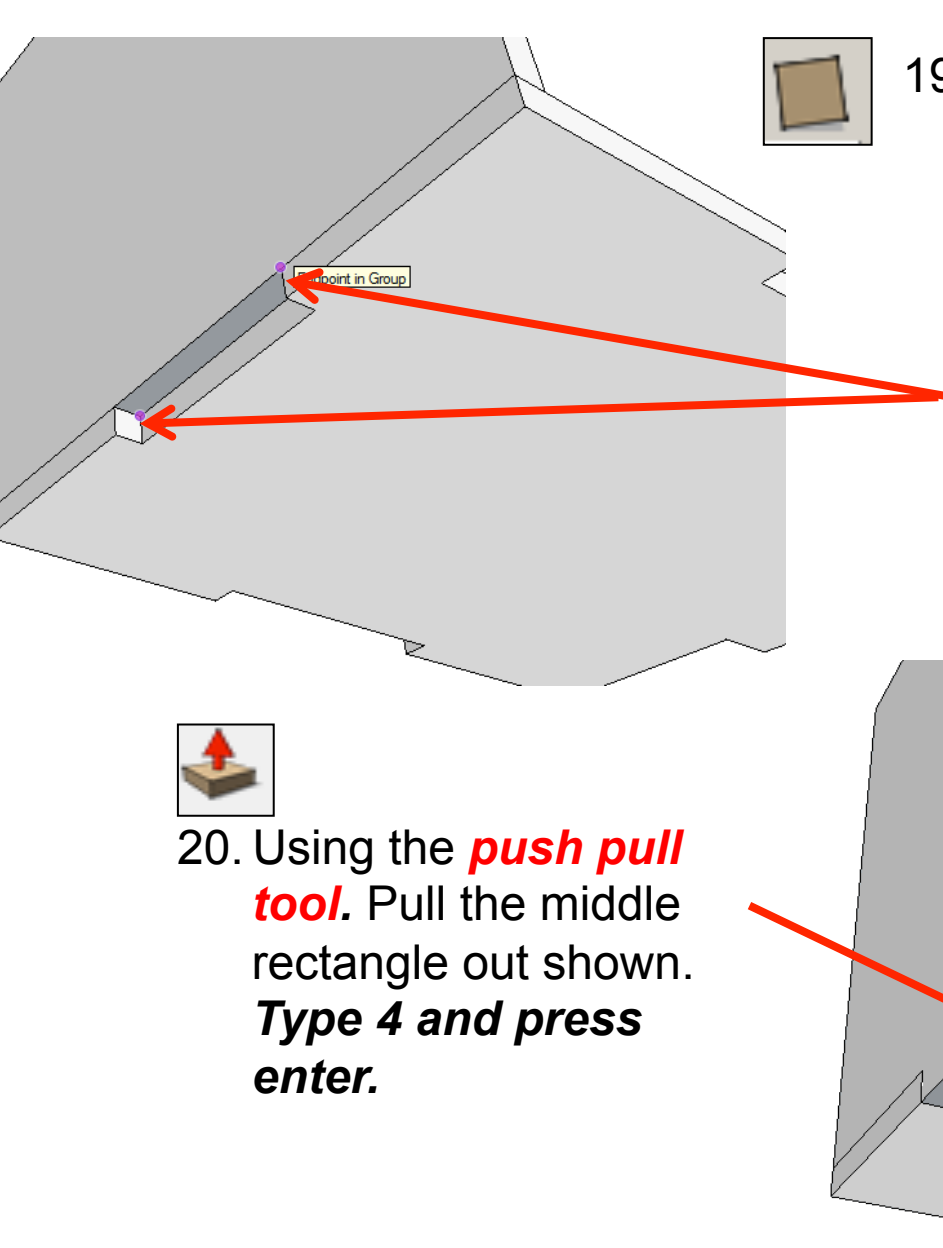

19. Orbit around to the bottom of the product. Select the *rectangle tool*  and draw a square starting from the left corner (endpoint) shown. Drag the square diagonally down to finish in the right corner endpoint shown.

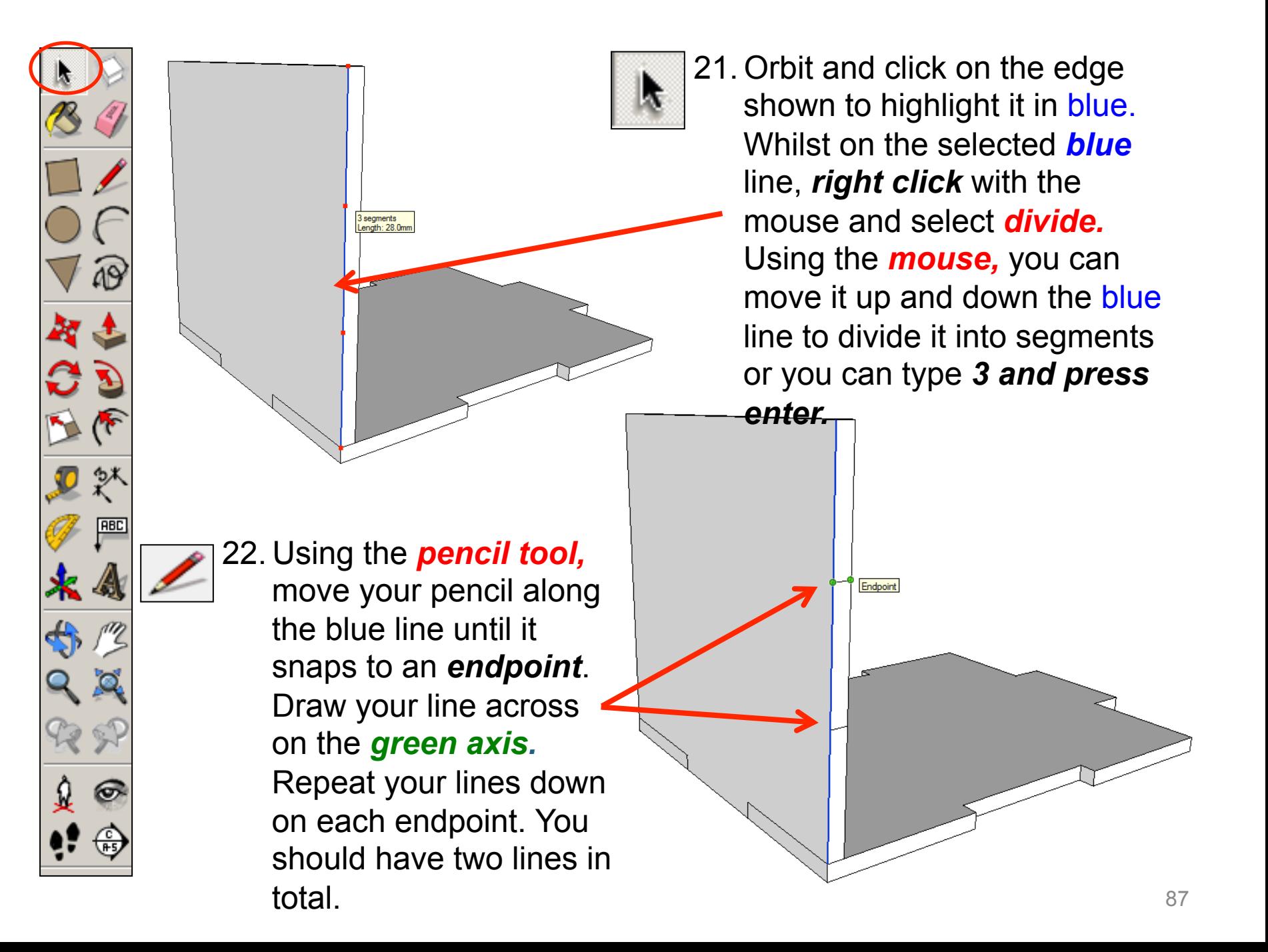

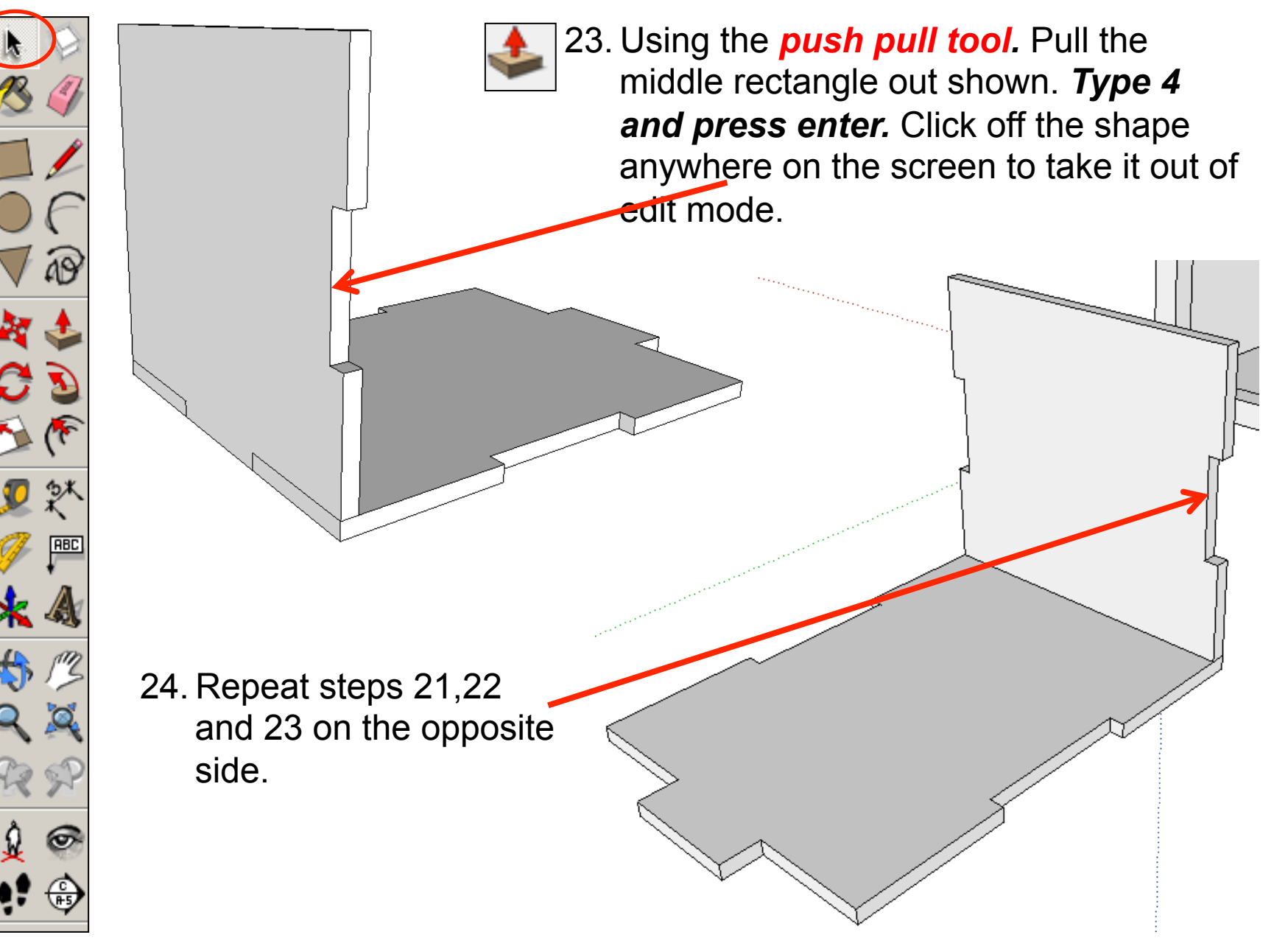

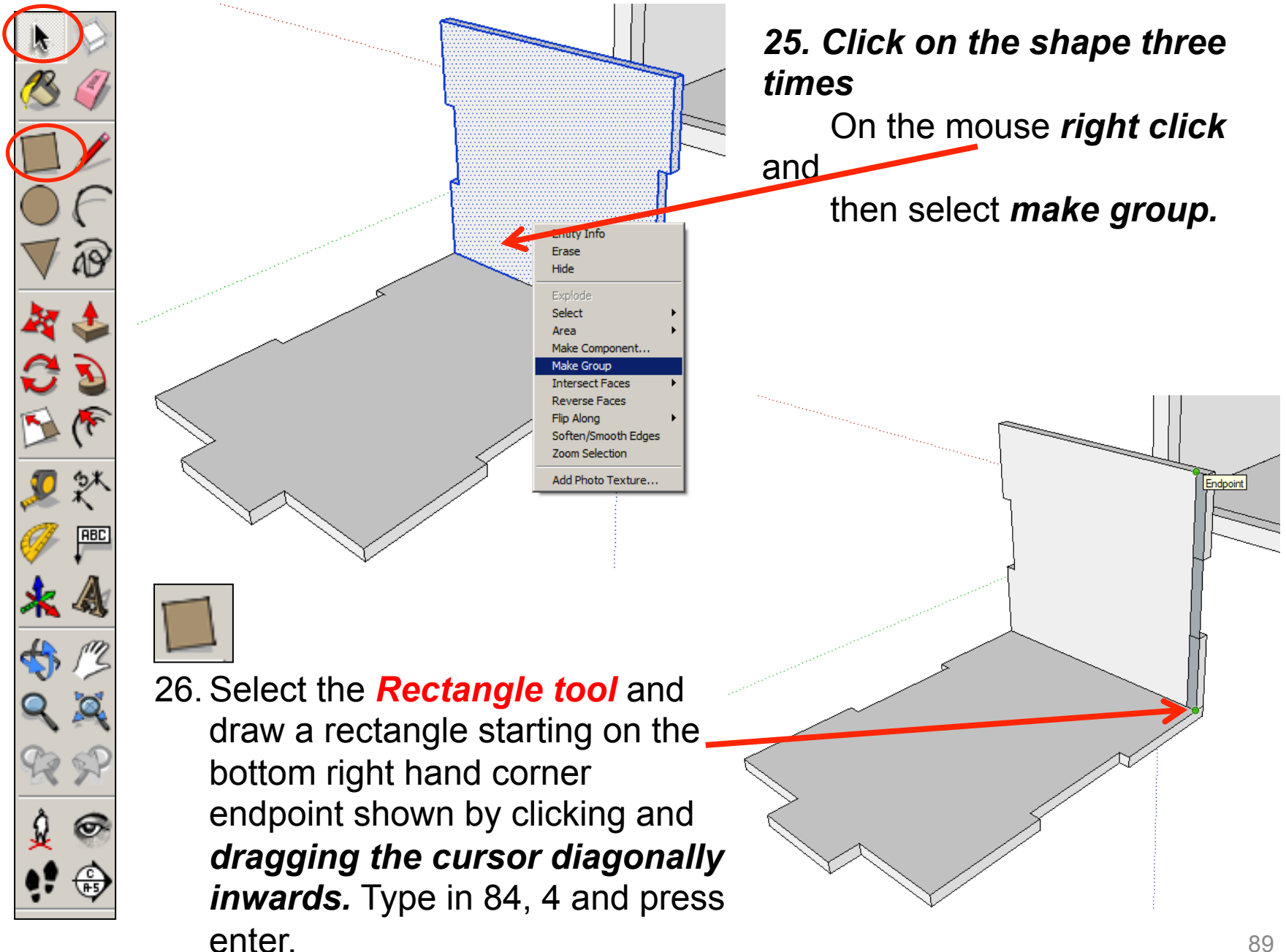

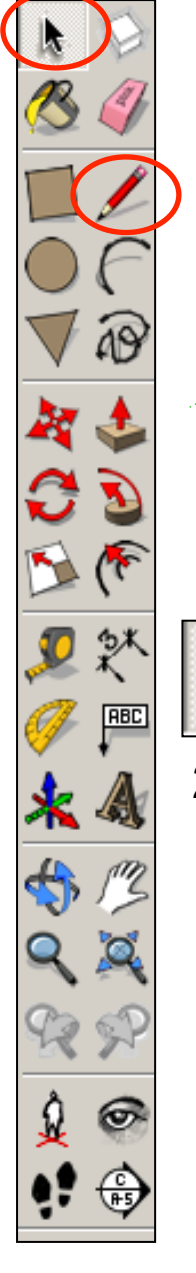

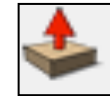

27. Using the *push pull tool.* Pull the shape out shown. *Type 116 and press enter.* Or pull it out and click on the endpoint shown.

> 3 segments Length: 28.0mm

28. Orbit and click on the edge shown to highlight it in blue. Whilst on the selected *blue* line, *right click* with the mouse and select *divide.*  Using the *mouse,* you can move it up and down the blue line to divide it into segments or you can type *3 and press enter.* 

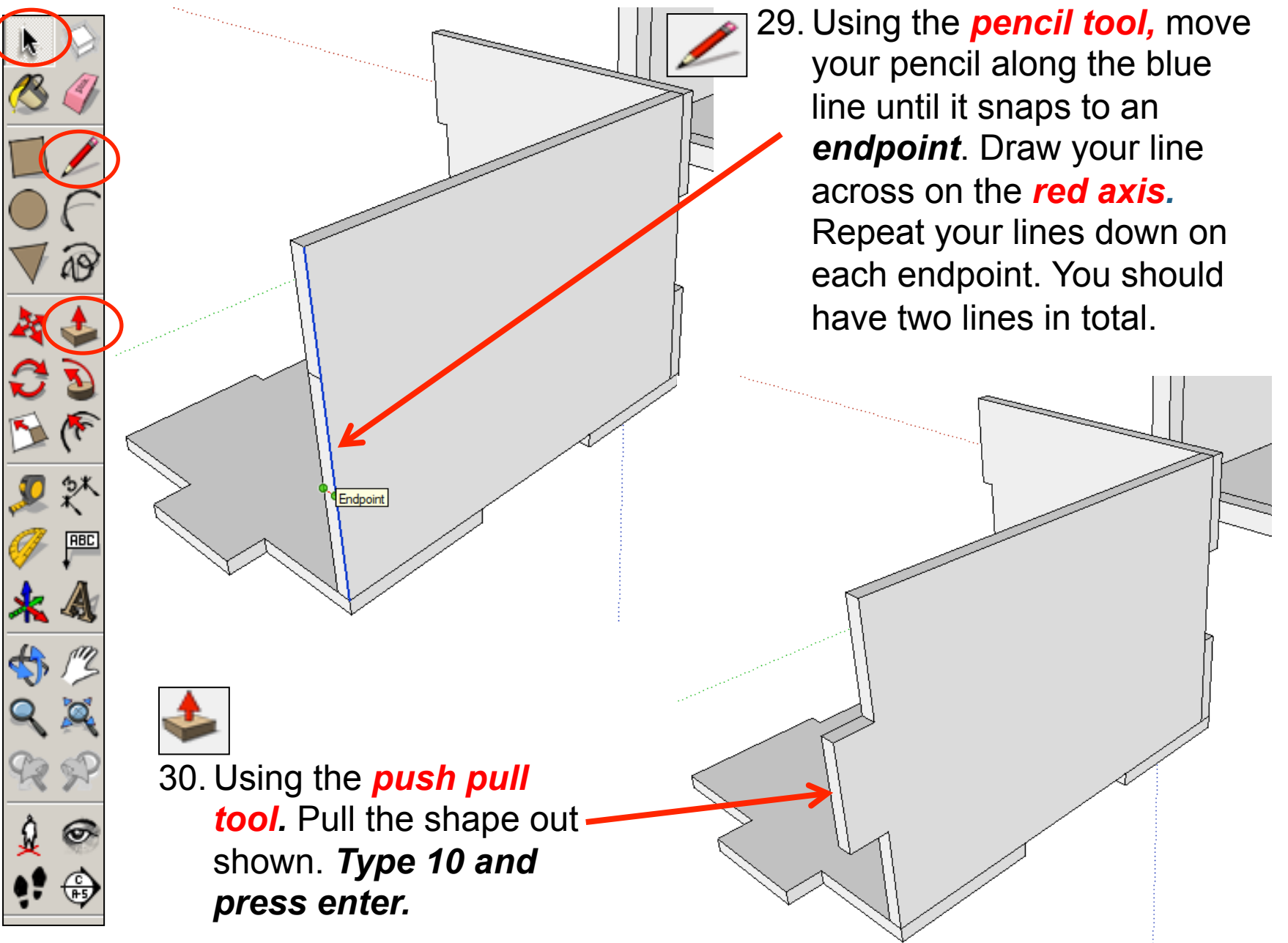

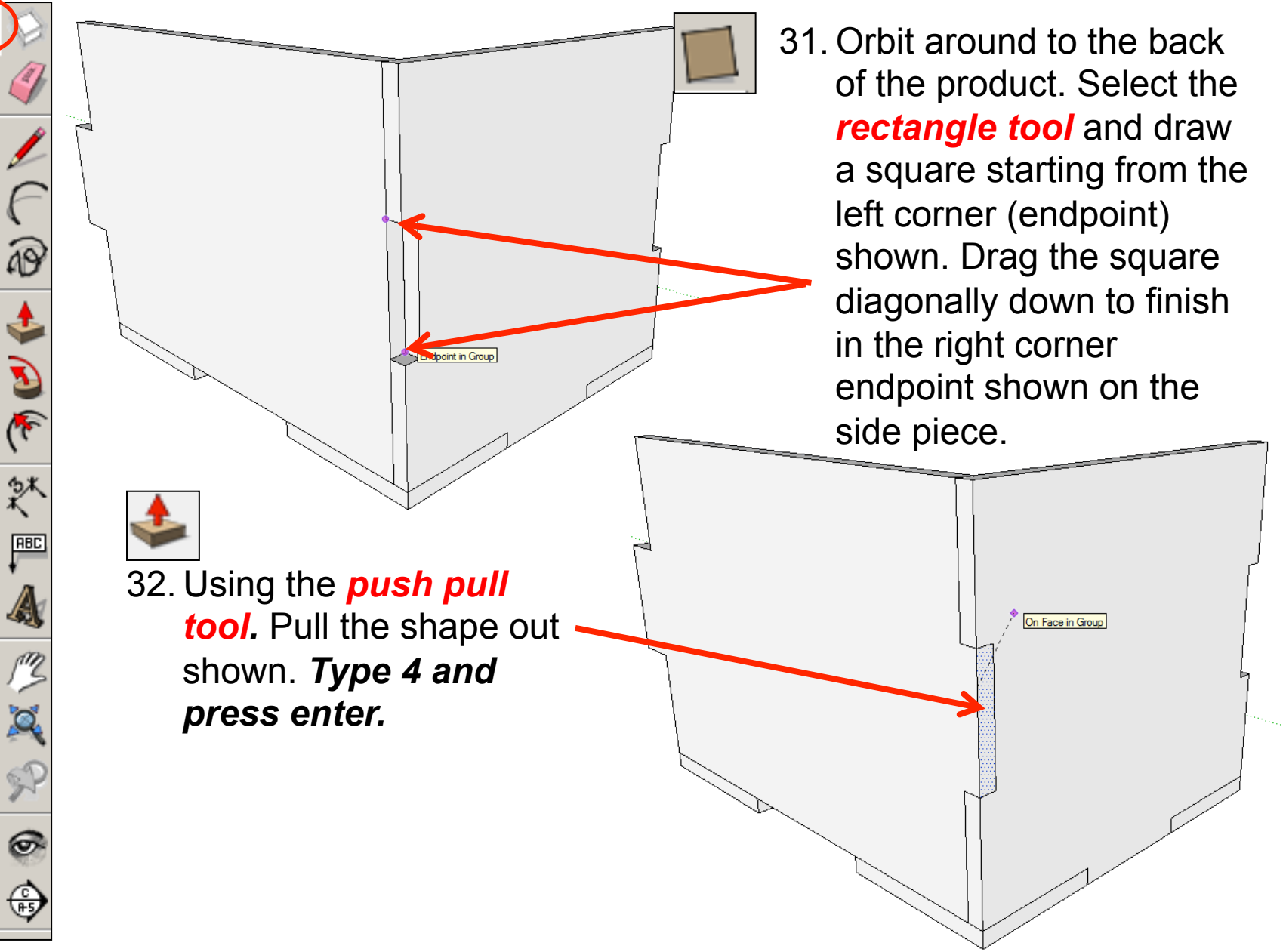

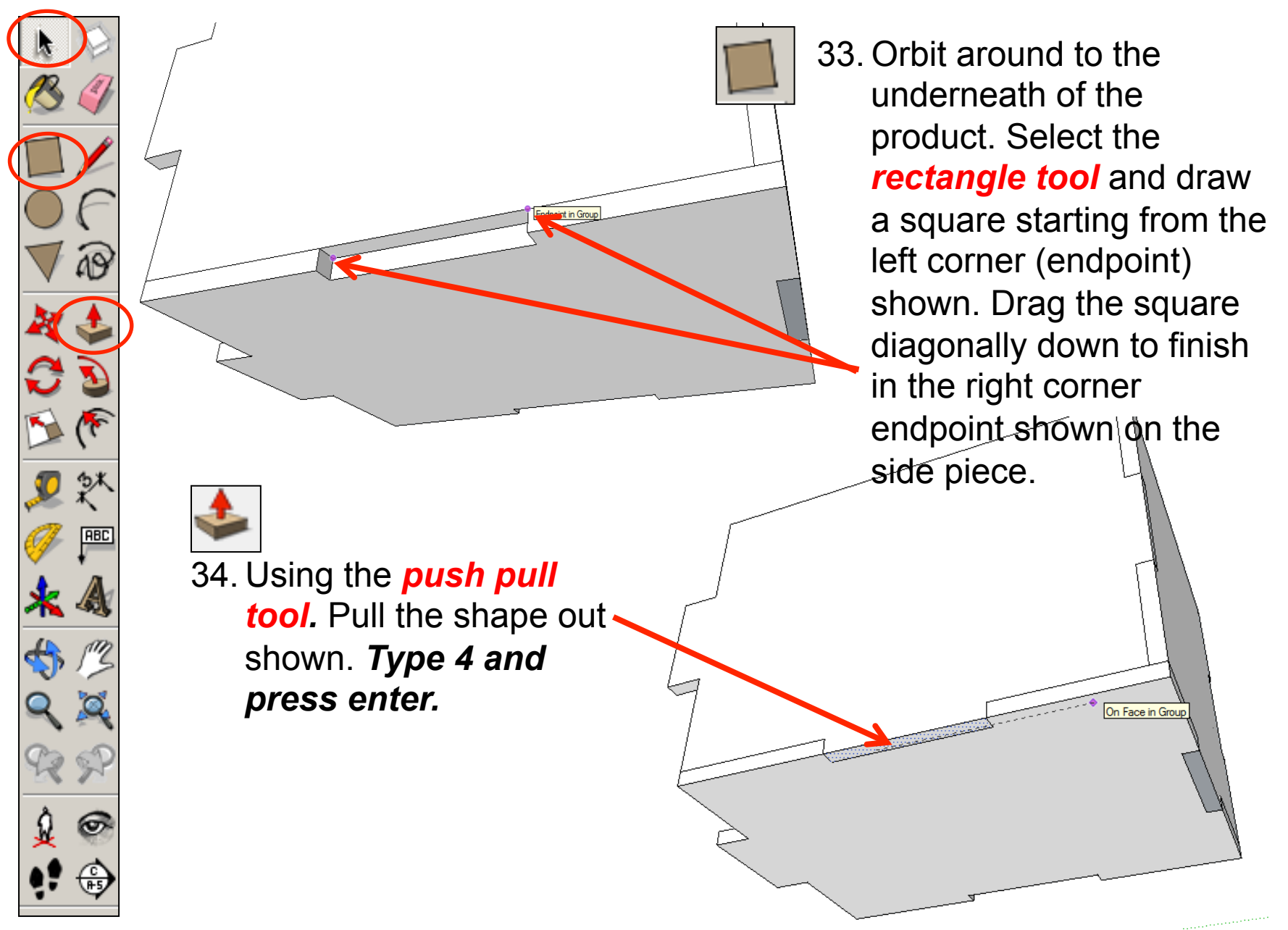

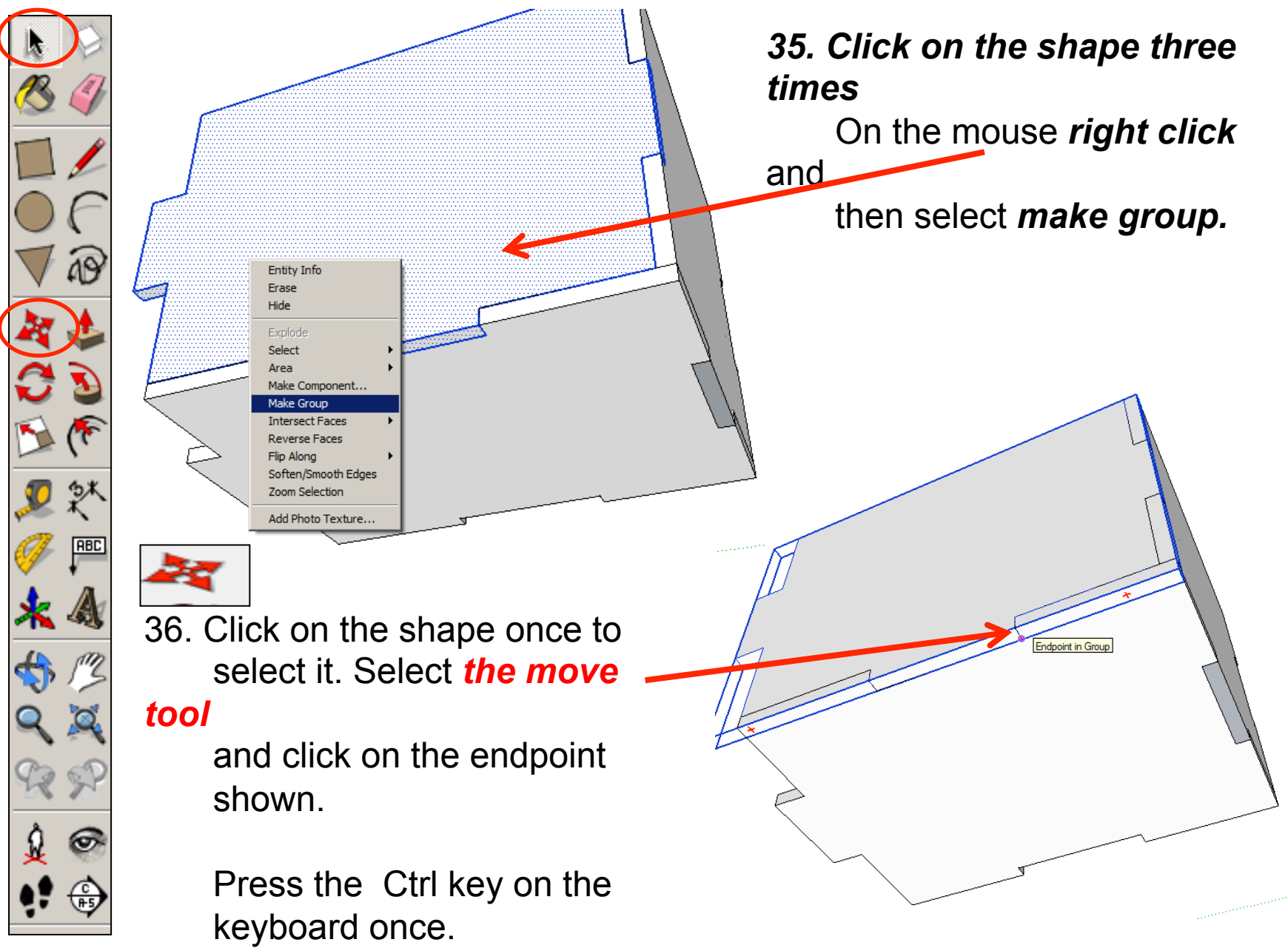

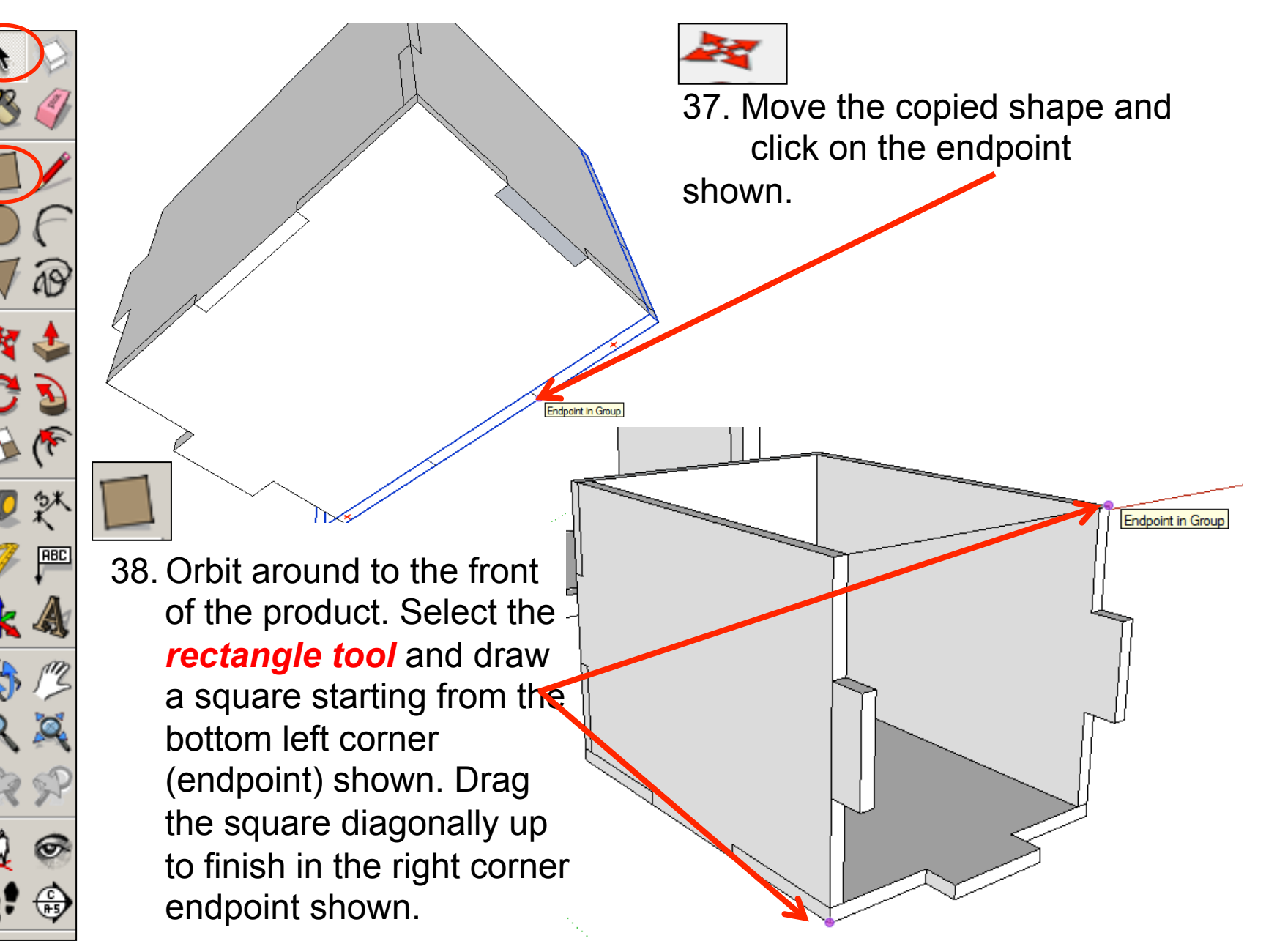

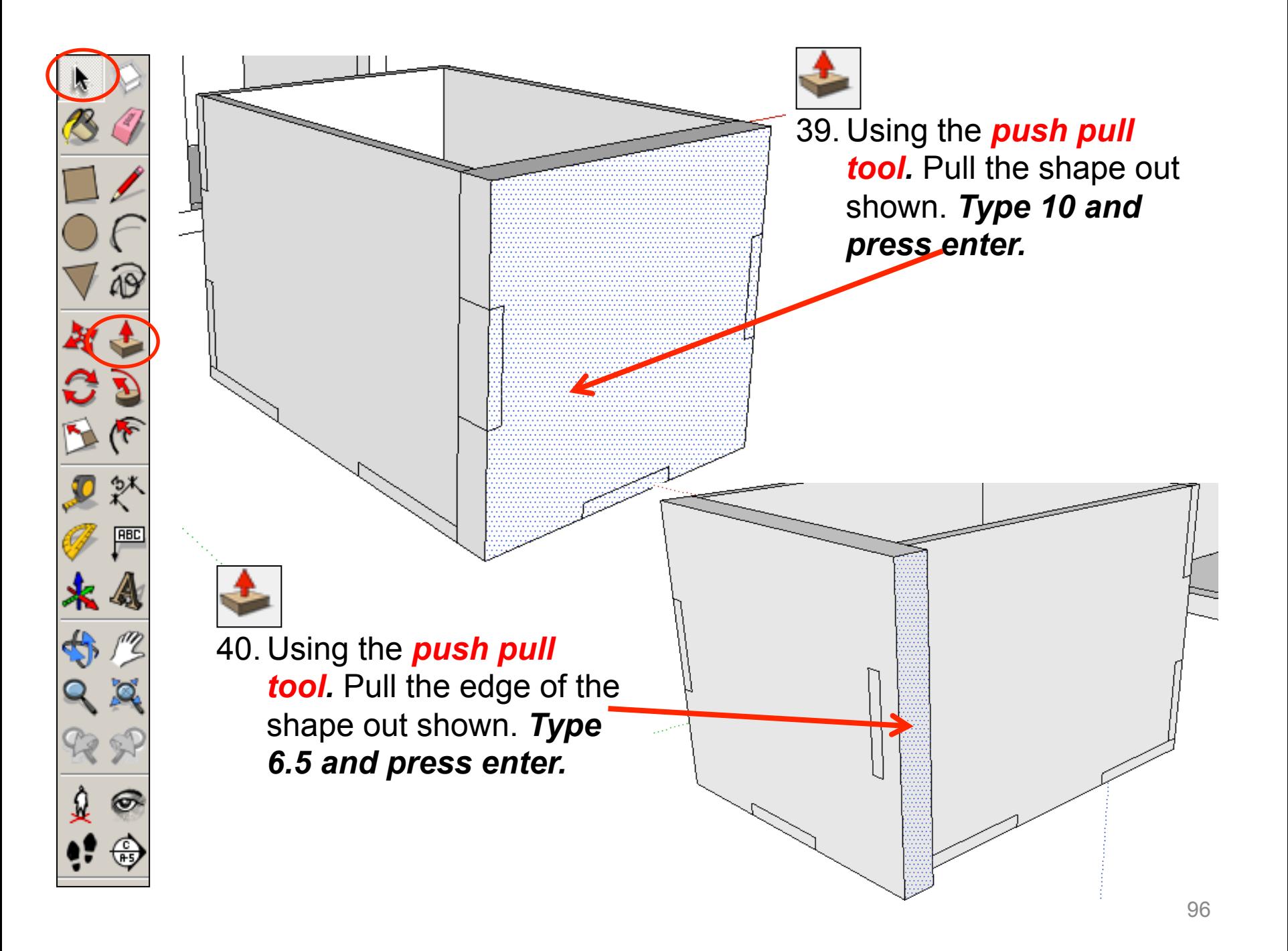

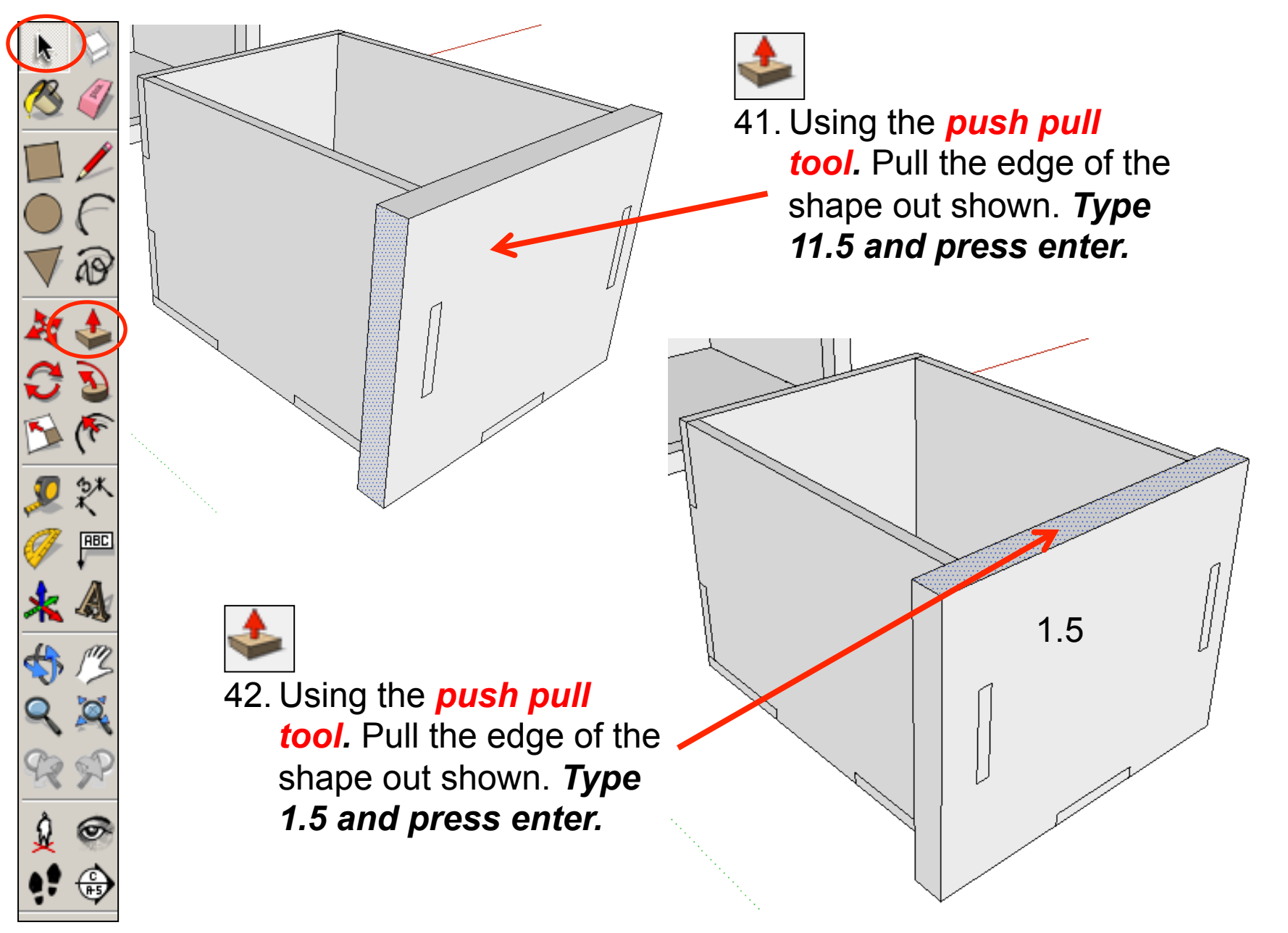

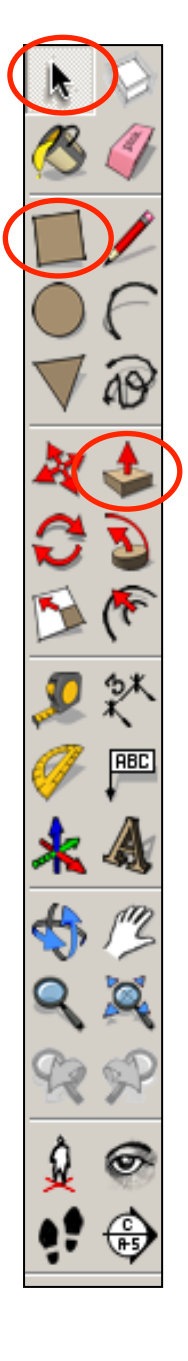

43. Using the *push pull tool.* Pull the edge of the shape out shown. *Type 10 and press enter.* 

44. Orbit around to the front of the product. Select the *rectangle tool* and trace a rectangle over the shapes showing through starting from the bottom left corner (endpoint) shown. Drag the square diagonally up to finish in the right corner endpoint shown.

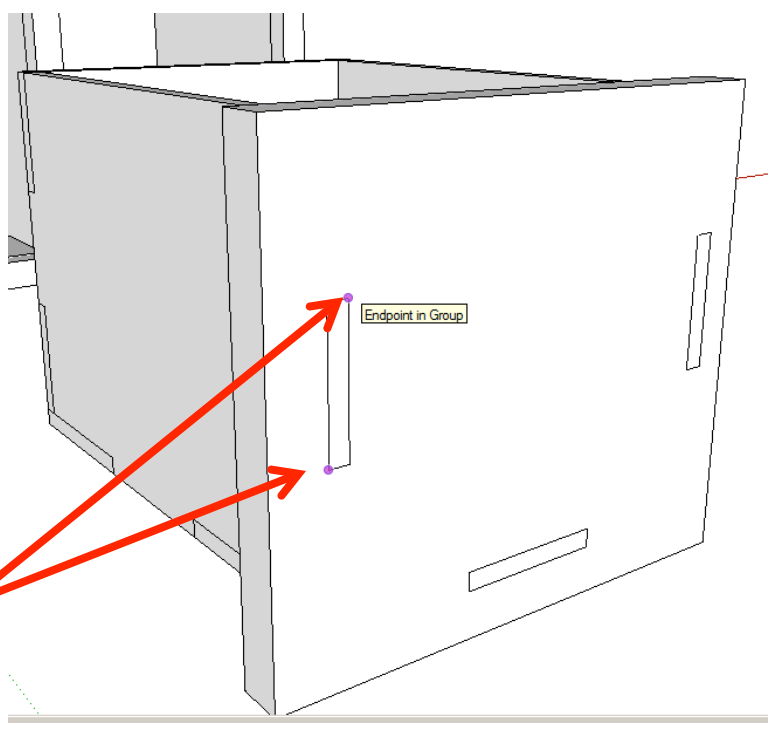

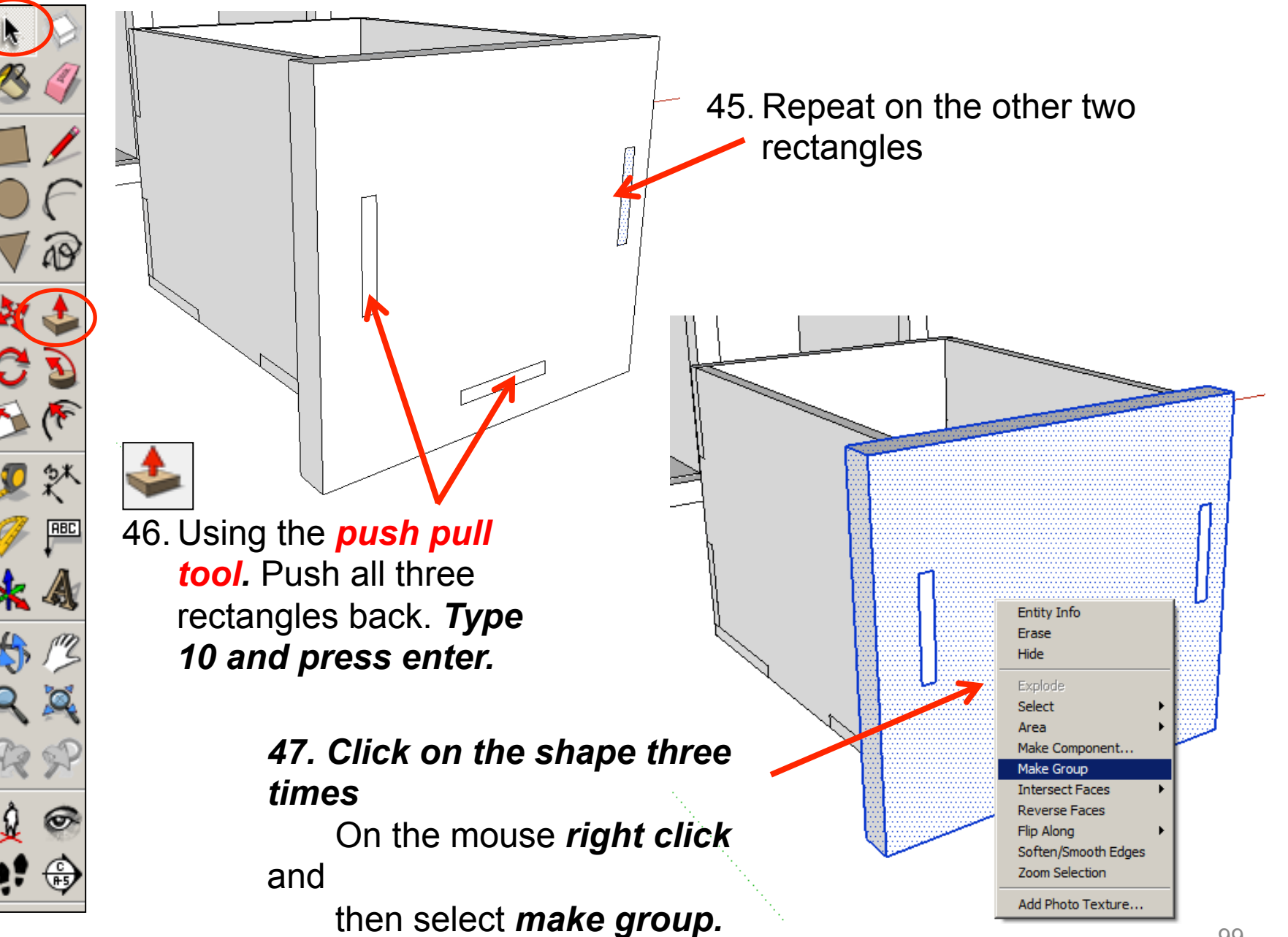

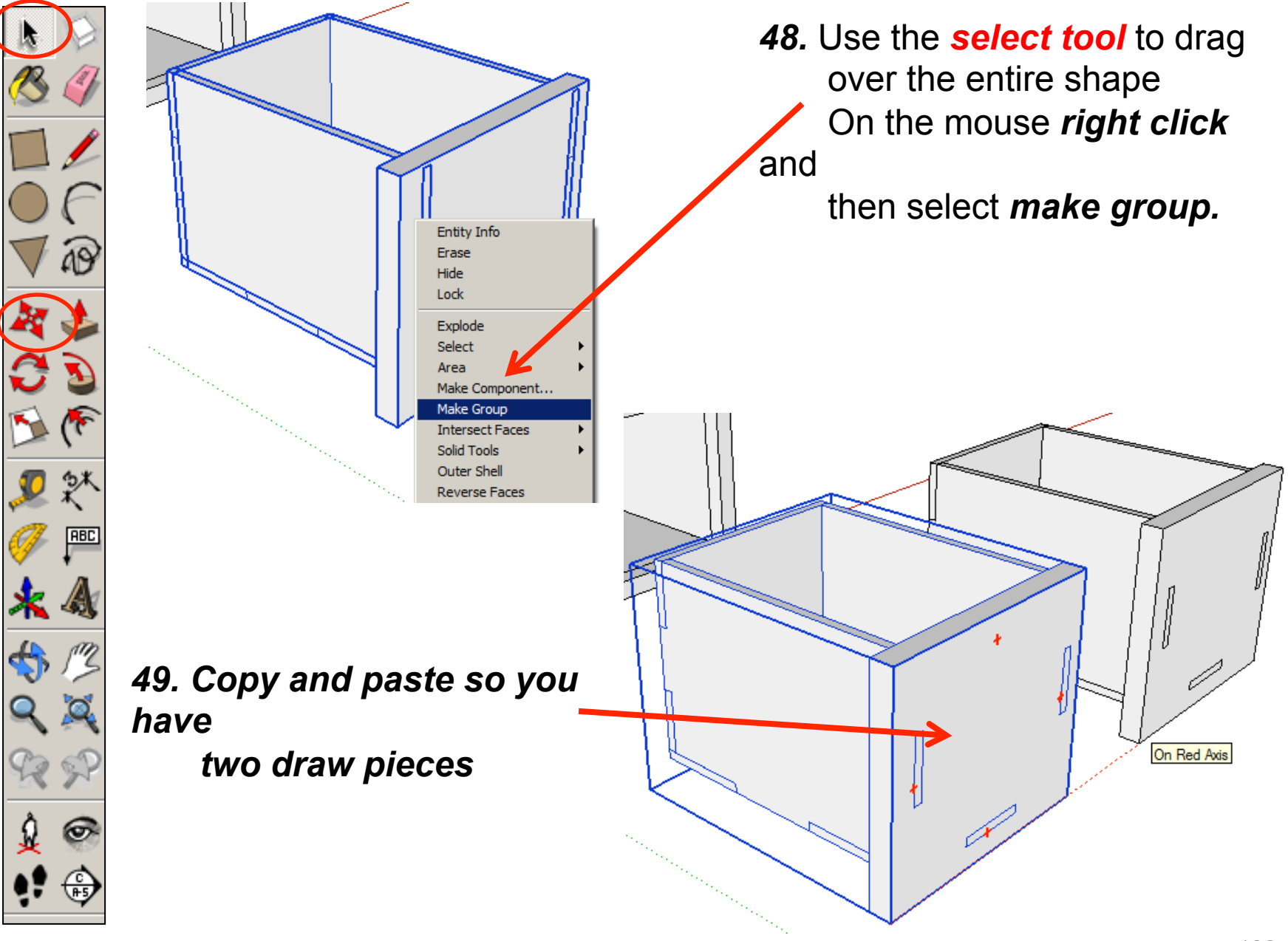

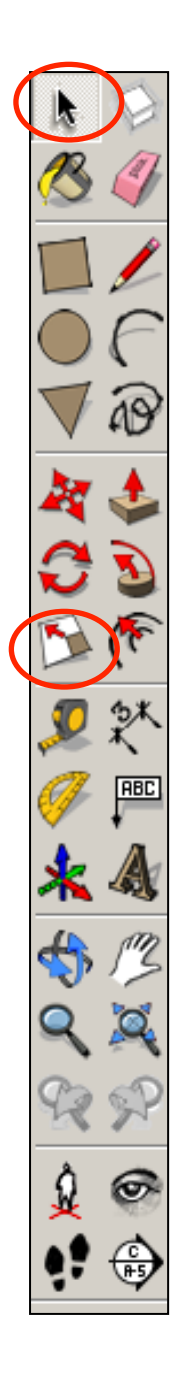

50. Click on the scale tool and click

 on the middle square. **Mirror** 

> the shape in the opposite direction until the scale in

the

 bottom right hand corner says

-1.00

Red Scale -1.00

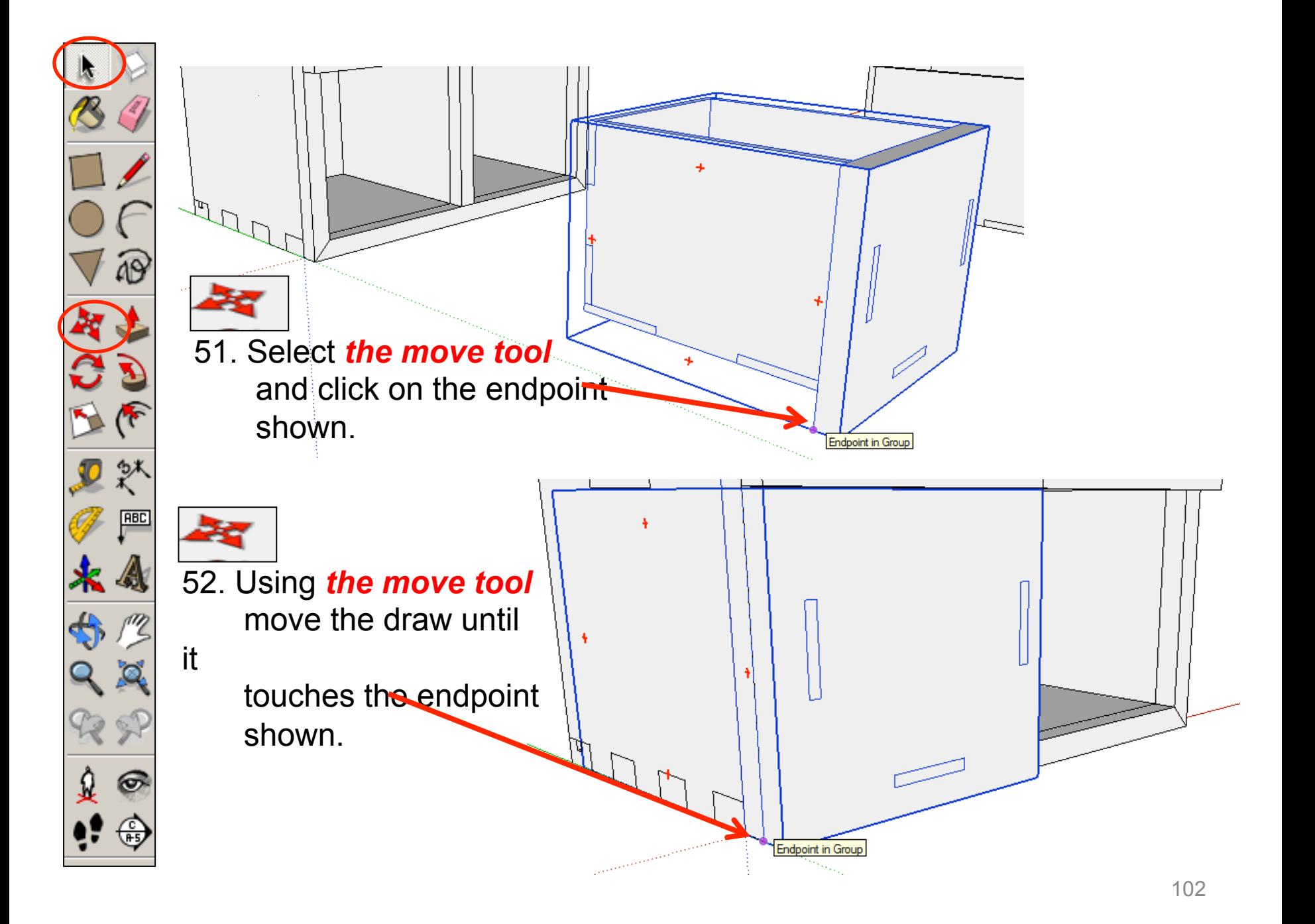

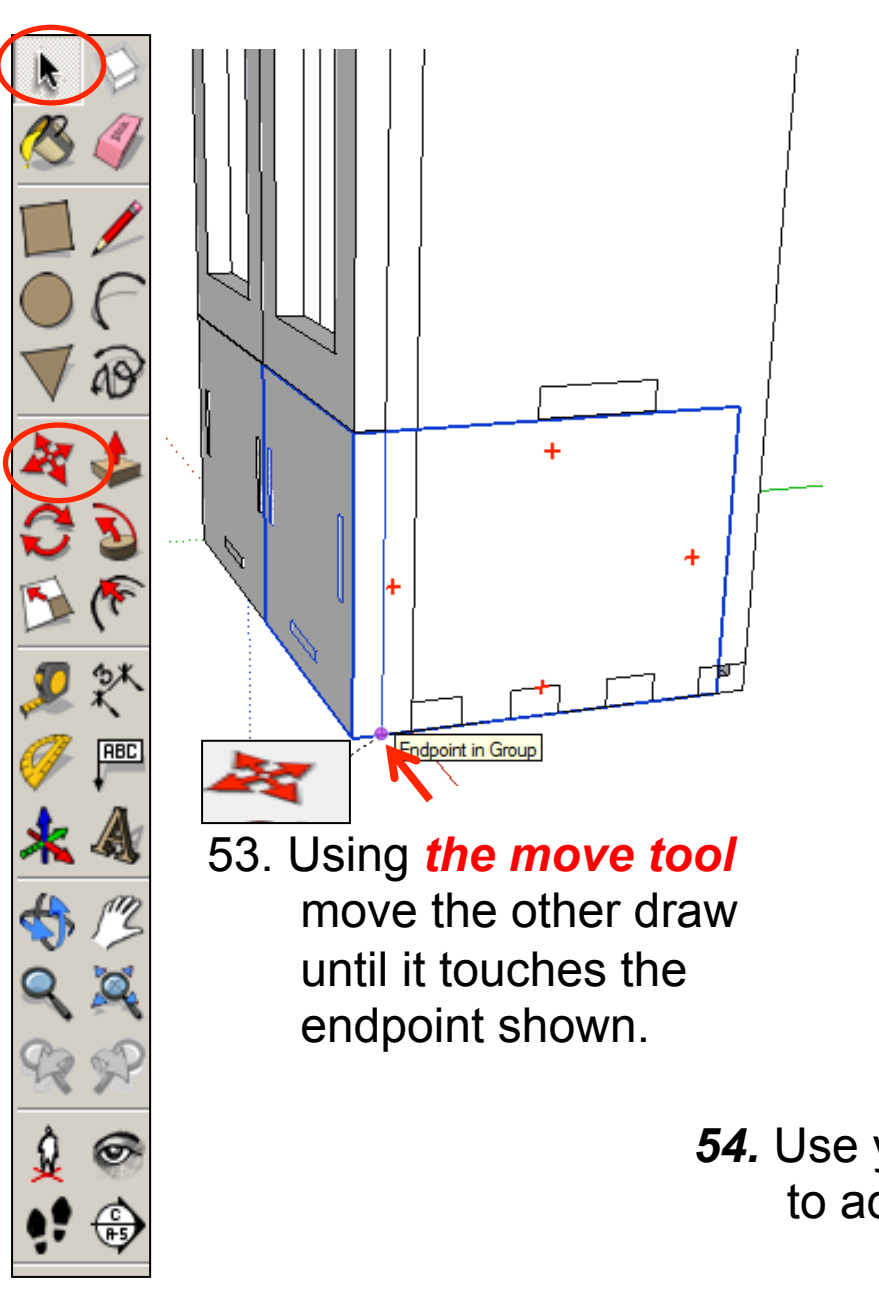

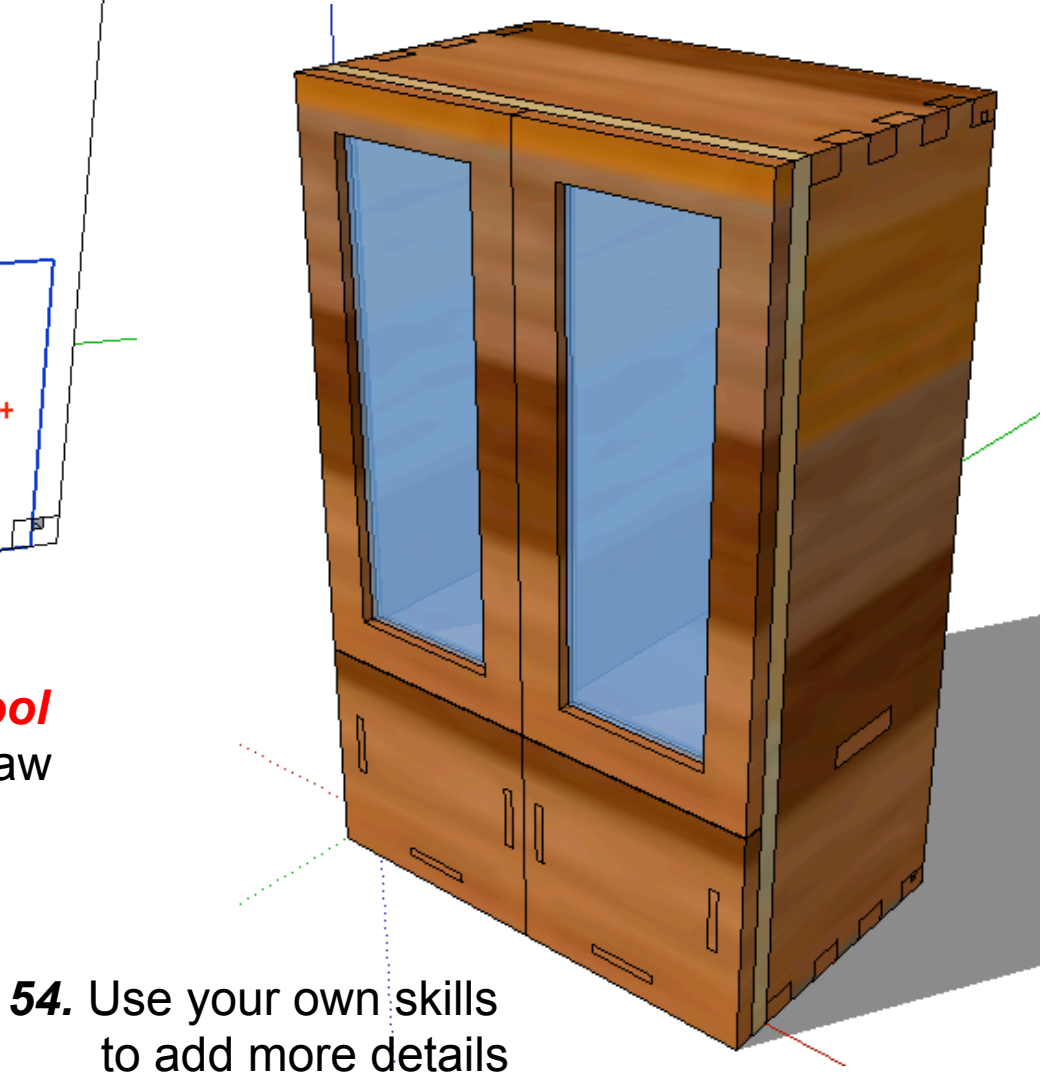

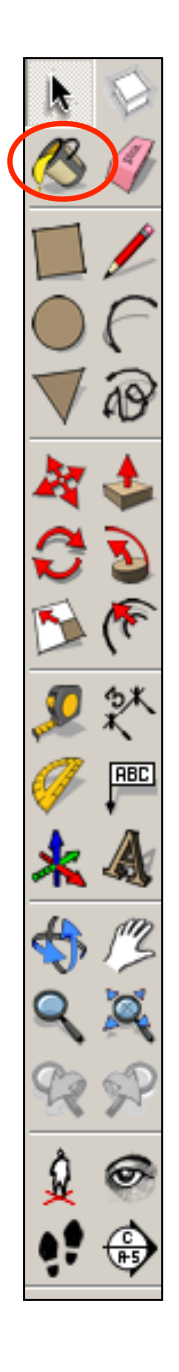

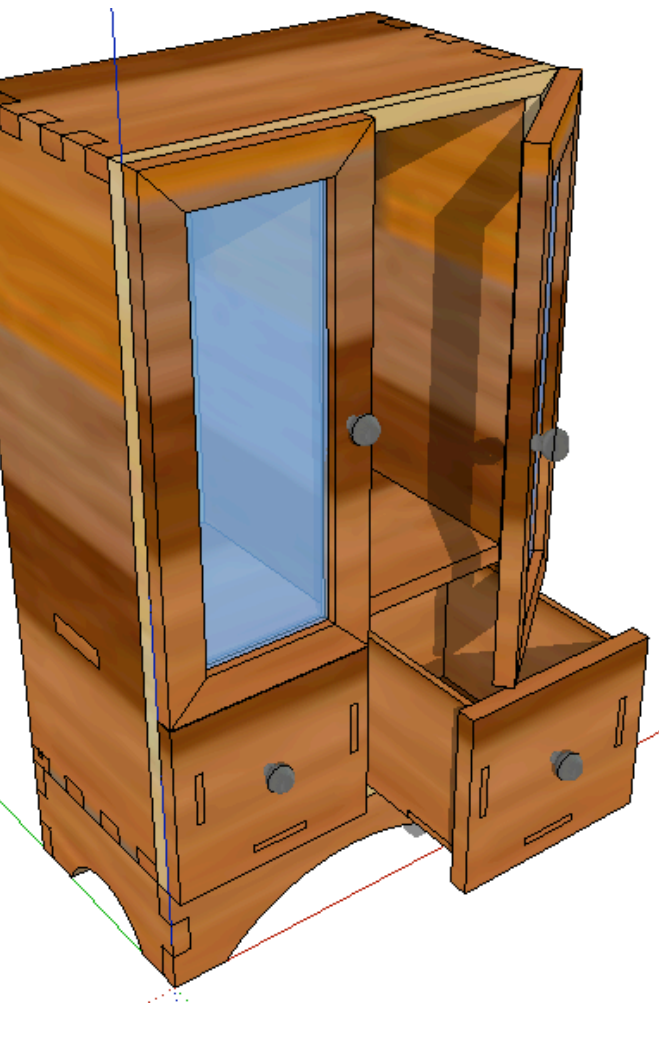

*55.* Use your own skills to add more details

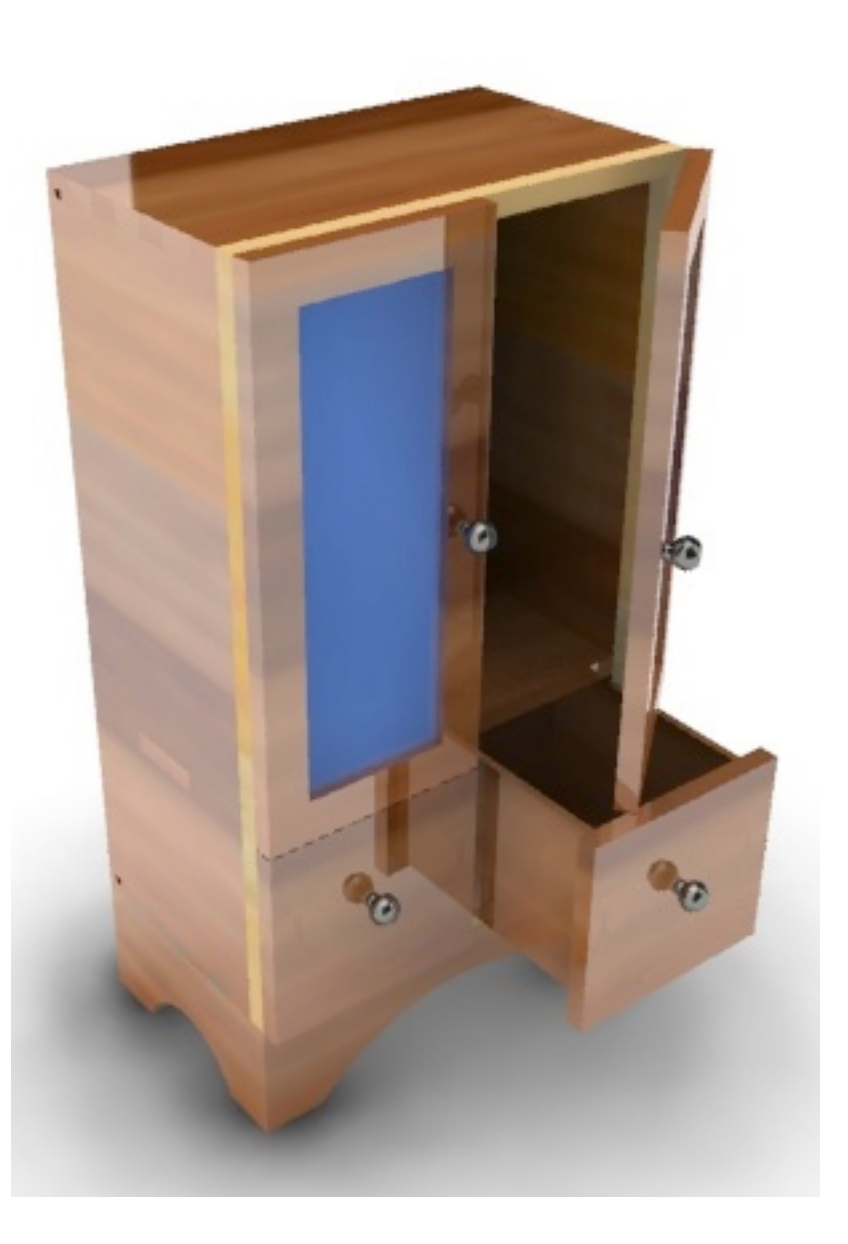